# $1111111$ **CISCO**

# Guide de l'utilisateur de la passerelle résidentielle avec point d'accès sans fil Cisco modèle DPC/EPC2325 DOCSIS

## **Dans ce document**

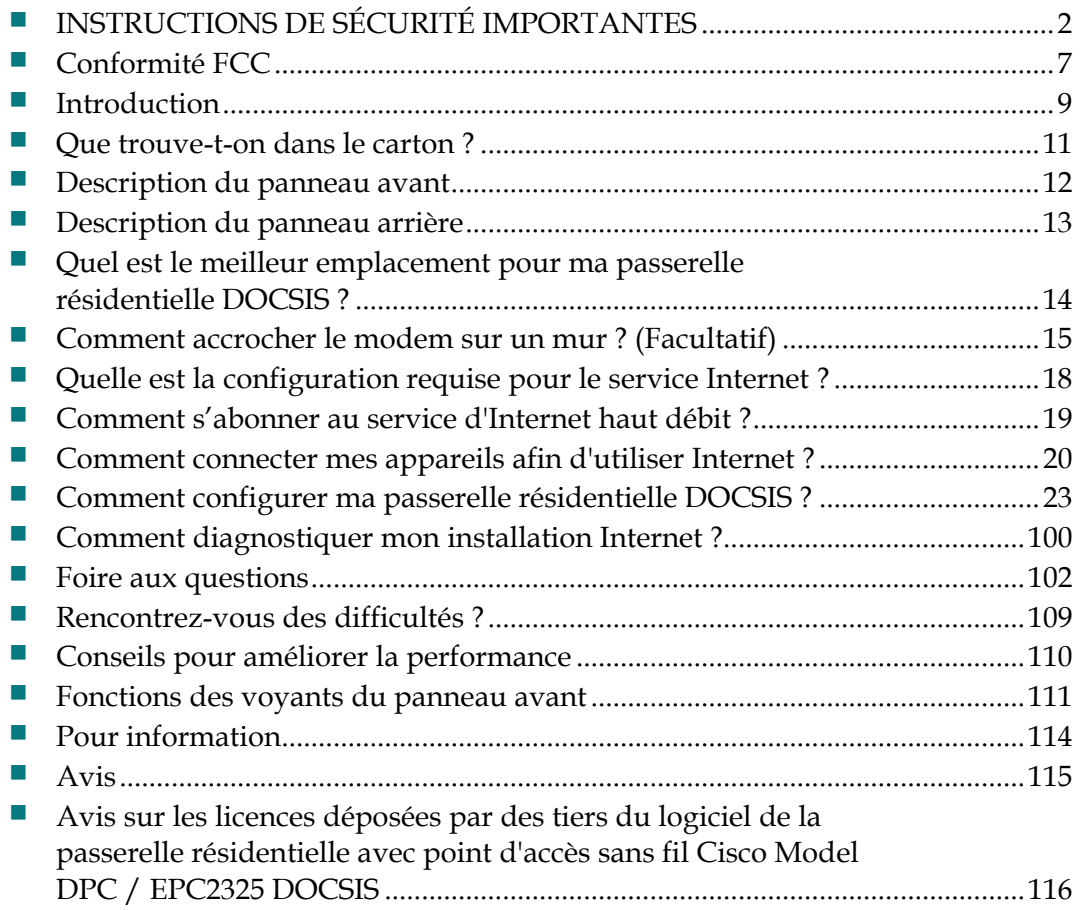

# <span id="page-1-0"></span>**INSTRUCTIONS DE SÉCURITÉ IMPORTANTES**

## **Notice to Installers**

The servicing instructions in this notice are for use by qualified service personnel only. To reduce the risk of electric shock, do not perform any servicing other than that contained in the operating instructions, unless you are qualified to do so.

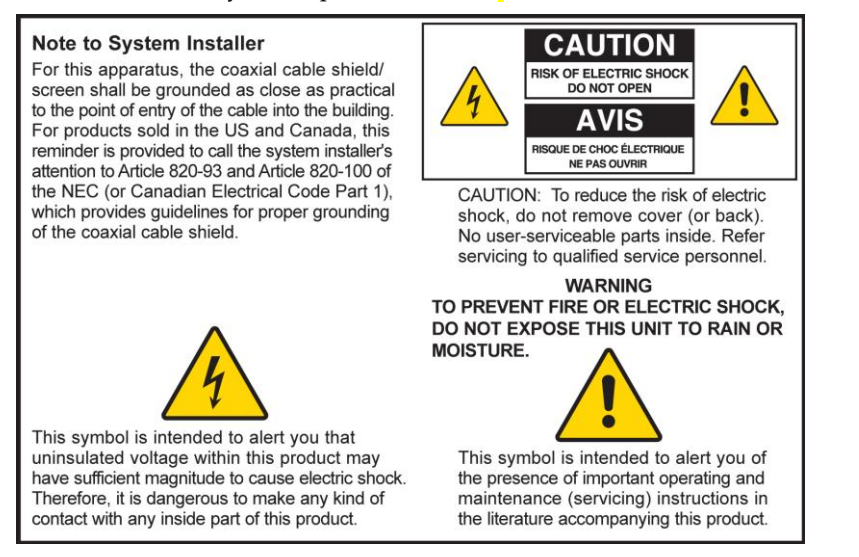

#### **Notice à l'attention des installateurs de réseaux câblés**

Les instructions relatives aux interventions d'entretien, fournies dans la présente notice, s'adressent exclusivement au personnel technique qualifié. Pour réduire les risques de chocs électriques, n'effectuer aucune intervention autre que celles décrites dans le mode d'emploi et les instructions relatives au fonctionnement, à moins que vous ne soyez qualifié pour ce faire.

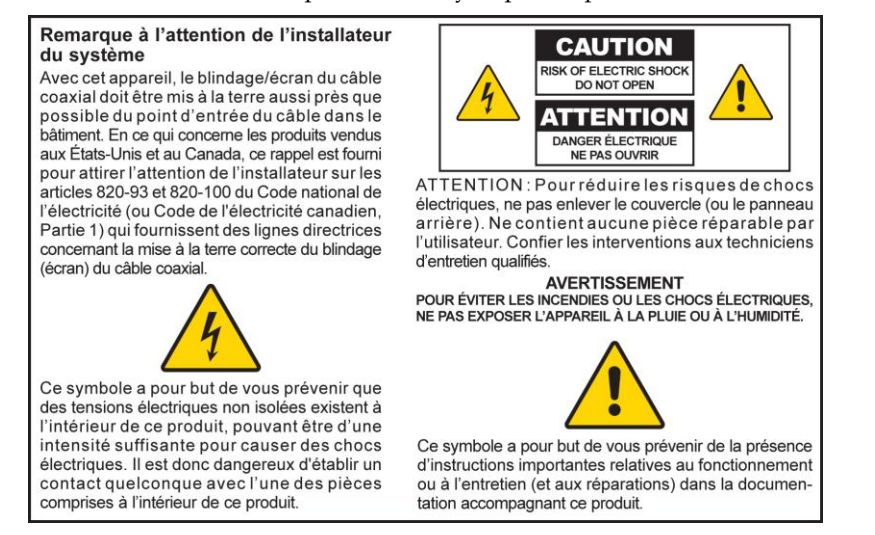

### **Mitteilung für CATV-Techniker**

Die in dieser Mitteilung aufgeführten Wartungsanweisungen sind ausschließlich für qualifiziertes Fachpersonal bestimmt. Um die Gefahr eines elektrischen Schlags zu reduzieren, sollten Sie keine Wartungsarbeiten durchführen, die nicht ausdrücklich in der Bedienungsanleitung aufgeführt sind, außer Sie sind zur Durchführung solcher Arbeiten qualifiziert.

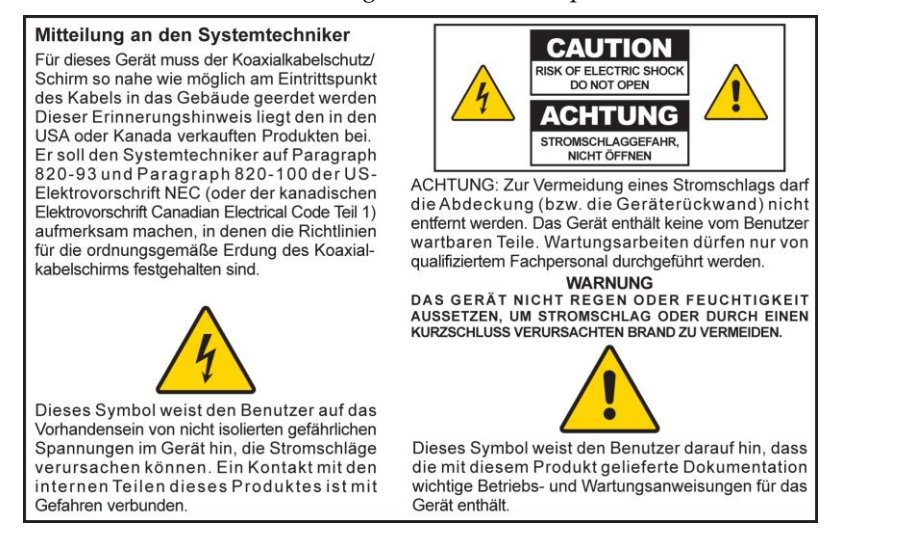

## **Aviso a los instaladores de sistemas CATV**

Las instrucciones de reparación contenidas en el presente aviso son para uso exclusivo por parte de personal de mantenimiento cualificado. Con el fin de reducir el riesgo de descarga eléctrica, no realice ninguna otra operación de reparación distinta a las contenidas en las instrucciones de funcionamiento, a menos que posea la cualificación necesaria para hacerlo.

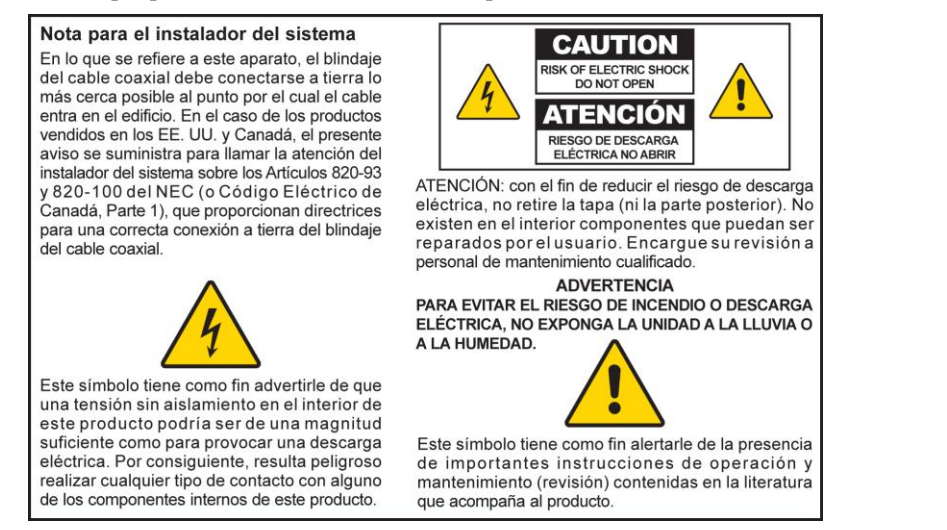

20080814\_Installer820\_Intl

# **INSTRUCTIONS DE SÉCURITÉ IMPORTANTES**

- 1) Lisez ces instructions.
- 2) Conservez ces instructions.
- 3) Prêtez attention à tous les avertissements.
- 4) Suivez toutes les instructions.
- 5) N'utilisez en aucun cas cet appareil près de l'eau.
- 6) Nettoyez uniquement avec un chiffon sec.
- 7) Ne bloquez aucune des ouvertures de ventilation. Installez l'appareil conformément aux instructions du fabricant.
- 8) N'installez jamais l'appareil près d'une source de chaleur telle qu'un radiateur, un appareil de chauffage, une cuisinière ou tout autre appareil (y compris les amplificateurs) qui produit de la chaleur.
- 9) N'empêchez en aucun cas les objectifs de sécurité des prises de type polarisé ou mis à la terre. Une prise de type polarisé possède deux lames dont l'une est plus large que l'autre. Une prise de type mise à la terre possède deux lames ainsi qu'une troisième fiche de mise à la terre. La lame large ou la troisième fiche permet d'assurer votre sécurité. Si la prise fournie ne correspond pas à votre prise de courant, consultez un électricien pour le remplacement de la prise de courant obsolète.
- 10) Protégez le cordon d'alimentation afin qu'on ne puisse pas marcher dessus ou les pincer, en particulier au niveau des fiches, des prises électriques et les endroits où le cordon sort de l'appareil.
- 11) N'utilisez que les pièces / accessoires spécifiés par le fabricant.

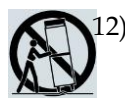

12) N'utilisez l'appareil qu'avec le chariot, support, trépied, attache ou plateau spécifiés par le fabricant ou vendus avec l'appareil. Lorsqu'un chariot est utilisé, faites attention à éviter toute blessure en déplaçant l'ensemble chariot / appareil qui pourrait basculer.

- 13) Débranchez cet appareil en cas d'orage ou si vous ne l'utilisez pas durant longtemps.
- 14) Faites appel à du personnel qualifié pour toute intervention d'entretien. Une intervention est nécessaire lorsque l'appareil a été endommagé de quelque façon que ce soit, par exemple en cas de fils électriques ou de prises abîmés, d'objet perdu ou d'eau versée dans l'appareil, d'exposition à la pluie ou à l'humidité, ou s'il est tombé.

#### **Avertissement sur la source d'alimentation**

Une étiquette sur cet appareil indique la source d'alimentation adéquate pour cet appareil. Faites fonctionner cet appareil uniquement sur une prise électrique avec le voltage et la fréquence indiqués sur l'étiquette de l'appareil. Si vous n'êtes pas sûr du type de prise électrique de votre domicile ou de votre travail, consultez le service de votre fournisseur ou de votre compagnie d'électricité locale.

L'entrée CA sur l'unité doit à tout moment rester accessible et fonctionnelle.

### **Mettez l'appareil à la terre**

**AVERTISSEMENT : Évitez toute électrocution et risque d'incendie ! Si cet appareil est connecté à un câble coaxial, assurez-vous que le système de câble est mis à la masse (mis à la terre). Mettre à la masse fournit une protection contre toute surtension et développement d'électricité statique.**

## **Protégez l'appareil de la foudre**

Lorsque vous débranchez l'alimentation en CA de la prise murale, déconnectez également les entrées de signaux.

### **Vérifiez la source d'alimentation à partir du voyant d'alimentation On/Off**

Lorsque le voyant d'alimentation n'est pas allumé, l'appareil peut encore être connecté à la source d'alimentation. Le voyant peut s'éteindre quand l'appareil est éteint sans tenir compte de ce que l'appareil est encore connecté à une source d'alimentation CA.

## **Éliminez les surcharges dans les principaux circuits d'alimentation CA**

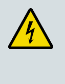

**AVERTISSEMENT : Évitez toute électrocution et risque d'incendie ! Ne sursaturez pas les systèmes, sorties, rallonges ou prises électriques principales. Pour les appareils qui requièrent une pile électrique pour fonctionner ou d'autres sources d'alimentation, référez-vous aux instructions du manuel.**

### **Assurez une bonne ventilation et choisissez un bon emplacement**

- Retirez tous les matériaux d'emballage avant de mettre l'appareil sous tension.
- Ne déposez pas cet appareil sur un lit, un sofa, une carpette ou des surfaces similaires.
- Ne placez en aucun cas cet appareil sur une surface instable.
- N'installez pas cet appareil dans un endroit fermé, tel qu'une bibliothèque ou une étagère, si l'installation ne fournit pas la ventilation adéquate.
- Ne disposez pas d'appareils ménagers (tels que magnétoscope ou lecteur DVD), lampes, livres, vases contenant des liquides ou d'autres objets au-dessus de cet appareil.
- Ne bloquez en aucun cas les ouvertures de ventilation.

### **Protégez-le de toute exposition à l'humidité et aux objets extérieurs**

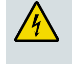

**AVERTISSEMENT : Évitez toute électrocution et risque d'incendie ! Protégez cet appareil contre les liquides, la pluie et l'humidité. Ne l'exposez en aucun cas aux fuites ou éclaboussures de liquides, à la pluie ou à l'humidité. Évitez de placer sur cet appareil des objets remplis de liquides, tels que des vases.**

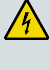

**AVERTISSEMENT : Évitez toute électrocution et risque d'incendie ! Débranchez cet appareil avant de procéder au nettoyage. N'utilisez pas de nettoyant liquide ni d'aérosol. Pour nettoyer cet appareil, n'utilisez pas d'appareil de nettoyage magnétique ou par électricité statique.**

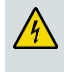

H)

**AVERTISSEMENT : Évitez toute électrocution et risque d'incendie ! Ne poussez faites jamais rien rentrer par les ouvertures de cet appareil. L'intrusion d'objets étrangers peut entraîner des incendies ou des chocs électriques.** 

#### **Avertissements relatifs à l'entretien**

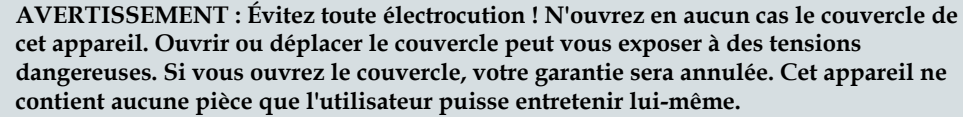

### **Vérifiez la sécurité de l'appareil**

Après toute intervention ou réparation sur cet appareil, le service technique doit obligatoirement effectuer des tests de sécurité pour confirmer que cet appareil est dans un état de fonctionnement adéquat.

## **Protégez l'appareil lorsque vous le déplacez**

Lorsque vous déplacez l'appareil, ou que vous y connectez / déconnectez des câbles, débranchez-le toujours de sa source d'alimentation électrique.

20081112\_Modem DSL\_Safety

## <span id="page-6-0"></span>**Conformité FCC**

### **Conformité FCC aux États-Unis**

Cet appareil a été testé et déclaré conforme aux limites d'un équipement numérique de Classe B relatives à la section 15 du règlement de la FCC. Ces limitations sont stipulées aux fins de garantir une protection raisonnable contre les interférences gênantes en installation résidentielle. Cet équipement génère, utilise et diffuse des ondes radio. S'il n'est pas installé et utilisé en conformité avec les instructions dont il fait l'objet, il peut causer des interférences gênantes avec les communications radio. Cependant, nous ne pouvons garantir qu'une interférence ne se produira pas dans une installation particulière. Si cet équipement produit des interférences gênantes lors de la réception de radio ou de télévision, qu'on peut détecter en allumant et en éteignant l'équipement, vous êtes invité(e) à les supprimer de plusieurs manières :

- En réorientant ou déplaçant l'antenne de réception.
- En augmentant la distance qui sépare cet appareil du récepteur.
- En connectant cet appareil sur une prise d'alimentation rattachée à un circuit différent de celui de l'alimentation du récepteur.
- En contactant votre revendeur ou un technicien radio/TV qualifié afin qu'il vous aide.

Toute modification non expressément approuvée par Cisco Systems, Inc. peut provoquer l'annulation du droit de l'utilisateur à se servir de l'équipement.

Les informations contenues dans le paragraphe de la Déclaration de conformité FCC cidessous sont une exigence de la FCC. Elles ont pour but de vous renseigner sur l'approbation de ce matériel par la FCC. *La liste des numéros de téléphone fournie doit servir uniquement pour les questions qui ont un rapport avec la FCC. Elle n'est pas destinée aux questions qui concernent la connexion ou le fonctionnement de cet appareil. Veuillez contacter le service de votre fournisseur en cas de questions sur le fonctionnement et l'installation de cet appareil.*

## **Déclaration de conformité**

Cet appareil est conforme à la partie 15 de la réglementation de la FCC. Son fonctionnement doit respecter les deux conditions suivantes : (1) Cet appareil ne doit pas provoquer d'interférences nuisibles et (2) cet appareil doit accepter toute interférence reçue, y compris les interférences qui peuvent provoquer un dysfonctionnement.

Passerelle résidentielle DOCSIS Modèle : DPC/EPC2325 Fabriqué par : Cisco Systems, Inc. 5030 Sugarloaf Parkway Lawrenceville, Georgia 30044 USA Téléphone: 678-277-1120

### **Réglementation EMI au Canada**

Cet appareil numérique de classe B est conforme à la norme ICES-003 du Canada.

#### **Déclarations sur les expositions aux radiations**

**Remarque :** Cet émetteur ne doit surtout pas être installé ou fonctionner avec toute autre antenne ou émetteur. Cet appareil devrait être installé et fonctionner avec une distance minimum de 20 cm (7.9 pouces) entre le radiateur et votre corps.

#### **États-Unis**

On a évalué la nocivité des radiofréquences émises par cet appareil en se référant aux limites ANSI C 95.1 (American National Standards Institute). Cette évaluation s'est basée sur les évaluations ANI C 95.1 et FCC OET Bulletin 65C rev 01.01. La distance de séparation minimum entre l'antenne et une personne quelconque est de 20 cm (7.9 pouces) afin de conserver la conformité.

#### **Canada**

On a évalué la nocivité des radiofréquences émises par cet appareil en se référant aux limites ANSI C 95.1. Cette évaluation s'est basée sur l'évaluation RSS-102 Rev 2. La distance de séparation minimum entre l'antenne et une personne éventuelle est de 20 cm (7.9 pouces) afin de conserver la conformité.

#### **Union Européenne**

On a évalué la nocivité des radiofréquences émises par cet appareil en se référant aux limites ANSI C 95.1 (American National Standards Institute). Cette évaluation s'est basée sur l'évaluation EN 50385 Product Standard afin de démontrer la conformité des stations radio générales et des terminaux fixes pour des systèmes de télécommunication avec des restrictions générales ou des niveaux de référence en relation avec l'exposition humaine aux champs électromagnétiques des fréquences radio de 300 MHz à 40 GHz. La distance de séparation minimum entre l'antenne et une personne éventuelle est de 20 cm (7.9 pouces).

#### **Australie**

On a évalué la nocivité des radiofréquences émises par cet appareil en se référant aux normes de protection des radiations en Australie, et aux limites ICNIRP (International Commission on Non-Ionizing Radiation Protection). La distance de séparation minimum entre l'antenne et une personne éventuelle est de 20 cm (7.9 pouces).

20081016 FCC DSL\_Dom and Intl

## <span id="page-8-0"></span>**Introduction**

#### **Introduction**

Bienvenue dans le monde fascinant de l'Internet haut débit ! Votre nouvelle passerelle résidentielle Cisco® modèle DPC/EPC2325 DOCSIS® est un modem câble conforme aux normes de l'industrie pour la connectivité numérique à haut débit. La passerelle résidentielle DPC/EPC2325 transmet les données via une passerelle câblée (Ethernet) ou sans fil, afin de connecter divers appareils chez vous ou dans un bureau de taille réduite. Elle permet l'accès à toutes les données à travers un appareil unique. Avec une passerelle résidentielle DPC/EPC2325, vos communications Internet pour les loisirs, la maison ou le travail, ainsi que pour votre productivité personnelle gagneront c'est certain un essor considérable.

Ce guide fournit les procédures et les recommandations pour placer, installer, configurer, faire fonctionner et résoudre les problèmes de votre passerelle résidentielle DPC/EPC2325 afin d'obtenir l'Internet haut débit chez vous ou au bureau. Pour une information plus complète adaptée à votre situation particulière, reportez-vous à la section appropriée de ce guide. Pour en savoir plus concernant l'abonnement aux services Internet, contactez votre opérateur.

#### **Bénéfices et fonctionnalités**

Votre nouvelle passerelle résidentielle DPC/EPC2325 offre les bénéfices et fonctionnalités remarquables suivants :

- En conformité avec les normes DOCSIS/EuroDOCSIS<sup>™</sup> 2.0, 1.1, et 1.0, ainsi qu'avec les spécifications PacketCable™/EuroPacketCable™ : elle délivre des performances et une fiabilité à la pointe du progrès.
- Connectivité Internet à large bande de haute performance pour dynamiser votre expérience en ligne plus effective.
- Quatre ports Ethernet 10/100BASE-T : elle permet une connectivité par câble.
- Point d'accès sans fil 802.11g : elle est munie d'un ensemble de 4 identificateurs (SSID).
- Paramétrage protégé Wi-Fi (WPS) : elle possède un bouton commutateur spécial qui permet de lancer un paramétrage simplifié et sécurisé du sans-fil.
- Grâce à un contrôle parental configurable, elle permet d'empêcher l'accès aux sites Internet indésirables.
- Technologie pare-feu avancée : elle décourage le piratage et protége le réseau domestique des accès non autorisés.
- Conception compacte attrayante : elle peut être montée sur un mur, à la verticale ou à l'horizontale.
- Elle possède des ports d'interface colorés, ainsi que leurs câbles respectifs, conformément aux normes des codes couleur TR-068, pour simplifier le paramétrage et l'installation.
- L'étiquetage et comportement des DEL, en conformité avec DOCSIS-5, donnent à l'utilisateur et au technicien une méthode conviviale pour surveiller l'état de fonctionnement de l'appareil et aider au dépannage.
- Elle permet la mise à jour automatique du logiciel grâce au service du fournisseur d'accès.

## <span id="page-10-0"></span>**Que trouve-t-on dans le carton ?**

À peine reçue votre passerelle domestique sans fil, vous devriez vérifier l'équipement et ses accessoires afin de vous assurer que chaque article se trouve dans le carton et n'a subi aucun dommage. Le carton contient les articles suivants :

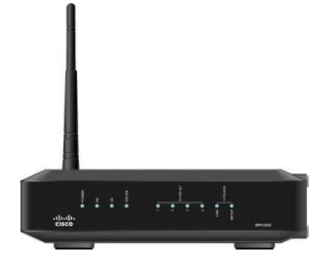

Une versions de la passerelle résidentielle DOCSIS DPC/EPC2325

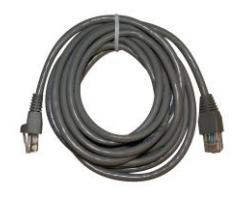

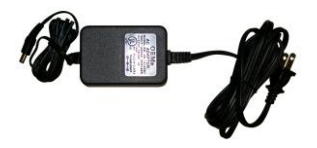

Un adaptateur électrique (pour les modèles nécessitant un bloc d'alimentation externe)

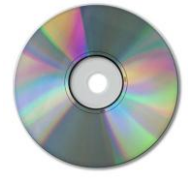

Un câble Ethernet (CAT5/RJ-45) Un CD-ROM contenant le guide de l'utilisateur

Si un de ces articles manque ou est endommagé, veuillez contacter votre service d'assistance technique.

**Remarque :** Si vous souhaitez connecter un magnétoscope, un terminal de communication numérique domestique (DHCT) , un décodeur convertisseur ou une télévision à la même connexion que le câble de votre passerelle domestique sans fil, vous aurez besoin d'un diviseur de signal de câble et de câbles coaxiaux RF standards supplémentaires.

## <span id="page-11-0"></span>**Description du panneau avant**

Le panneau avant de votre passerelle résidentielle fournit des indicateurs d'état DEL qui indiquent la qualité et l'état du fonctionnement de votre passerelle résidentielle. Reportez-vous au *Fonctions des voyants du panneau avant* (à la page [111\)](#page-110-0), pour plus d'information concernant les fonctions des indicateurs d'état DEL du panneau avant.

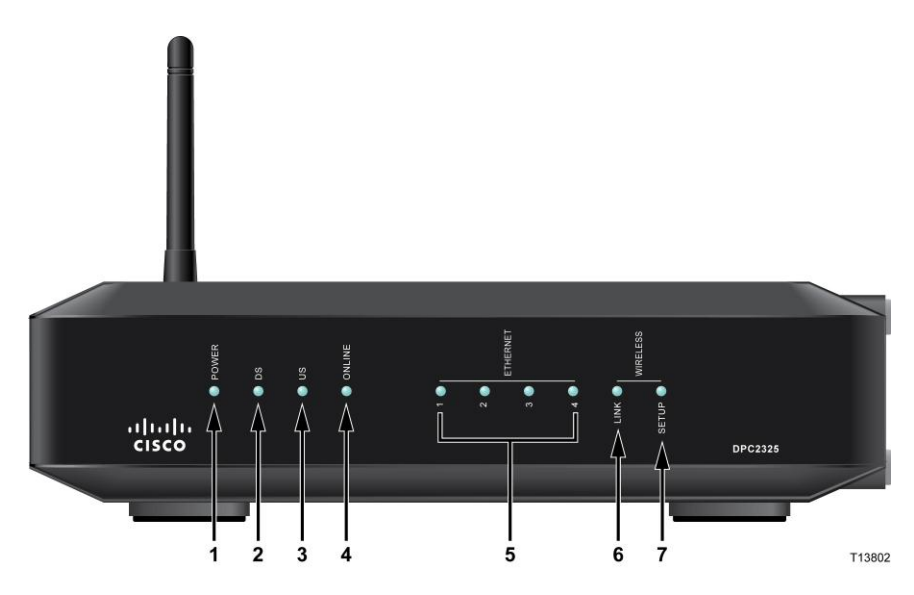

Modèle DPC2325

- **1** Voyant **POWER** allumé : votre passerelle résidentielle sans fil est allumée
- **2** Voyant **DS** allumé : la passerelle résidentielle sans fil reçoit des données depuis le réseau du câble
- **3** Voyant **US** allumé : la passerelle résidentielle sans fil envoie des données vers le réseau du câble
- **4** Voyant **ONLINE** allumé : la passerelle résidentielle sans fil est enregistrée sur le réseau et elle est entièrement opérationnelle
- **5** Voyants **ETHERNET 1 à 4** allumés : il y a un appareil connecté à l'un des ports Ethernet. Un voyant CLIGNOTANT indique que des données sont transférées à travers la connexion Ethernet
- **6** Voyant **WIRELESS LINK** allumé : le point d'accès sans fil est opérationnel. Le voyant CLIGNOTANT indique que des données sont transférées à travers la connexion sans fil. Le voyant ÉTEINT signale que le point d'accès sans fil a été désactivé par l'utilisateur
- **7** Voyant **WIRELESS SETUP** éteint (condition normale) : le paramétrage du sans fil n'est pas actif. Le voyant CLIGNOTANT indique que l'utilisateur a activé le paramétrage du sans fil afin d'ajouter de nouveaux clients sur le réseau sans fil.

## <span id="page-12-0"></span>**Description du panneau arrière**

Les illustrations suivantes donnent la description et la fonction des composants du panneau arrière sur le DPC/EPC2325.

#### **Modèle avec alimentation externe**

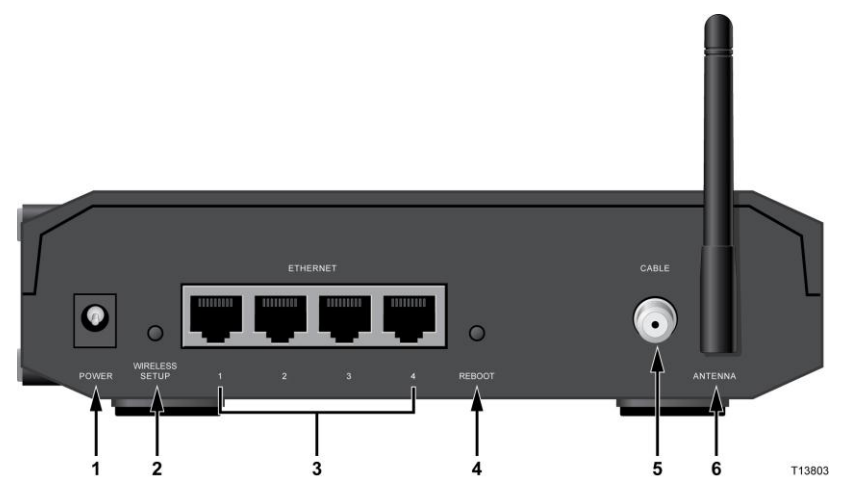

Modèle DPC/EPC2325

**1 POWER**– connecte la passerelle résidentielle à l'adaptateur électrique qui est fourni avec votre passerelle résidentielle

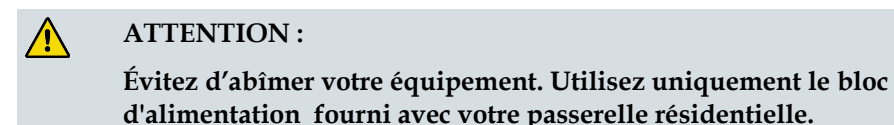

- **2 WIRELESS SETUP**–Presser ce bouton pour lancer le paramétrage du sans fil. Cette fonctionnalité permet à l'utilisateur d'ajouter de nouveaux clients sur le réseau domestique en conformité avec le WPS (Wi-Fi Protected Setup).
- **3 ETHERNET**–Quatre ports Ethernet RJ-45 se connectent aux ports Ethernet de votre ordinateur ou de votre réseau domestique.
- **4 REBOOT**–Une pression momentanée (1-2 secondes) de ce commutateur redémarre la passerelle résidentielle. Presser ce commutateur plus de dix secondes pour déclencher un retour aux paramètres du fabricant de tous les paramètres, suivi du redémarrage de la passerelle.

#### **ATTENTION :**

**Le bouton de redémarrage (« Reboot ») est destiné uniquement à un usage de maintenance. Ne l'utilisez pas sans en recevoir l'instruction de votre fournisseur d'accès. En l'utilisant vous risquez de perdre tous les paramètres que vous avez sélectionnés.**

- **5 CABLE**–F- le connecteur se connecte à un câble actif de votre fournisseur d'accès.
- **6 ANTENNA–**Connexion pour antenne externe 802.11

## <span id="page-13-0"></span>**Quel est le meilleur emplacement pour ma passerelle résidentielle DOCSIS ?**

Le meilleur emplacement pour votre passerelle résidentielle est l'endroit où elle a le mieux accès à toutes les prises et aux autres appareils. Réfléchissez à l'agencement de votre maison ou de votre bureau et consultez votre fournisseur d'accès afin de sélectionner le meilleur emplacement pour votre passerelle résidentielle. Lisez complètement ce guide de l'utilisateur avant de décider de l'endroit pour votre passerelle résidentielle.

Voici quelques recommandations :

- Positionnez votre ordinateur et votre passerelle résidentielle de manière à ce qu'ils soient placés près d'une prise de courant CA.
- Positionnez votre ordinateur et votre passerelle résidentielle de manière à ce qu'ils soient placés près d'une connexion pour câble existante, afin d'éliminer le besoin d'installer une prise de câble supplémentaire. Laissez suffisamment de place pour guider les câbles depuis le modem et l'ordinateur sans les contraindre ni les plier.
- La circulation de l'air autour de la passerelle résidentielle ne doit pas être restreinte.
- Choisissez un endroit qui protège la passerelle résidentielle de perturbations ou effets néfastes accidentels.

## <span id="page-14-0"></span>**Comment accrocher le modem sur un mur ? (Facultatif)**

Vous pouvez accrocher la passerelle résidentielle sur un mur en utilisant deux fixations murales, deux vis et les deux fentes de montage situées sur l'unité. Le modem peut être accroché verticalement ou horizontalement.

#### **Avant de commencer**

Avant de commencer, choisissez un emplacement approprié pour le montage. Le mur peut être en ciment, en bois ou en plâtre. L'emplacement de l'installation doit être libre de tout obstacle sur tous les côtés, et les câbles doivent pouvoir atteindre la passerelle résidentielle facilement sans être tiraillés Laissez assez d'espace entre le bas de la passerelle résidentielle et tout obstacle : sol, étagère etc. situé au-dessous, afin de permettre l'accès au câblage. De plus, laissez assez de mou dans chaque câble, afin que la passerelle résidentielle puisse être retirée, en cas d'exigence de maintenance, sans avoir à déconnecter les câbles. Vérifiez également que vous possédez les articles suivants :

- Deux fixations murales pour des vis  $\# 8 \times 25$ , 4mm (1-pouce)
- Deux vis # 8 x 25,4mm (1-pouce) à tête plate en métal
- Une mèche pour bois ou maçonnerie de 4,76mm  $(3/16<sup>eme</sup>$  de pouce), selon la composition du mur
- Une copie des illustrations pour le montage telles qu'elles sont montrées sur les pages suivantes

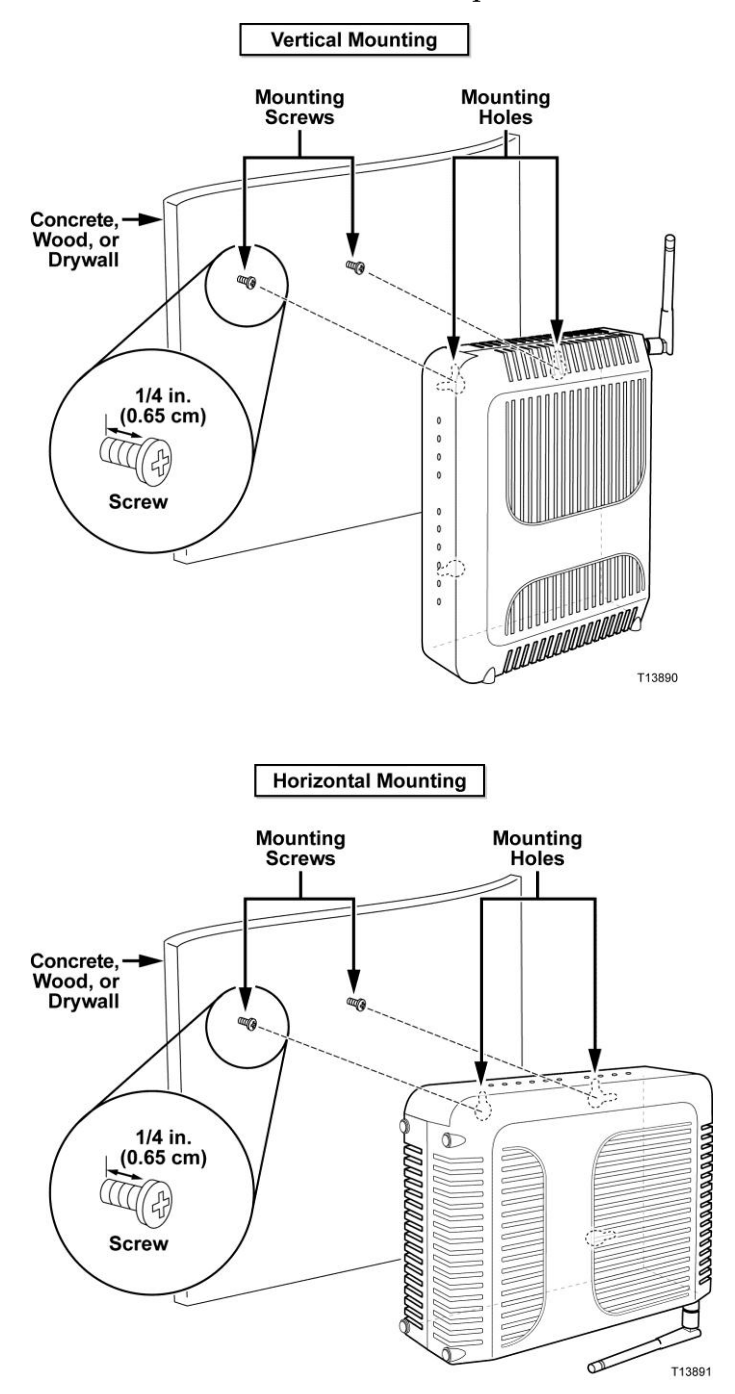

Accrochez le modem comme indiqué sur l'une des illustrations suivantes :

## **Emplacement et dimensions des fentes d'installation au mur**

Les illustrations suivantes indiquent l'emplacement et les dimensions des fentes de montage au mur, au fond du modem. Utilisez les informations de cette page pour vous guider dans le montage de votre modem sur le mur.

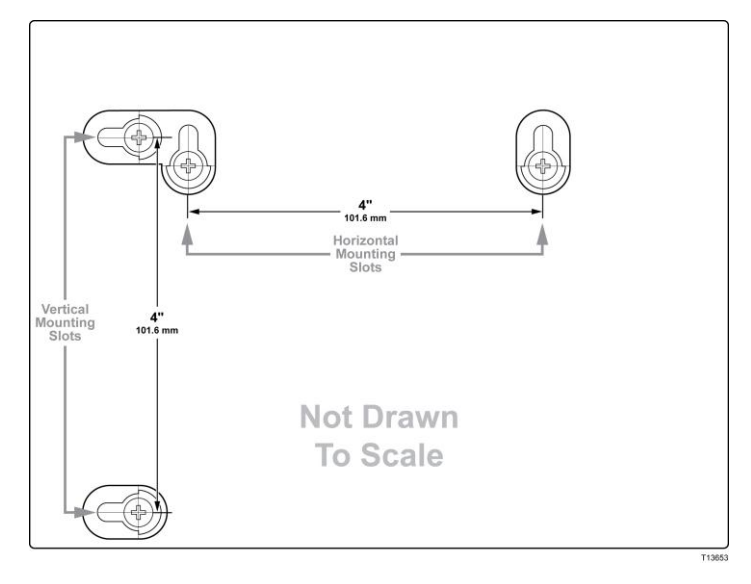

### **Montage de la passerelle résidentielle sur un mur**

**1** En utilisant une mèche de 4,76mm (3/16ème de pouce), percez deux trous à la même hauteur, distants de 101,6mm (4 pouces).

**Remarque :** Le graphique précédent illustre l'emplacement des trous de montage au dos de la passerelle résidentielle.

- **2** Montez-vous la passerelle résidentielle dans un mur en plâtre ou en béton où une charpente en bois est disponible ?
	- Si **oui**, allez à l'étape 3.
	- Si **non**, enfoncez les fixations murales dans le mur et vissez-y les vis de montage ; laissez un espace de 1 / 4-pouce entre la tête de vis et le mur. Puis allez à l'étape 4.
- **3** Installez les vis de montage dans le mur ; laissez un espace de 6,35mm (1/4 de pouce) entre la tête de vis et le mur. Puis allez à l'étape 4.
- **4** Vérifiez qu'aucun câble ou fil électrique n'est connecté à la passerelle résidentielle.
- **5** Placez la passerelle résidentielle à son emplacement. Glissez la partie large des deux fentes de montage (situés au dos de la passerelle résidentielle) à travers les vis, et faites glisser la passerelle résidentielle vers le bas jusqu'à ce que les vis aient atteint le resserrement adéquat en bout de fente et se bloque.

**Important :** Avant de lâcher la passerelle résidentielle, vérifiez que les vis de montage la soutiennent solidement.

## <span id="page-17-0"></span>**Quelle est la configuration requise pour le service Internet ?**

Afin de vous assurer que votre passerelle résidentielle fonctionne efficacement pour l'Internet haut débit, vérifiez que tous les appareils Internet de votre système satisfont aux spécifications logicielles et matérielles minimum suivantes.

**Remarque :** Vous aurez également besoin en entrée d'une ligne de câble active, et d'une connexion Internet.

#### **Configuration requise minimum d'un PC**

- Un PC avec un processeur Pentium MMX 133 ou supérieur
- 32 Mo de RAM
- **Un navigateur Web**
- Un lecteur de CD-ROM

#### **Configuration requise minimum d'un Macintosh**

- **MAC OS 7.5 ou supérieur**
- 32 Mo de RAM

#### **Système requis pour une connexion Ethernet**

- Un PC avec le système d'exploitation Microsoft Windows 2000 (ou ultérieur) et le protocole TCP/IP installé ou un ordinateur Apple Macintosh avec protocole TCP/IP installé.
- Une carte d'interface réseau Ethernet 10/100BASE-T installée

## <span id="page-18-0"></span>**Comment s'abonner au service d'Internet haut débit ?**

Avant de pouvoir utiliser la passerelle résidentielle, il est nécessaire de posséder un compte d'accès à l'Internet haut débit. Si vous ne possédez pas de compte d'accès à l'Internet haut débit, vous devez vous abonner auprès de votre fournisseur d'accès Internet local. Sélectionnez l'une des deux options de cette section.

#### **Je ne possède pas de compte d'accès à l'Internet haut débit**

Si vous *ne possédez pas* de compte d'accès à l'Internet haut débit, votre fournisseur d'accès paramétrera votre compte et deviendra votre FAI (Fournisseur d'Accès Internet). Un accès Internet permet d'envoyer et recevoir des e-mails, d'accéder à la toile et de recevoir d'autres services Internet.

Vous devez fournir les informations suivantes à votre fournisseur d'accès :

- Le numéro de série du modem
- L'adresse MAC du modem (Media Access Control)

Ces numéros apparaissent sur l'étiquette à code barre située sur la passerelle résidentielle. Le numéro de série se compose d'une série de caractères alphanumériques précédée par **S/N**. L'adresse MAC se compose d'une série de caractères alphanumériques précédées par **CM MAC** L'illustration suivante montre un exemple d'étiquette code barre :

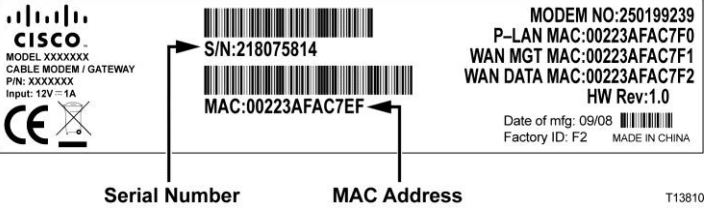

Recopiez ces numéros dans l'espace fourni ci-dessous.

Numéro de série \_\_\_\_\_\_\_\_\_\_\_\_\_\_\_\_\_\_\_\_\_\_\_

Adresse MAC \_\_\_\_\_\_\_\_\_\_\_\_\_\_\_\_\_\_\_\_\_\_\_\_

### **J'ai déjà un compte d'accès à l'Internet haut débit opérationnel**

Si vous possédez déjà un compte d'accès à l'Internet haut débit, vous devez obligatoirement donner à votre fournisseur d'accès le numéro de série et l'adresse MAC de la passerelle résidentielle. Référez-vous au numéro de série et à l'adresse MAC inscrits précédemment dans cette section.

**Remarque :** Il est probable que vous ne puissiez plus utiliser votre compte e-mail avec votre passerelle résidentielle. Pour plus d'informations, contactez votre fournisseur d'accès.

## <span id="page-19-0"></span>**Comment connecter mes appareils afin d'utiliser Internet ?**

Vous pouvez utiliser votre passerelle résidentielle afin d'accéder à l'Internet, et partager cette connexion Internet avec d'autres appareils Internet chez vous ou dans votre bureau. Partager une connexion parmi plusieurs appareils s'appelle la gestion de réseau.

#### **Connecter et installer des appareils Internet**

Pour accéder à l'Internet, vous devez obligatoirement connecter et installer votre passerelle résidentielle. L'installation par des professionnels est peut-être disponible. Pour une assistance plus poussée, contactez votre fournisseur d'accès local.

#### **Connecter des appareils**

Le diagramme suivant illustre l'une des nombreuses possibilités de gestion de réseau disponibles :

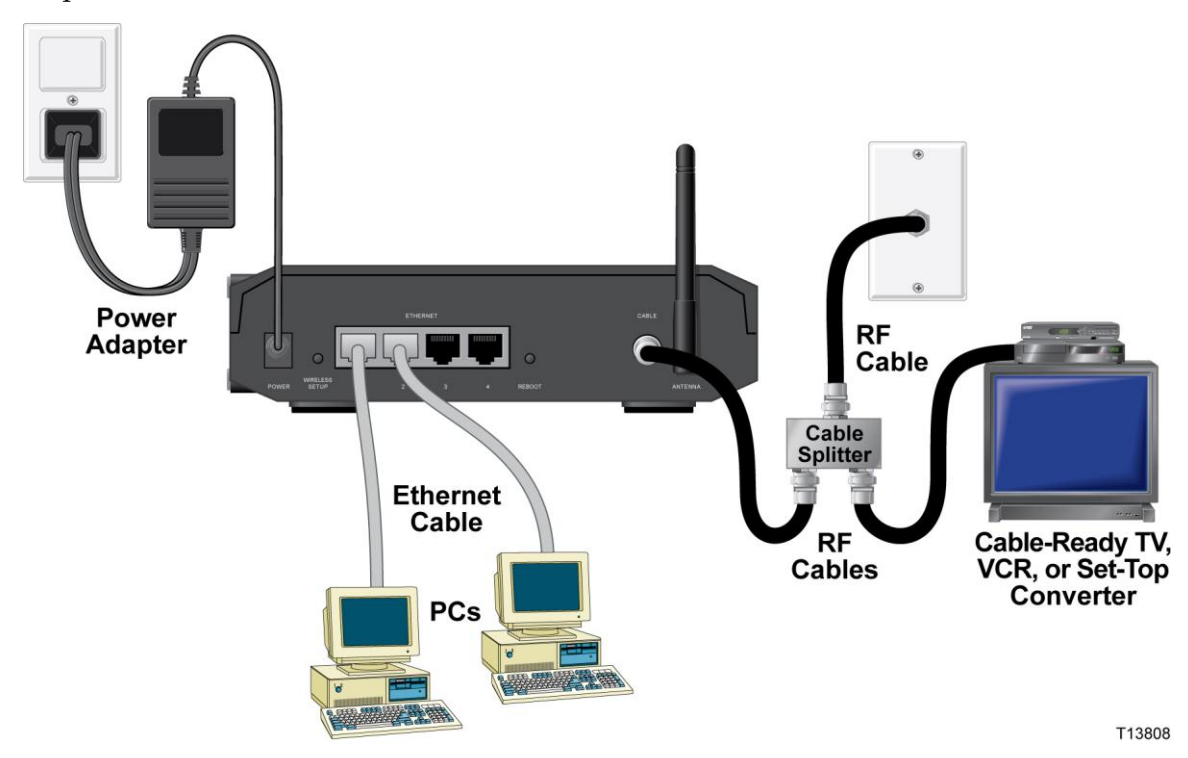

### **Connecter le modem au haut débit**

#### **AVERTISSEMENT :**

- **Afin d'éviter de se blesser et d'endommager le matériel, suivez attentivement ces étapes dans l'ordre exact où elles sont listées.**
- **Le câblage et les connexions doivent être isolés correctement pour empêcher tout risque d'électrocution.**
- **Déconnectez l'alimentation de la passerelle résidentielle avant d'essayer de brancher tout appareil.**
- **1** Éteignez votre PC et les autres appareils de gestion du réseau présents ; puis, débranchez leur alimentation.
- **2** Connectez le câble actif coaxial RF du fournisseur d'accès au connecteur coaxial étiqueté **CABLE** au dos de la passerelle.

**Remarque :** Pour connecter une télévision, un DHCT, un décodeur ou un magnétoscope à partir de la même connexion du câble actif, vous aurez besoin d'un diviseur de signal de câble (non fourni).

- **3** Localisez le câble Ethernet jaune. Connectez l'une des extrémités du câble Ethernet au port Ethernet de votre PC, puis connectez l'autre extrémité à l'un des ports **ETHERNET** de la passerelle (peu importe lequel). Les ports Ethernet sont des connecteurs jaunes au dos de la passerelle.
- **4** Connectez les autres appareils Ethernet de la même manière à chacun des ports Ethernet libres au dos de la passerelle.

**Remarque :** Pour installer plus d'appareils qu'il n'y a des ports fournis, utilisez un ou des commutateur(s) réseau externe(s) à ports multiples.

- **5** Localisez l'adaptateur électrique CA fourni avec votre passerelle. Insérez la fiche électrique CC de forme cylindrique (relié avec deux fils électriques fins à l'adaptateur CA) dans la prise noire **POWER** au dos de la passerelle résidentielle. Ensuite, connectez le cordon d'alimentation CA dans la prise CA pour alimenter la passerelle. La passerelle résidentielle accomplira une recherche automatique afin de localiser et de s'inscrire sur le réseau de données à large bande. Ce processus peut prendre 2 à 5 minutes. Le modem est prêt à être utilisé lorsque les DEL POWER, DS, US et ONLINE à l'avant de la passerelle arrêtent de clignoter et restent continuellement allumées.
- **6** Connectez et allumez votre PC et les autres appareils du réseau domestique. Les DEL ETHERNET sur la passerelle qui correspondent aux appareils connectés doivent être allumées ou clignoter.
- **7** Une fois la passerelle en ligne, la plupart des appareils Internet auront un accès immédiat à Internet.

#### **Comment connecter mes appareils afin d'utiliser Internet ?**

**Remarque :** Si votre PC n'a pas d'accès Internet, référez-vous à *Comment configurer le protocole TCP/IP ?* (page [105\)](#page-104-0) pour les informations concernant la façon de configurer votre PC pour l'accès Internet. Pour d'autres appareils que les PC, référez-vous à la section du guide de l'utilisateur ou du manuel d'exploitation de ces appareils concernant la configuration du DHCP ou de l'adresse IP.

## <span id="page-22-0"></span>**Comment configurer ma passerelle résidentielle DOCSIS ?**

Pour configurer votre passerelle résidentielle, vous devez tout d'abord accéder aux pages WebWizard de configuration. Cette section contient les informations et les procédures détaillées pour accéder aux pages WebWizard et configurer votre passerelle résidentielle afin qu'elle fonctionne correctement. Cette section présente également des exemples et des descriptions de chacune des pages WebWizard de configuration. Utilisez les pages WebWizard afin de personnaliser votre passerelle résidentielle selon vos besoins plutôt que d'utiliser le paramétrage par défaut. Les pages WebWizard de cette section sont organisées selon l'ordre montré sur la page **Configurer**.

**Important :** Les pages WebWizard et les exemples montrés dans cette section sont communiqués uniquement à titre d'information. Vos pages peuvent différer des pages montrées dans ce guide.

**Remarque :** Si les procédures approfondies de configuration détaillées dans cette section ne vous semblent pas familières, contactez votre fournisseur d'accès avant d'essayer de changer un des paramètres de la passerelle résidentielle.

### **Exemple de la page À propos de votre modem**

L'illustration suivante est un exemple de la page À propos de votre modem :

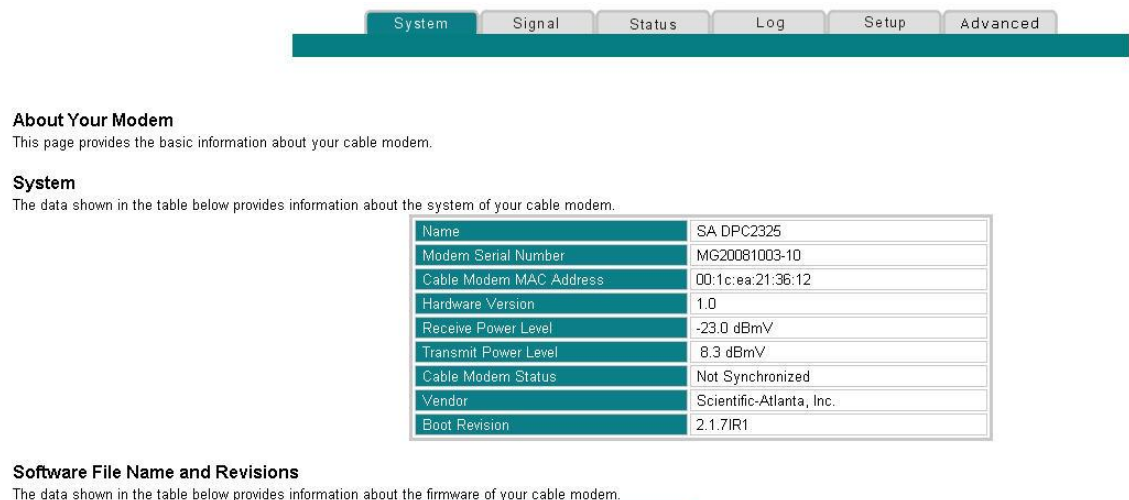

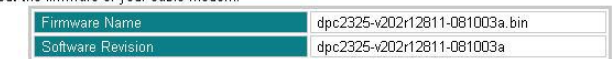

#### **Accès à la passerelle résidentielle**

Vous devez accéder à WebWizard afin de configurer la passerelle résidentielle. Pour avoir accès à WebWizard, utilisez votre navigateur Web sur le PC relié à la passerelle et suivez les étapes suivantes.

- **1** Lancez votre navigateur Web sur votre PC.
- **2** Tapez l'adresse suivante, puis sélectionnez **OK** : **http://192.168.0.1**.
- **3** Le navigateur accède au WebWizard et affiche la page par défaut **À propos de votre modem**. Cette page affiche des informations sur votre modem câble avec une série d'onglets qui servent à accéder à d'autres fonctionnalités du WebWizard concernant la configuration et le fonctionnement de la passerelle.

### **Description de la page À propos de votre modem**

Le tableau suivant fournit une description de chacun des champs qui se trouve sur la page À propos de votre modem.

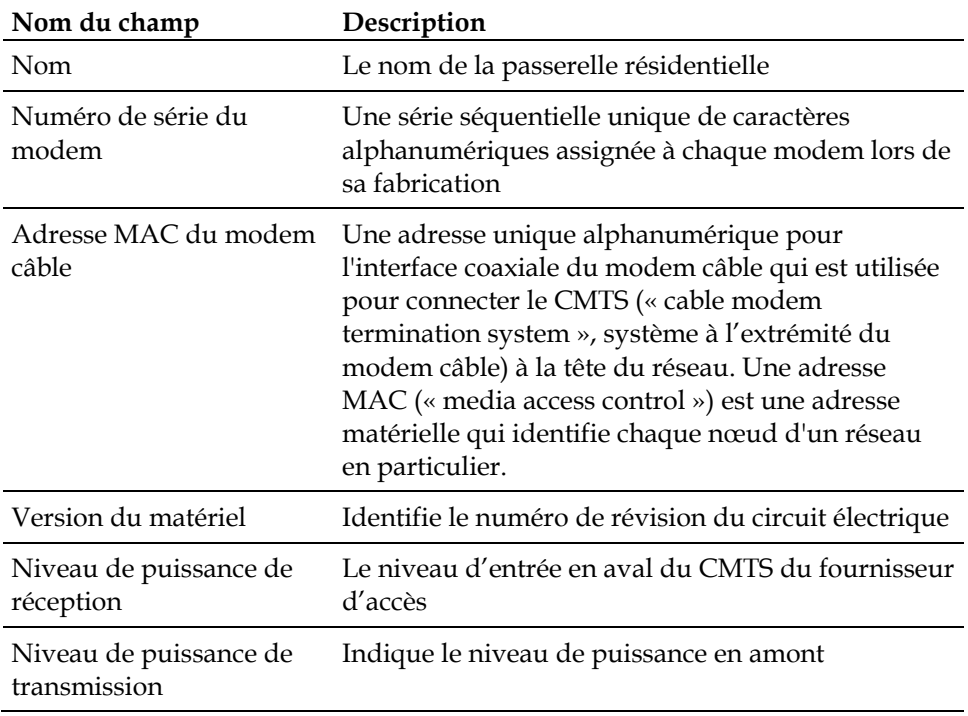

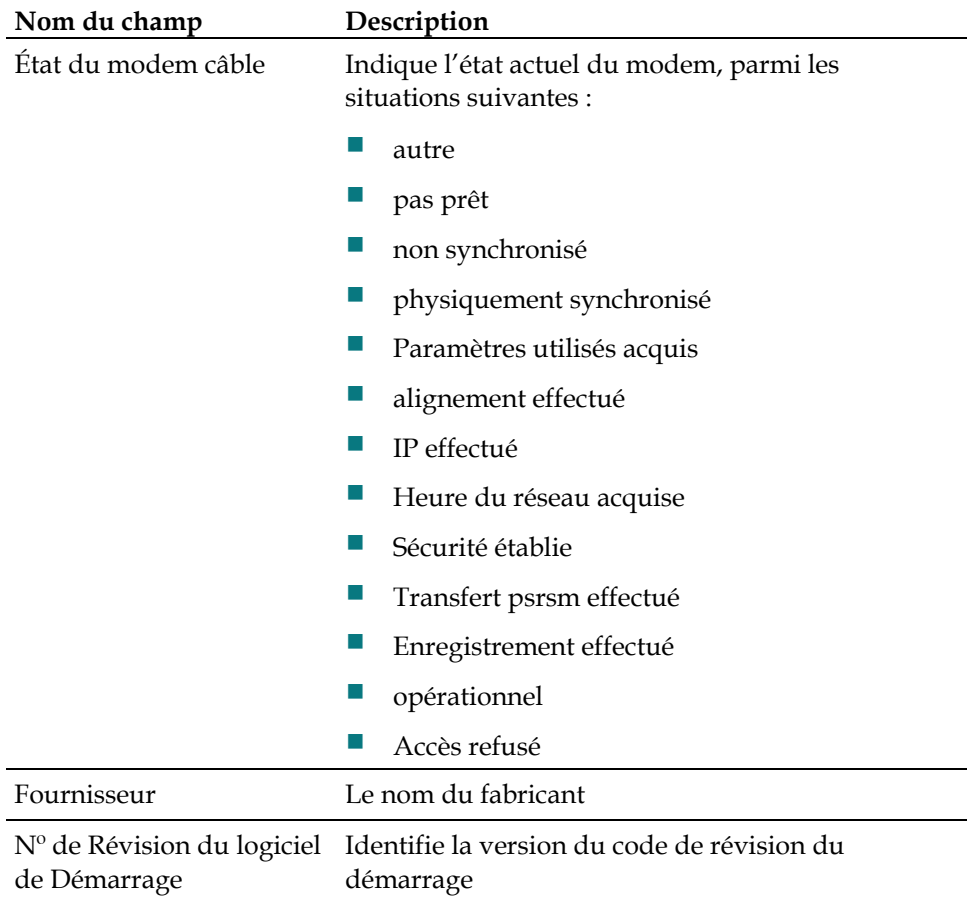

#### **Section Nom de fichier et révisions du logiciel**

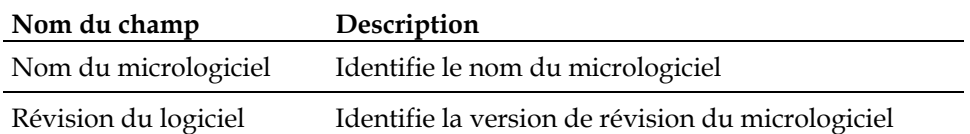

#### **Options de configuration des paramètres**

Utilisez la page Configurer afin d'accéder aux différentes options de configuration de la passerelle résidentielle. La description détaillée de chacune des options de configuration suivra plus tard dans ce guide.

**Important :** La passerelle étant en ligne, après avoir accédé au WebWizard en tapant l'adresse IP 192.168.0.1 dans votre navigateur, une fenêtre d'authentification similaire à celle-ci s'ouvre :

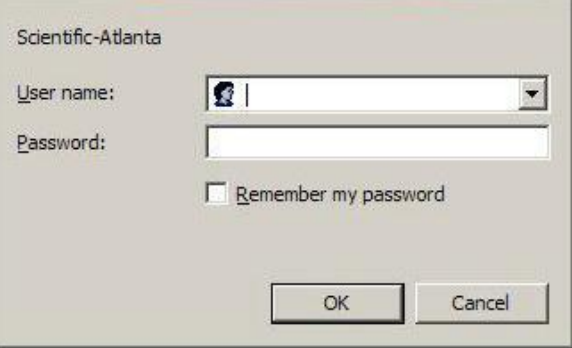

Pour continuer vers la page Configurer, entrez votre mot de passe, puis cliquez sur **OK** .

#### **Nouveaux utilisateurs**

La passerelle est livrée sans mot de passe par défaut ou assigné par le fabricant.

Laissez les champs du nom d'utilisateur et du mot de passe vides. Puis cliquez sur **OK** afin d'être dirigé vers la page Utilisation du mot de passe.

**Remarque :** Vous serez invité(e) à créer un mot de passe. Nous vous recommandons fortement de créer un mot de passe afin de protéger tout accès non autorisé aux paramètres de la passerelle. Si vous choisissez de ne pas créer de mot de passe, cette page apparaîtra chaque fois que vous accédez aux pages de paramètres. Voir *Configurer l'utilisation du mot de passe* (à la page 32) pour être assisté dans le paramétrage de votre mot de passe. Si vous choisissez de ne pas créer de mot de passe de sécurité, cliquez sur le bouton **Configurer** en haut de la page des Utilisation du mot de passe pour continuer.

## **La page Configurer**

L'illustration suivante est un exemple de la page Configurer :

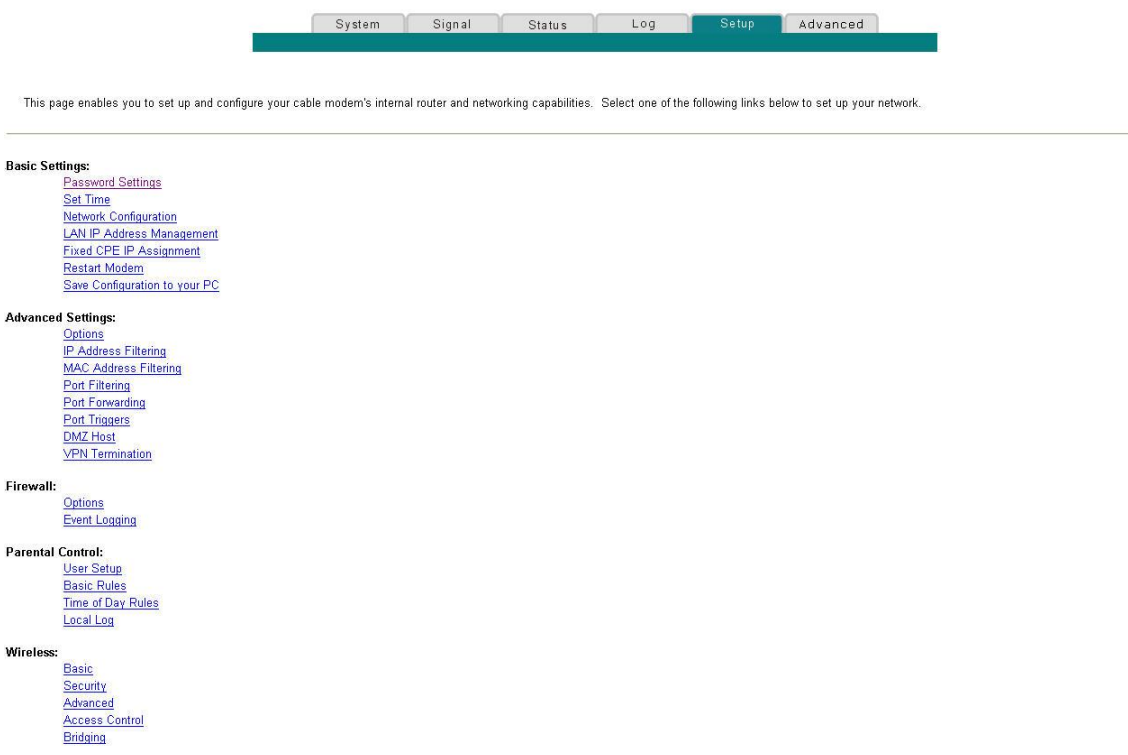

### **Titres des sections de la page Configurer**

La page Configurer est formée des titres de sections suivants :

- **Paramètres généraux**
- Paramètres avancés
- Pare-feu
- **Contrôle parental**
- Sans fil

Dans la page Configurer, on accède à la page WebWizard d'une des options listées par sections en cliquant sur cette option. Voici une description pour chaque section des options disponibles dans cette section :

#### **Paramètres généraux**

Le tableau suivant fournit une description des pages disponibles à partir de la section Paramètres généraux de la page Configurer.

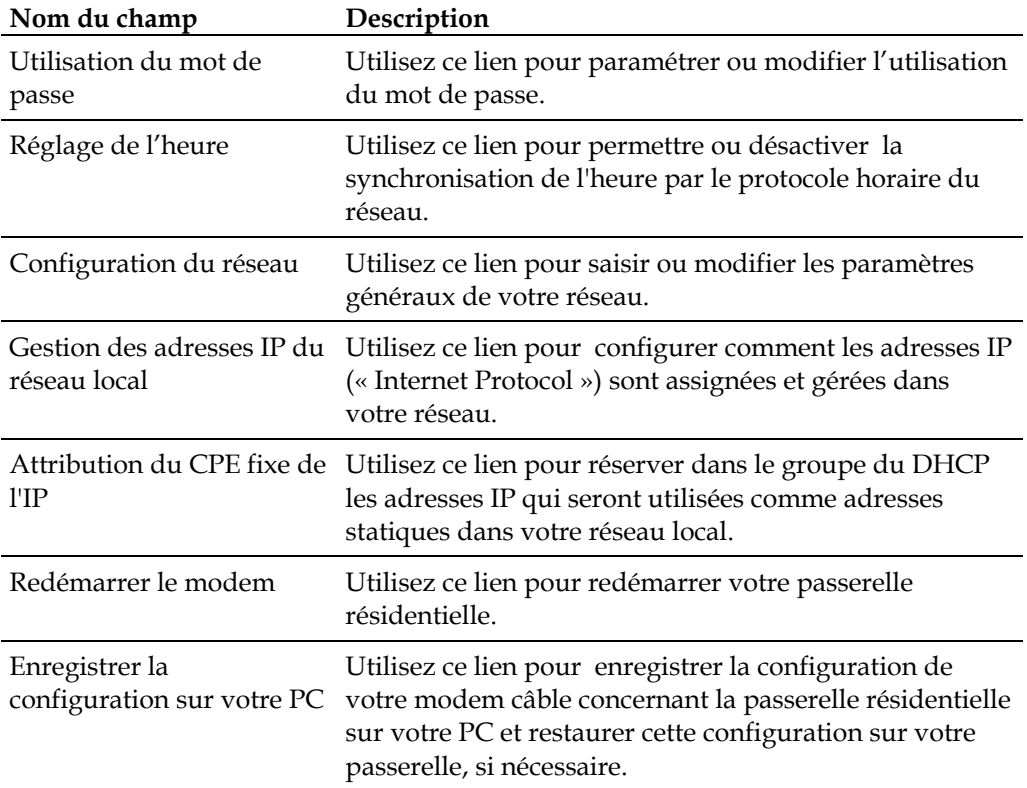

#### **Paramètres avancés**

Le tableau suivant fournit une description des pages disponibles à partir de la section Paramètres avancés de la page Configurer.

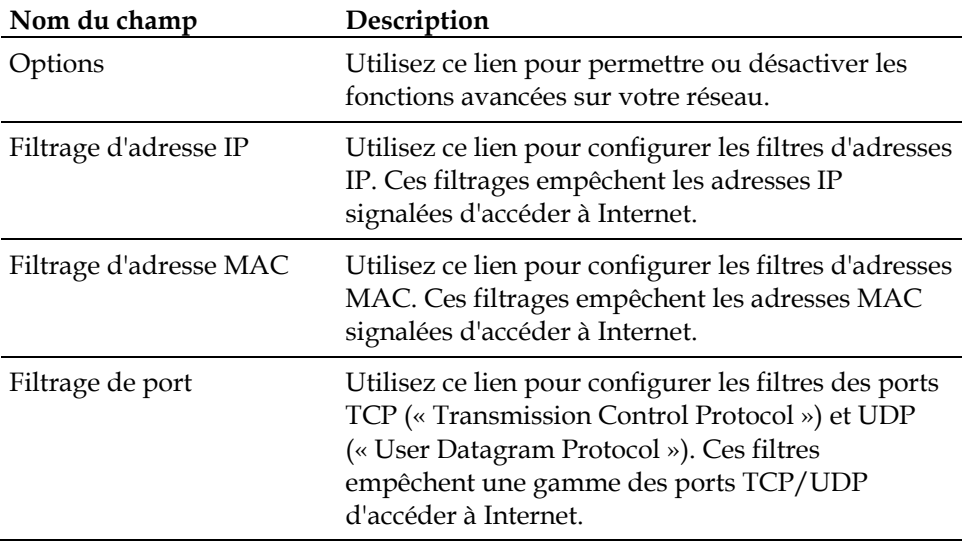

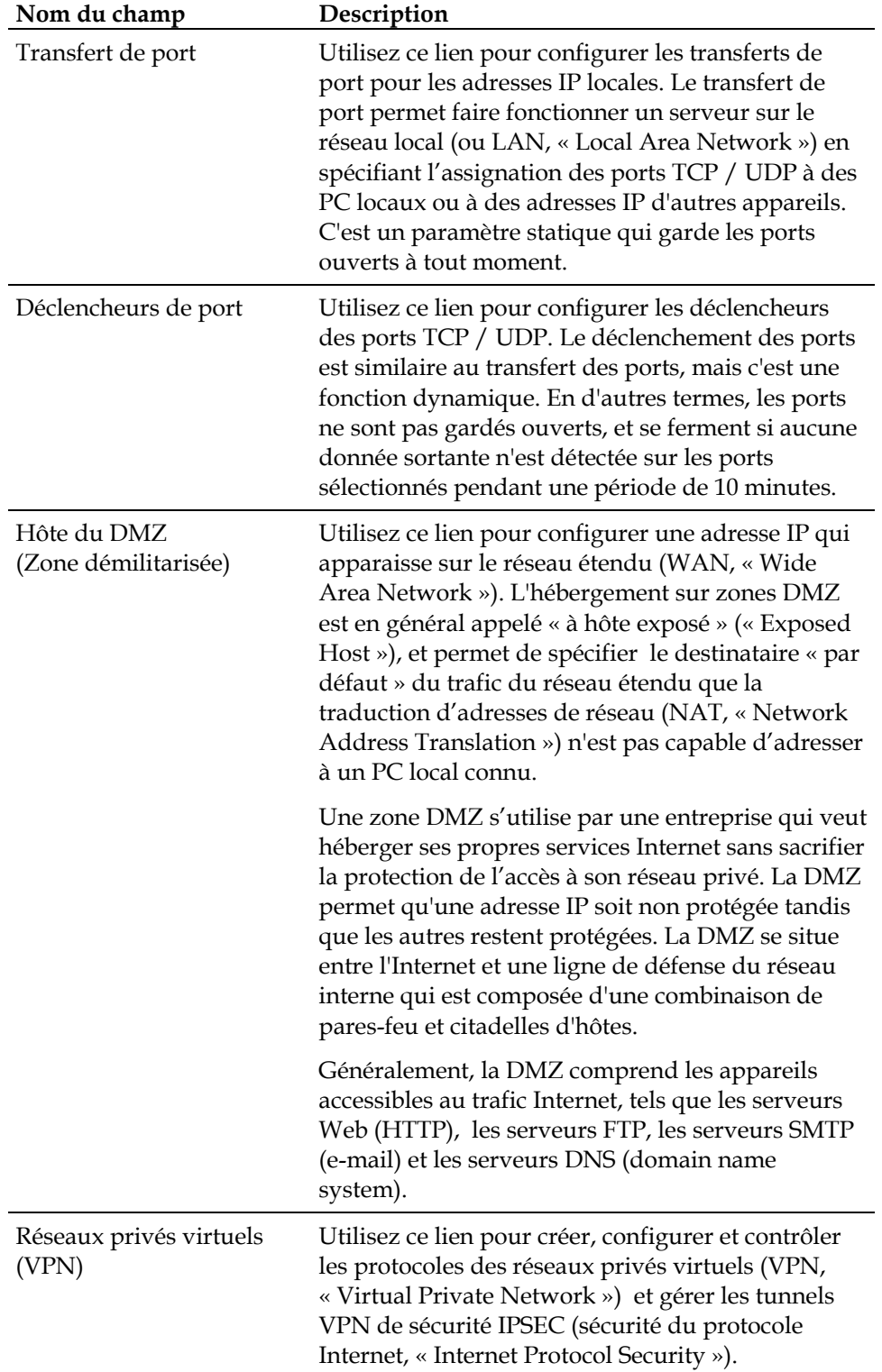

#### **Pare-feu**

Le tableau suivant fournit une description des pages disponibles à partir de la section Pare-feu de la page Configurer.

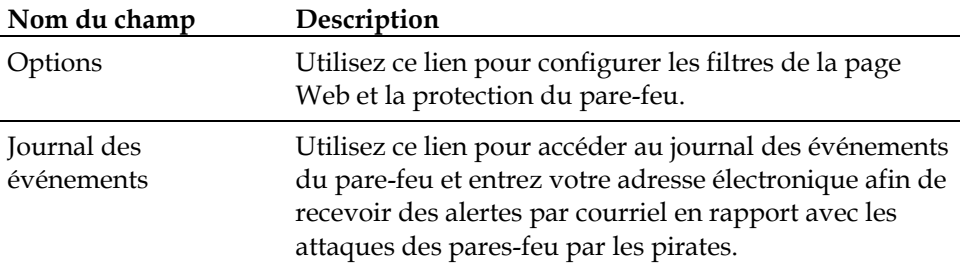

#### **Contrôle parental**

Le tableau suivant présente une description des pages disponibles depuis et dans la section Contrôle parental de la page Configurer.

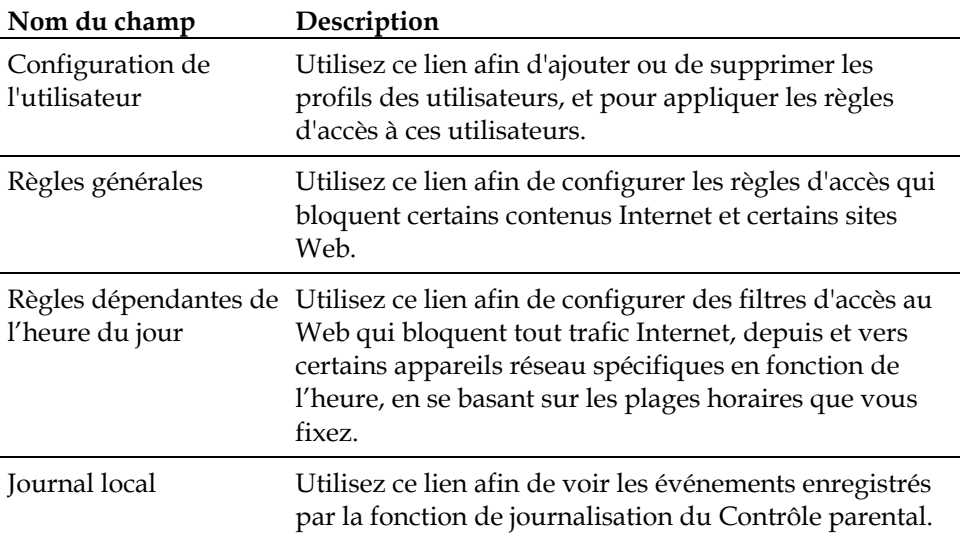

#### **Sans fil**

Le tableau suivant fournit une description des pages disponibles à partir et dans de la section Sans fil de la page Configurer.

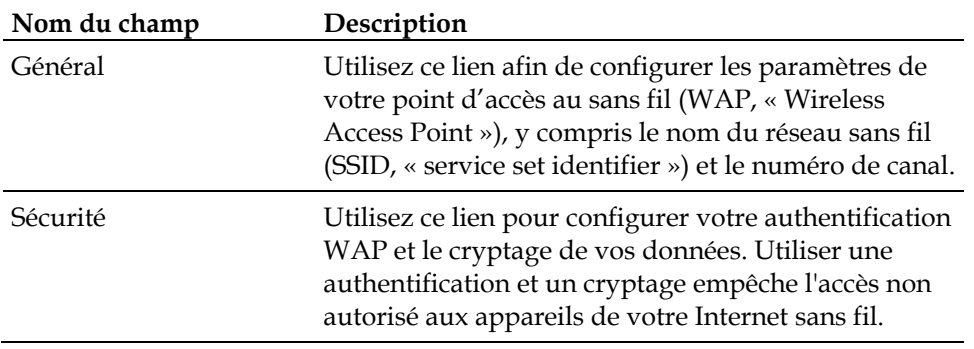

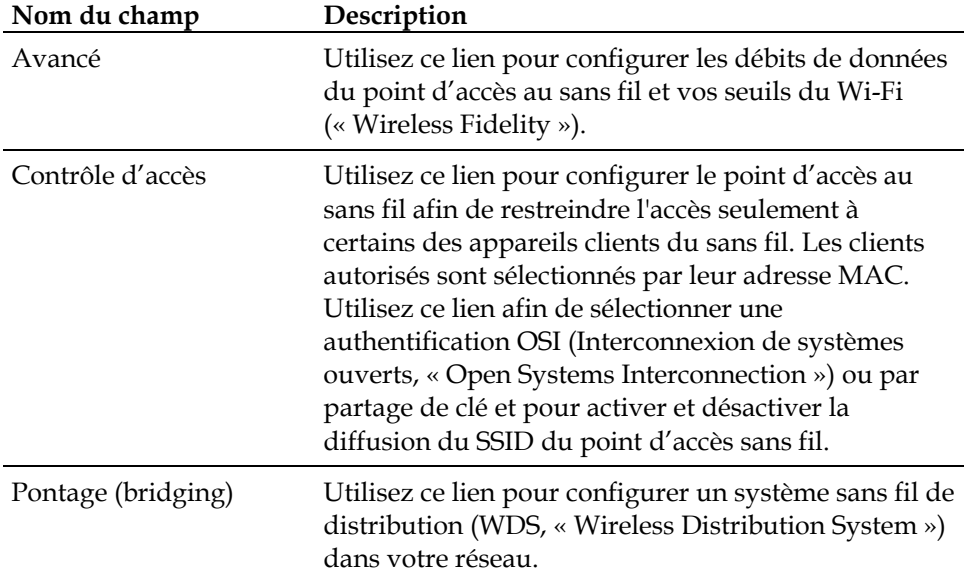

#### **Configurer l'utilisation du mot de passe**

Utilisez la page Paramètres généraux – Utilisation du mot de passe pour créer ou modifier un mot de passe qui empêche tout accès non autorisé aux paramètres de la passerelle. Cliquez sur **Utilisation du mot de passe** dans la section Paramètres généraux de la page Configurer afin d'accéder à la page Utilisation du mot de passe.

#### **Notes :**

- Votre modem de la passerelle vient du site de fabrication sans mot de passe actif. Nous vous recommandons fortement de créer un mot de passe afin de protéger tout accès d'utilisateurs non autorisés qui pourraient modifier les paramètres de votre réseau.
- Si vous choisissez de créer un mot de passe, utilisez un mot de passe que vous pouvez facilement mémoriser. *N'oubliez pas* votre mot de passe.

### **Configurer la page Paramètres généraux - Utilisation du mot de passe**

L'illustration suivante est un exemple de la page Paramètres généraux - Utilisation du mot de passe :

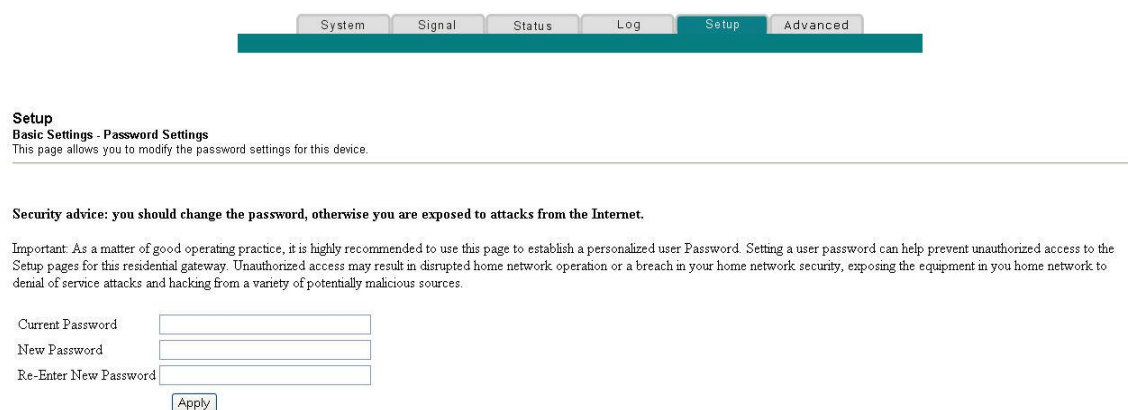

#### **Pour configurer votre mot de passe**

- **1** Pour configurer votre mot de passe, inscrivez votre mot de passe actuel dans le champ **Mot de passe actuel**.
- **2** Tapez votre nouveau mot de passe dans le champ **Nouveau mot de passe**, puis entrez à nouveau votre nouveau mot de passe dans le champ **- Saisir à nouveau votre nouveau mot de passe.**
- **3** Cliquez sur **Appliquer** afin de enregistrer votre mot de passe. Une page Web apparaît qui vous indique que vous avez défini votre mot de passe avec succès.
- **4** Cliquez sur la touche **Configuration** afin de procéder au paramétrage de votre passerelle. Les boîtes de dialogue Nom d'utilisateur et Mot de passe apparaissent comme ci-dessous.

**5** Saisir votre mot de passe ; puis cliquez sur **CONNEXION** afin de continuer vers la page principale de configuration.

**Remarque :** Si vous créez un mot de passe, avant d'accéder aux pages de configuration, un écran similaire à celui-ci apparaît. *N'oubliez pas* votre mot de passe. Écrivez votre mot de passe et conservez le dans un endroit sûr connu de vous seul.

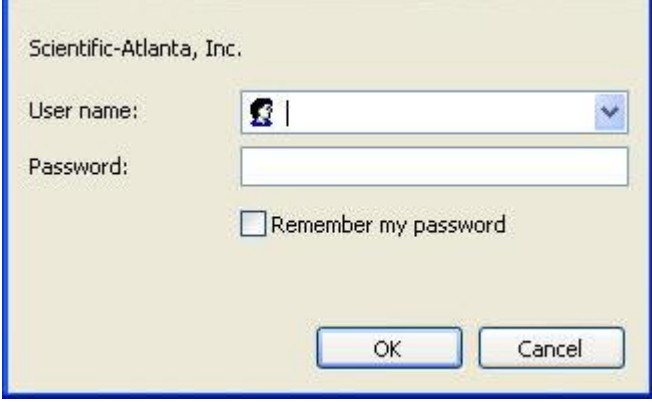

#### **Configurer la synchronisation horaire du réseau**

Utilisez la page Paramètres généraux Activer / désactiver la synchronisation horaire par le protocole horaire du réseau, afin d'activer ou désactiver la synchronisation de l'heure du réseau.

**Remarque :** Si les procédures de configurations horaires du réseau détaillées dans cette section ne vous semblent pas familières, contactez votre fournisseur d'accès avant d'essayer de changer les paramètres par défaut de la synchronisation de l'heure de la passerelle résidentielle.

Cliquez sur **Établir l'heure** dans la section Paramètres généraux de la page Configurer afin d'accéder à la page Paramètres généraux Activer / désactiver la synchronisation horaire par le protocole horaire du réseau.

### **Configurer les Paramètres généraux -Activer / désactiver la synchronisation horaire par le protocole horaire du réseau**

L'illustration suivante est la vue initiale de la page Paramètres généraux - Activer / désactiver la synchronisation horaire par le protocole horaire du réseau :

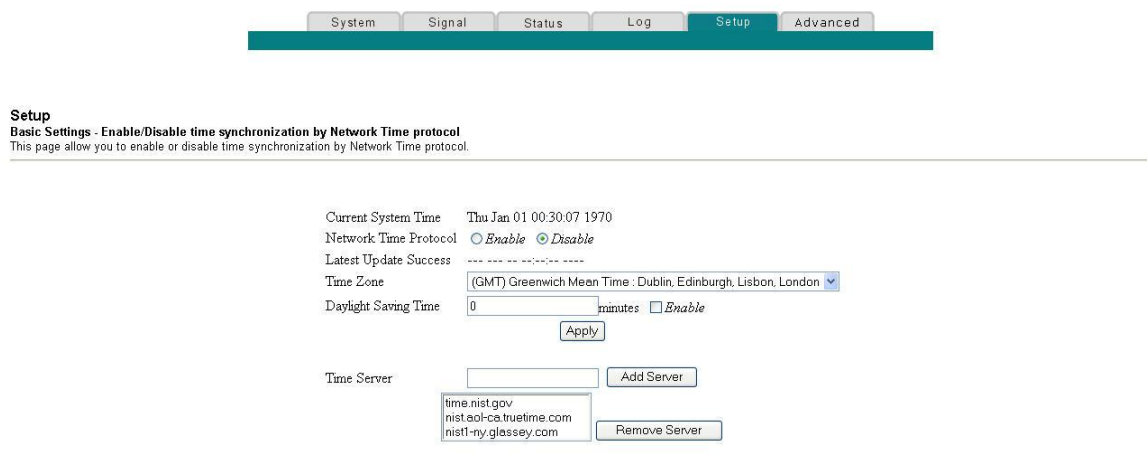

## **Description de la page Configurer les paramètres généraux -Activer / désactiver la synchronisation horaire par le protocole horaire du réseau**

Le tableau suivant fournit une description des champs de la page Paramètres généraux - Activer / désactiver la synchronisation horaire par le protocole horaire du réseau :

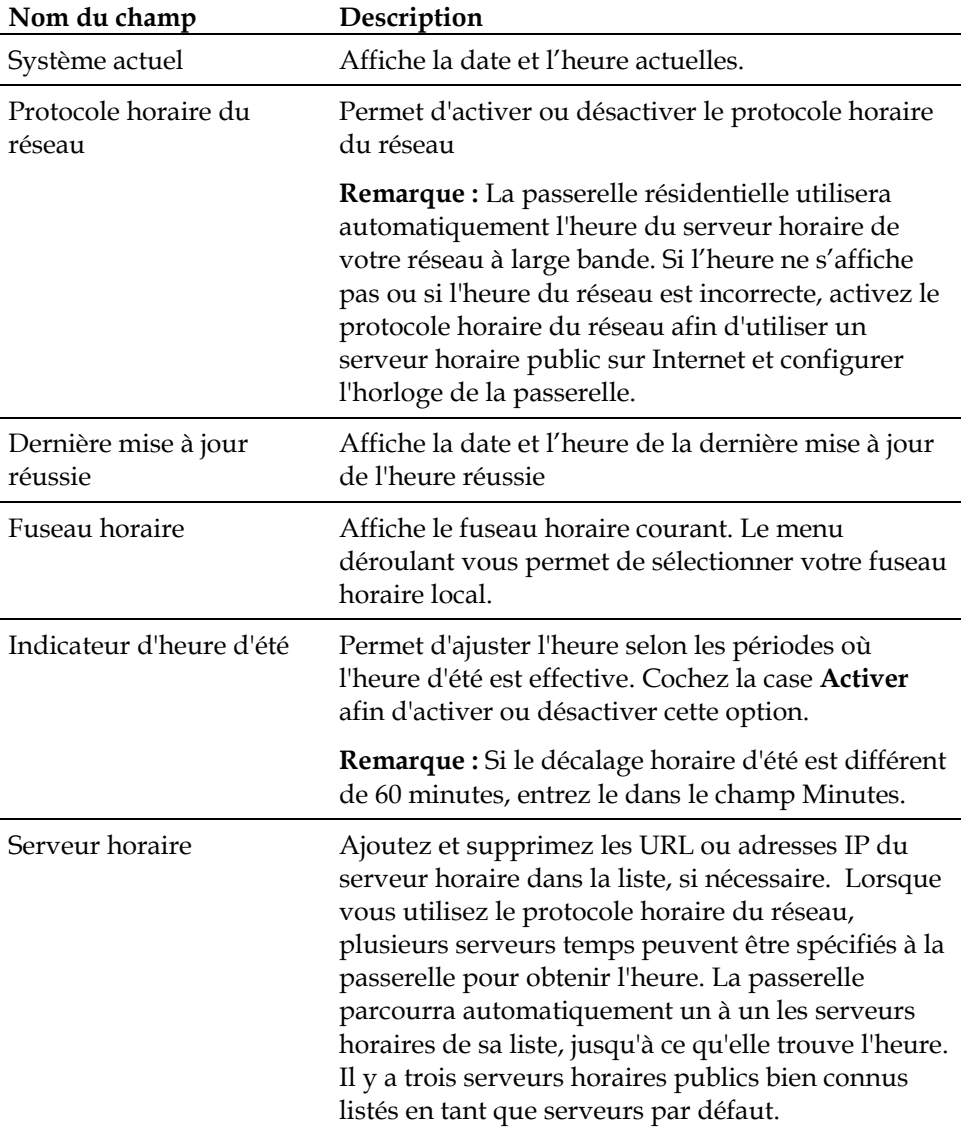

#### **Comment configurer ma passerelle résidentielle DOCSIS ?**

#### **Touches de fonction**

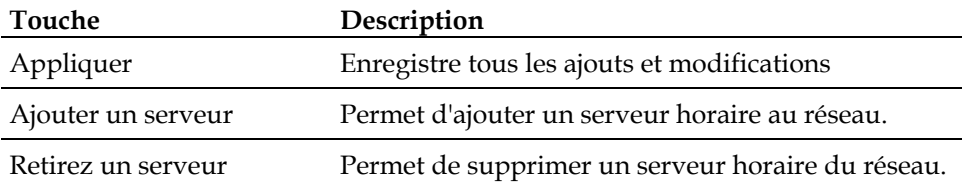

En conditions normales, vous devez utiliser les paramètres réseau par défaut. Au cas où l'heure du réseau ne correspondrait pas à l'heure locale, ou si votre système nécessitait des paramètres différents pour fonctionner correctement, vous auriez la possibilité de changer les paramètres réseau par défaut en utilisant la page Configurer les paramètres généraux - Configuration réseau.
# **Configurer vos paramètres réseau**

**Remarque :** Si les procédures de configuration du réseau détaillées dans cette section ne vous semblent pas familières, contactez votre fournisseur d'accès avant d'essayer de changer un des paramètres par défaut de la configuration réseau de la passerelle résidentielle.

Cliquez sur **Configuration réseau** dans la section Paramètres généraux de la page Configurer afin d'accéder à la page Configurer les paramètres généraux - Configuration réseau.

# **Configurer la page Paramètres généraux - Configuration réseau**

L'illustration suivante est un exemple de la page Paramètres généraux - Configuration réseau :

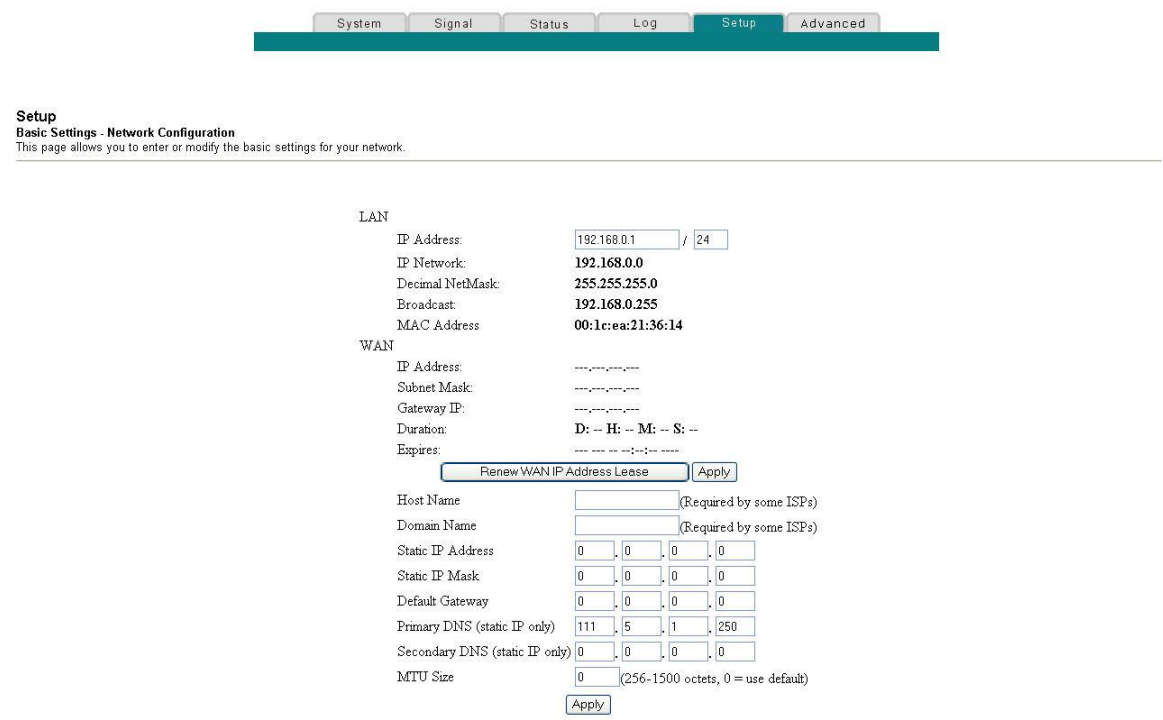

# **Description de la page Configurer les paramètres généraux - Configuration réseau**

Le tableau suivant fournit une description des champs qui se trouve sur la page Configurer les paramètres généraux - Configuration réseau.

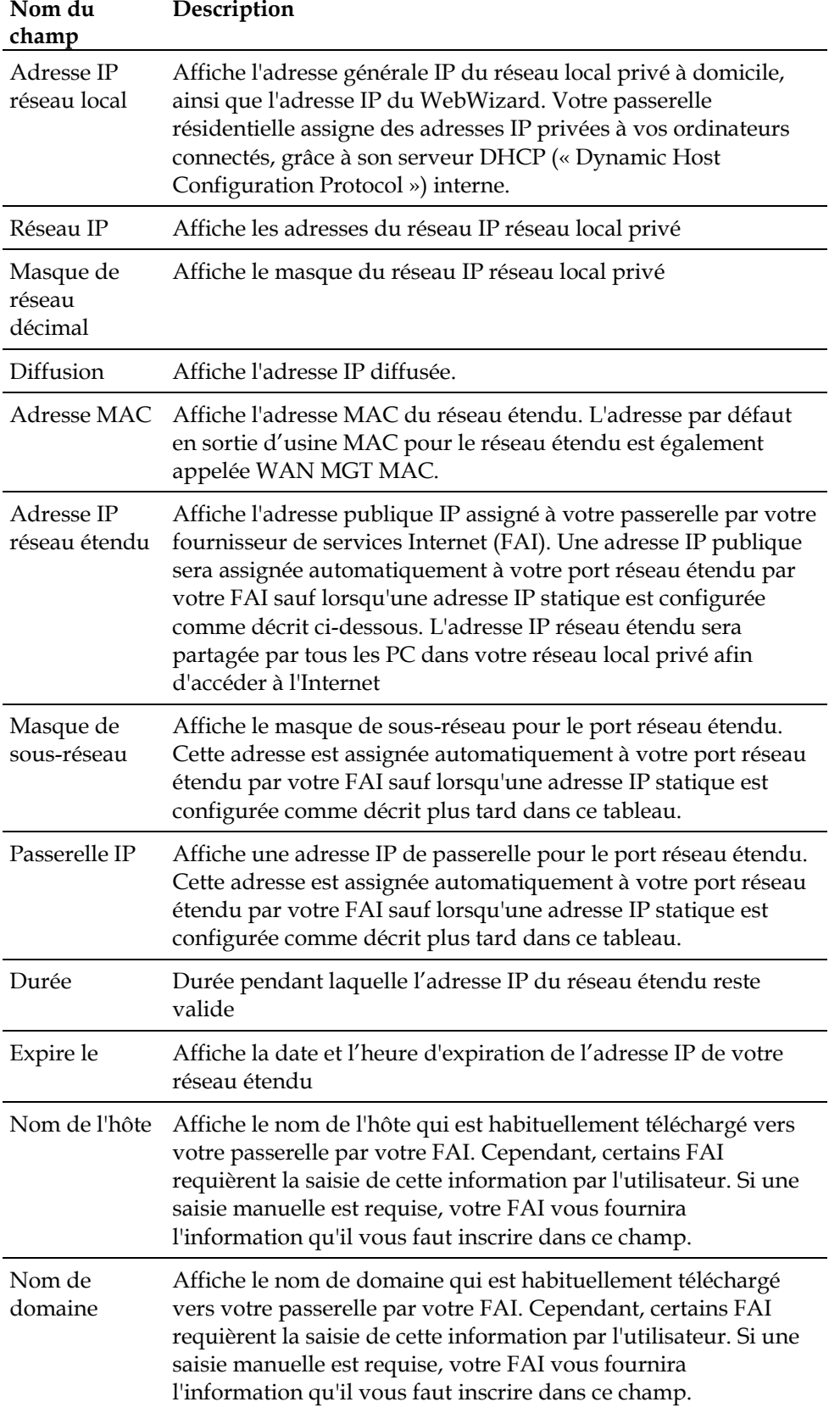

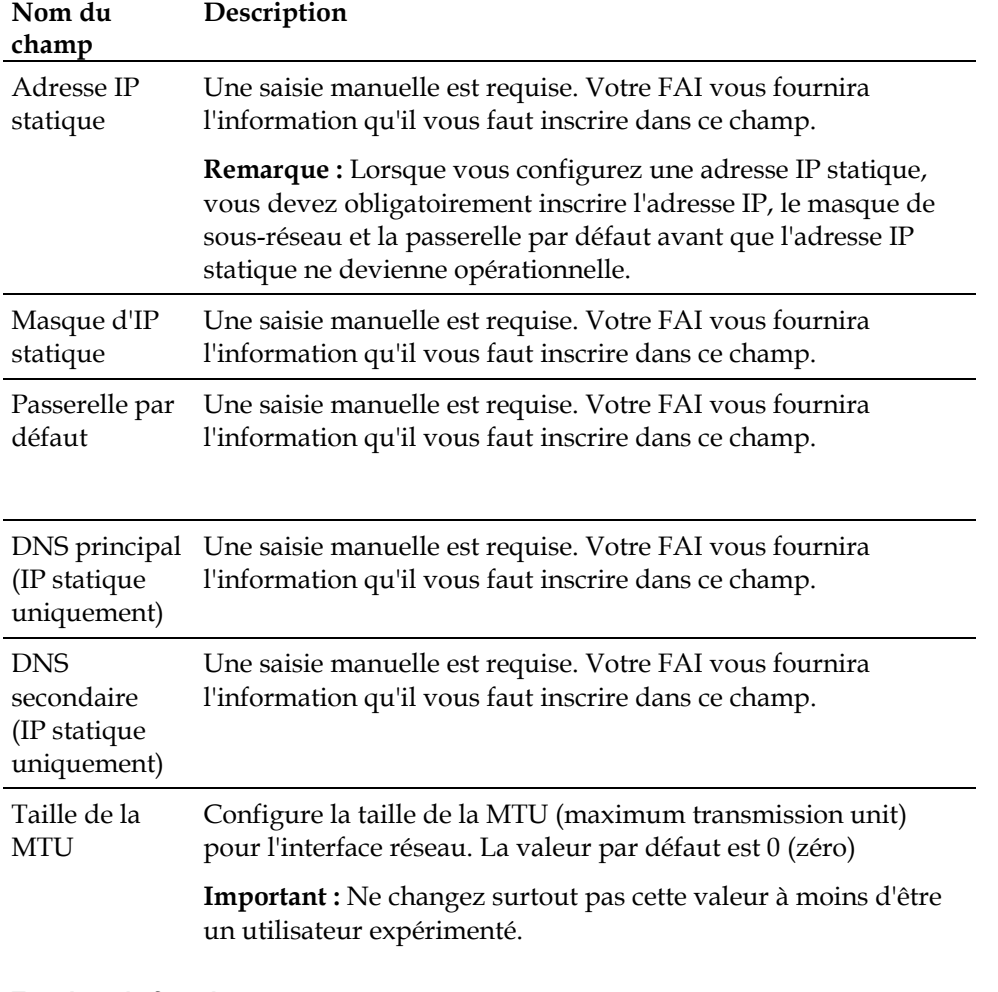

#### **Touches de fonction**

Les touches de fonction suivantes apparaissent sur la page Paramètres généraux - Configuration réseau.

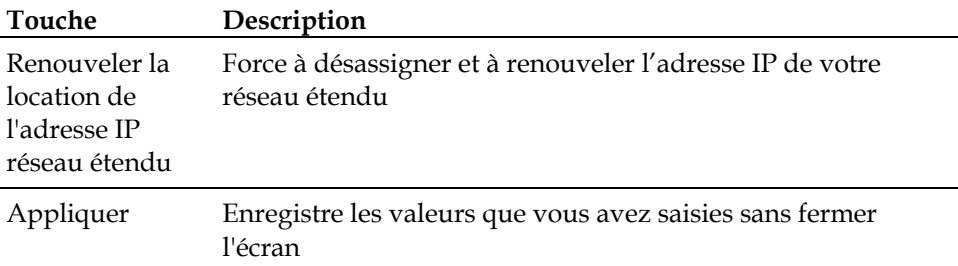

### **Configurer et gérer les adresses IP**

Utilisez la page Configurer les paramètres avancés - Gestion des adresses IP afin de configurer la façon dont votre système gère et assigne les adresses IP dans votre réseau.

**Remarque :** Si les procédures de configuration des adresses IP du réseau détaillées dans cette section ne vous semblent pas familières, contactez votre fournisseur d'accès avant d'essayer de changer un des paramètres par défaut de la gestion des adresses IP par la passerelle résidentielle.

Cliquez sur **Gestion des adresses IP** dans la section Paramètres généraux de la page Configurer afin d'accéder à la page Configurer les paramètres généraux - Gestion IP.

### **Exemple de la page Configurer les paramètres généraux - Gestion IP**

L'illustration suivante est un exemple de la page Configurer les paramètres généraux - Gestion IP :

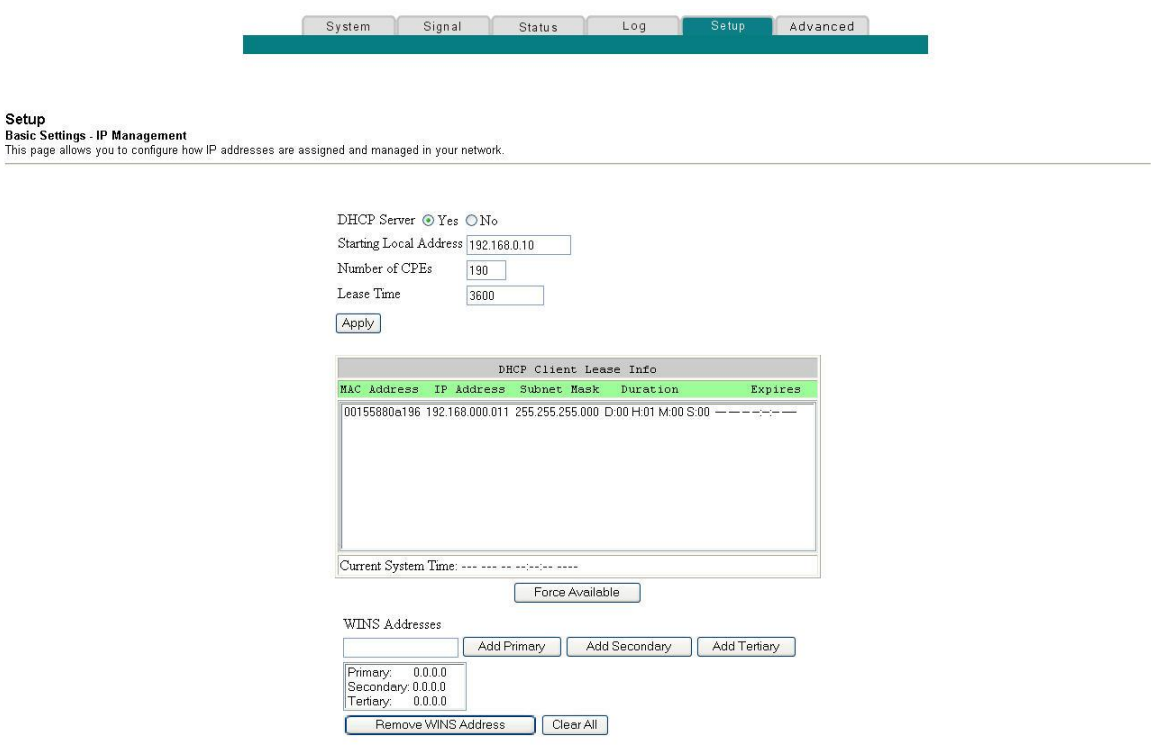

# **Description de la page Configurer les paramètres généraux - Gestion des adresses IP**

Les tableaux suivants fournissent une description des champs qui se trouve sur la page Configurer les paramètres généraux - Gestion des adresses IP :

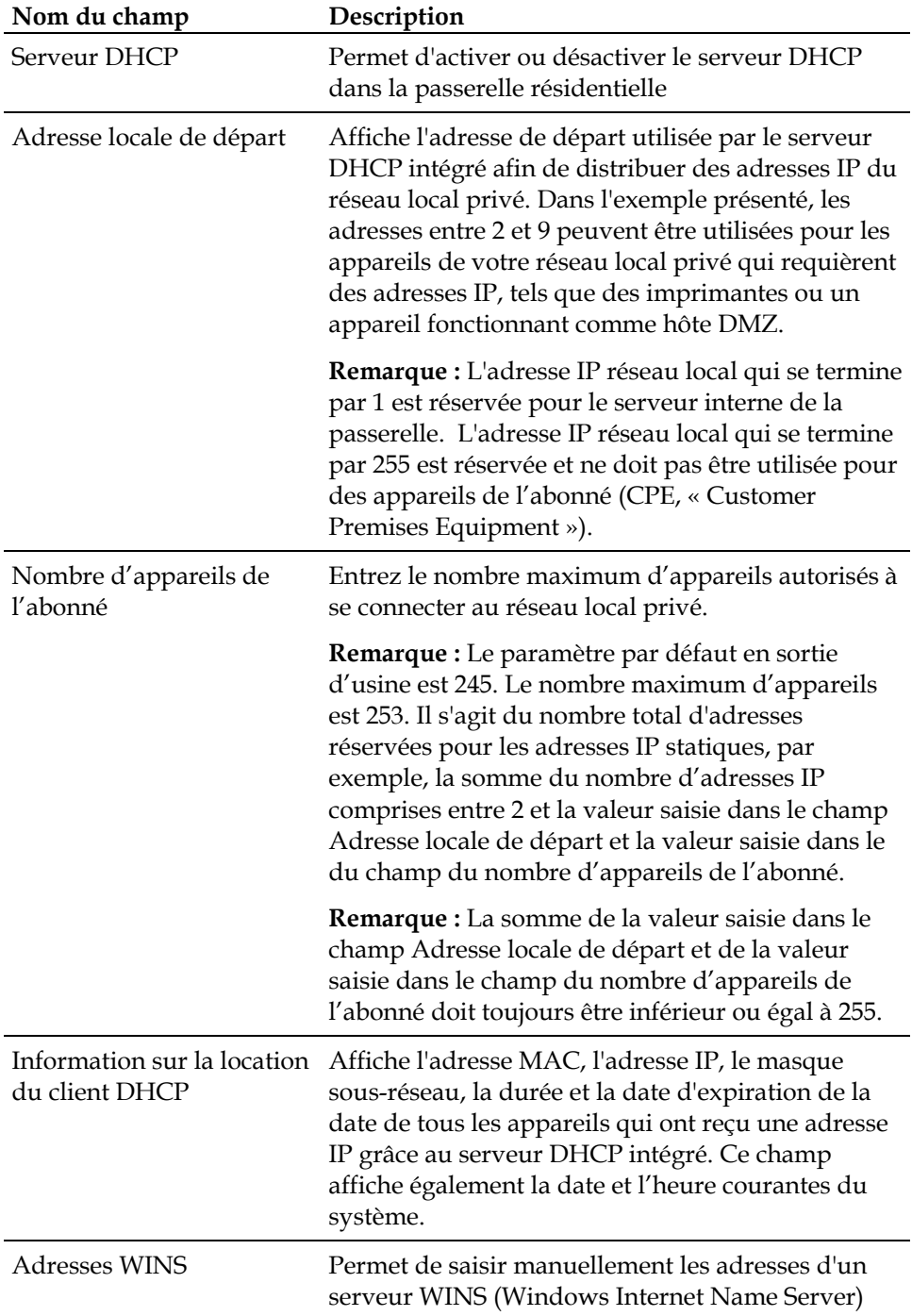

#### **Touches de fonction**

Les touches de fonction suivantes apparaissent sur la page Paramètres généraux - Gestion des adresses IP.

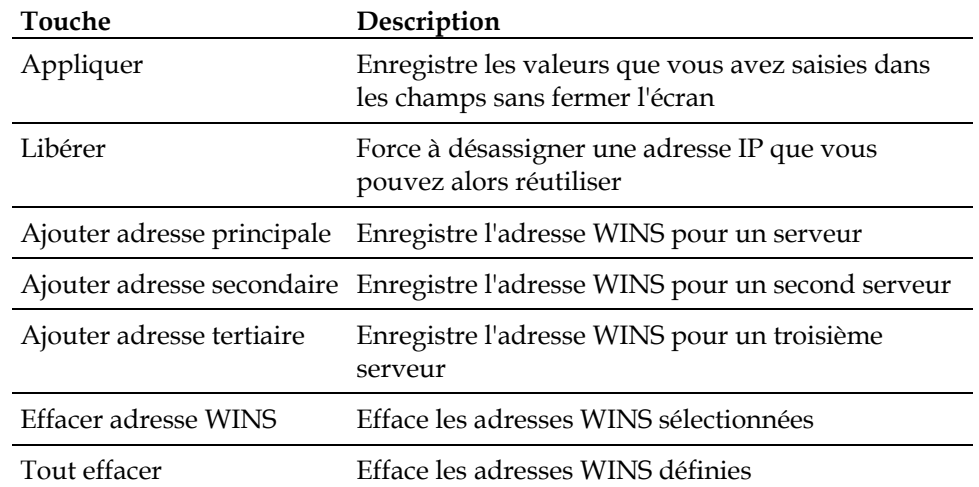

### **Réserver des adresses IP**

Utilisez la page Configurer les paramètres généraux - Attribution d'adresses IP aux appareils de l'abonné afin de réserver les adresses IP. Cette fonctionnalité permet d'assigner une adresse IP fixe à tout appareil de votre réseau, en configurant des adresses IP statiques dans votre PC ou un autre appareil réseau.

Ces adresses seront soustraites du groupe d'adresses IP utilisées par le serveur DHCP de votre passerelle pour attribuer une adresse IP aux appareils connectés à votre réseau local.

Réserver des adresses IP est utile pour s'assurer qu'il n'y a aucun conflit d'adresses IP sur le réseau, par exemple deux appareils qui utilisent la même adresse IP. Un autre exemple est lorsque vous utilisez un hôte DMZ, qui devrait toujours garder la même adresse IP.

**Remarque :** Si les procédures d'attribution d'adresses IP fixes aux appareils de l'abonné détaillées dans cette section ne vous semblent pas familières, contactez votre fournisseur d'accès avant d'essayer de changer un des paramètres par défaut d'attribution d'adresses IP fixes aux appareils de l'abonné dans la passerelle résidentielle.

Cliquez sur **Attribution d'adresses IP fixes aux appareils de l'abonné** dans la section Paramètres généraux de la page Configurer afin d'accéder à la page Configurer les paramètres généraux - Attribution d'adresses IP fixes aux appareils de l'abonné.

### **Page Configurer les paramètres généraux -Attribution d'adresses IP fixes aux appareils de l'abonné**

L'illustration suivante est un exemple de la page Configurer les paramètres généraux - Attribution d'adresses IP fixes aux appareils de l'abonné :

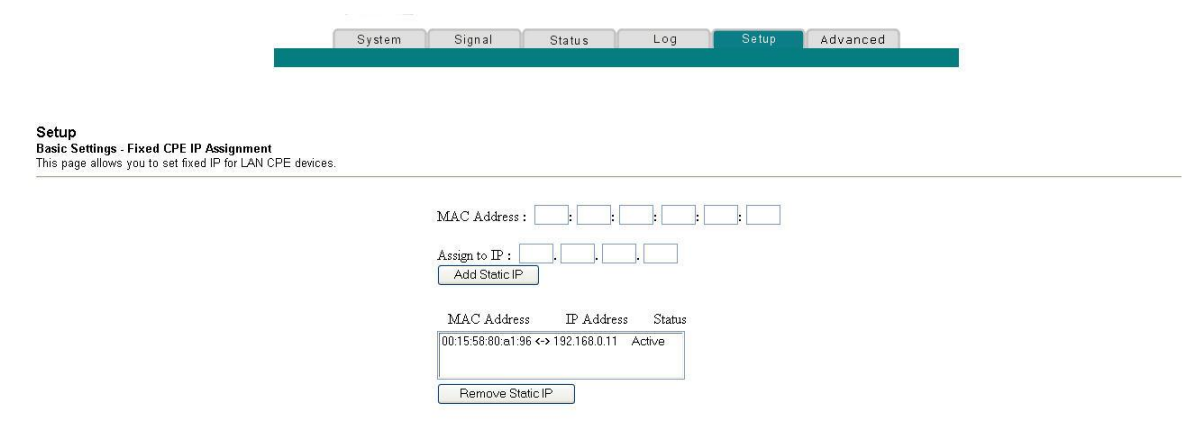

# **Description de la page Configurer les paramètres généraux -Attribution d'adresses IP fixes aux appareils de l'abonné**

Les tableaux suivants fournissent une description des champs qui se trouvent sur la page Configurer les paramètres généraux - Attribution d'adresses IP fixes aux appareils de l'abonné :

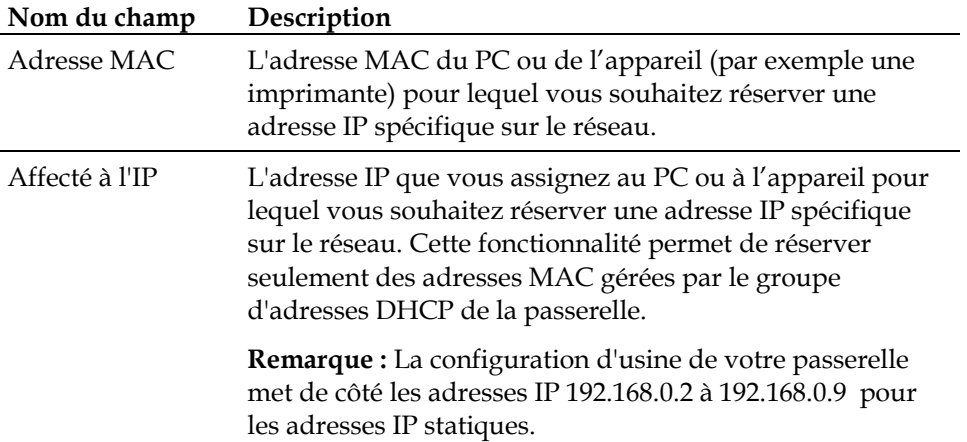

#### **Touches de fonction**

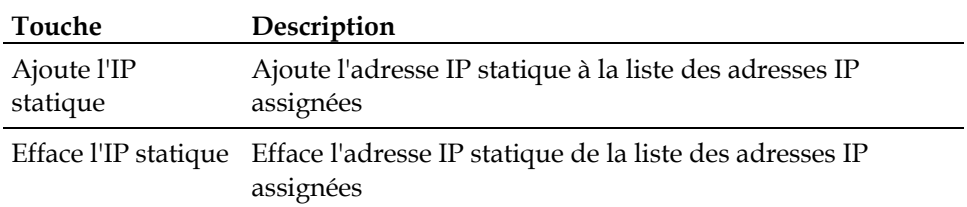

#### **Redémarrer le modem de la passerelle**

Utilisez la page Configurer les paramètres généraux - Redémarrer le modem câble afin de redémarrer votre modem câble.

- **1** Cliquez sur **Redémarrer le modem** dans la section Paramètres généraux de la page Configurer afin d'accéder à la page Configurer les paramètres généraux - Redémarrer le modem câble.
- **2** Cliquez **Redémarrer le modem câble** pour redémarrer le modem de la passerelle.

**Remarque :** Redémarrer le modem de votre passerelle ne réinitialise aucun des paramètres.

### **La page Configurer les paramètres généraux - Redémarrer le modem câble**

L'illustration suivante est un exemple de la page Redémarrer le modem câble :

System Signal Status Log Advanced Setup

**Setup**<br>Restart Cable Modem<br>This page provides you to reboot your cable modem.

Click The Button To Restart Your Cable Modem

Reboot Cable Modem

### **Enregistrer votre configuration**

Utilisez la page Configurer les paramètres généraux - Enregistrer la configuration de la passerelle sur le PC local afin de enregistrer votre configuration de la passerelle actuelle du modem câble dans le disque dur de votre PC ou sur disquette. Vous pourrez alors restaurer la configuration de la passerelle, si nécessaire.

**Remarque :** Si les procédures approfondies de configuration détaillées dans cette section ne vous semblent pas familières, contactez votre fournisseur d'accès avant d'essayer de changer un des paramètres par défaut de la passerelle résidentielle.

Cliquez sur **Enregistrer la configuration sur votre PC** dans la section Paramètres généraux de la page Configurer afin d'accéder à la page Configurer les paramètres généraux - Enregistrer la configuration de la passerelle sur le PC local.

# **La page Configurer les paramètres généraux - Enregistrer la configuration de la passerelle sur le PC local**

L'illustration suivante est un exemple de la page Paramètres généraux - Enregistrer la configuration de la passerelle sur le PC local :

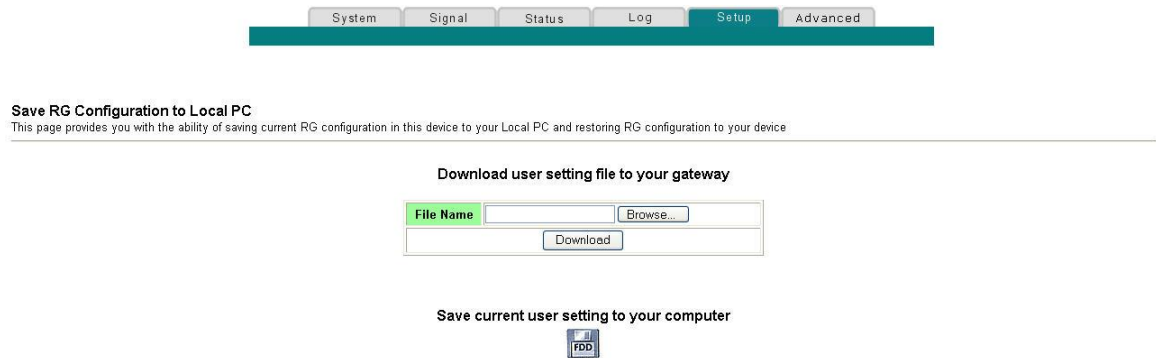

Pour **Enregistrer** votre paramétrage actuel sur votre ordinateur, cliquez sur l'icône disquette qui figure plus bas sur l'écran. Vous serez invité(e) à fournir un nom et un emplacement de fichier pour le fichier de configuration à enregistrer.

Pour **Restaurer** vos paramètres, cliquez sur **Parcourir** et sélectionnez le fichier de configuration à enregistrer que vous avez enregistré sur votre PC. Le chemin d'accès et le nom de fichier de la configuration à enregistrer apparaît dans le Nom du champ de fichier. Puis, cliquez sur **Télécharger** afin de restaurer votre fichier de configuration. Un message **Téléchargement réussi** apparaît lorsque la restauration est terminée.

# **Activer et désactiver les fonctionnalités avancées**

Utilisez la page Configurer les paramètres avancés - Options pour activer ou désactiver les fonctionnalités avancées sur votre réseau. Lorsque l'interface du sans fil est désactivée, l'émetteur est éteint.

**Remarque :** Si les procédures approfondies de configuration détaillées dans cette section ne vous semblent pas familières, contactez votre fournisseur d'accès avant d'essayer de changer un des paramètres des options avancées par défaut de la passerelle résidentielle.

Cliquez sur **Options** dans la section Paramètres avancés de la Page configurer afin d'accéder à la page Configurer les paramètres avancés - Options.

# **La page Configurer les paramètres avancés - Options**

L'illustration suivante est un exemple de la page Configurer les paramètres avancés – Options :

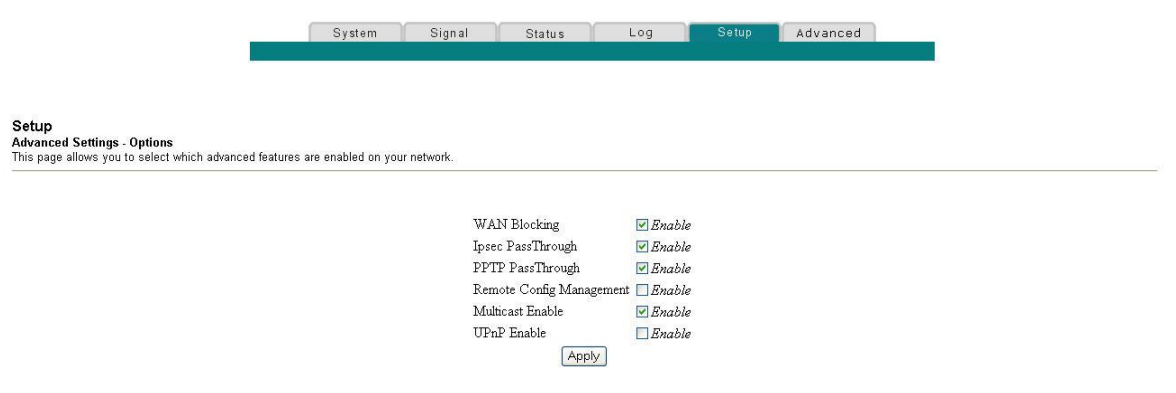

# **Description de la page Configurer les paramètres avancés - Options**

Le tableau suivant fournit une description des champs qui se trouve sur la page Configurer les Paramètres avancés – Options.

**Remarque :** Si vous réalisez des changements sur la page Configurer les paramètres avancés - Options, cliquez sur Appliquer pour appliquer et enregistrer les nouveaux paramètres des filtres d'adresse IP.

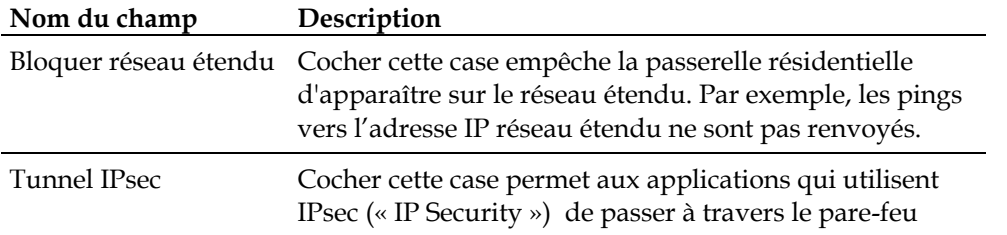

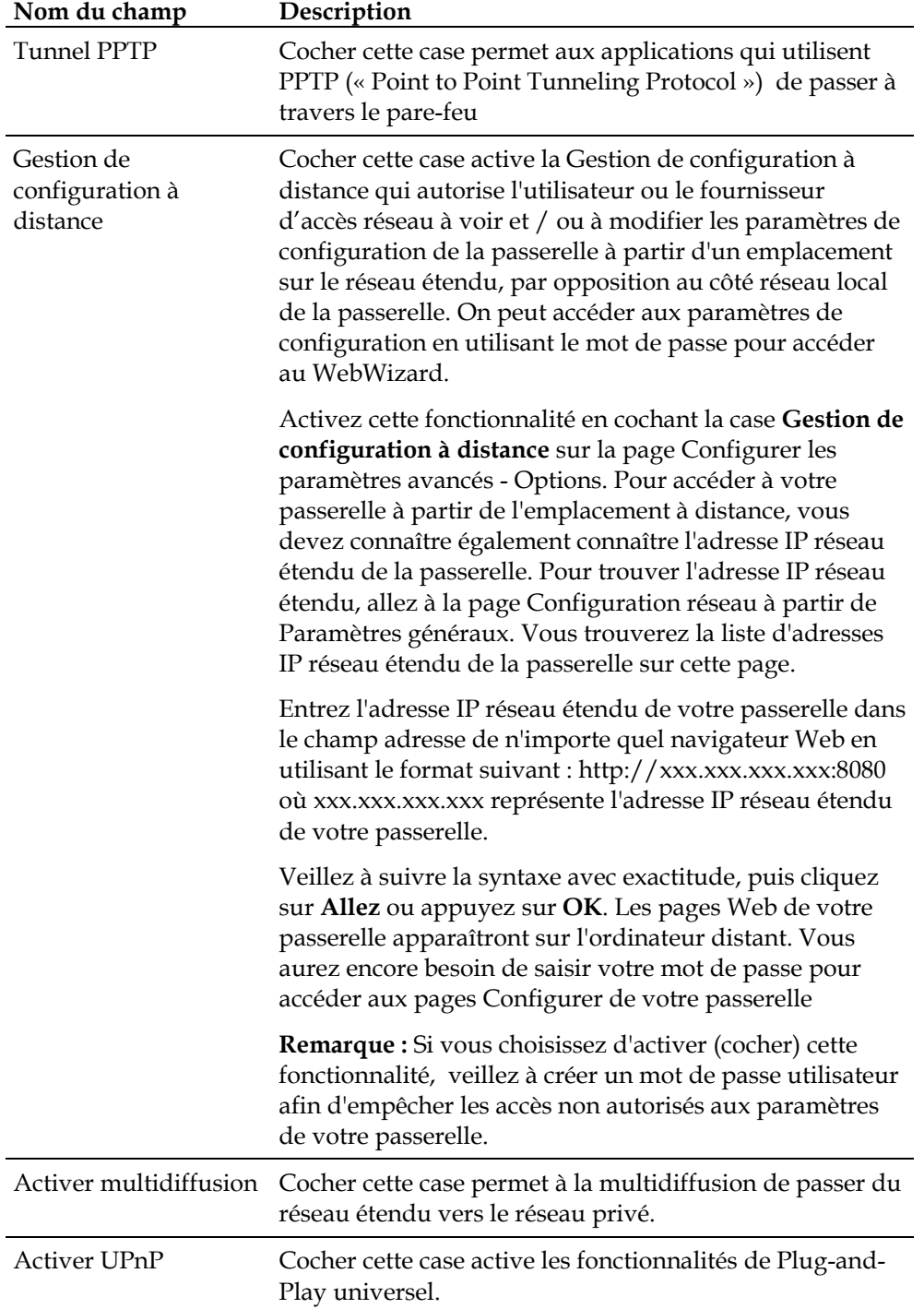

# **Configurer les filtres d'adresse IP**

Utilisez la page Configurer les paramètres avancés - Filtrage des adresses IP afin de configurer les filtres d'adresses IP. Ce filtrage empêche une gamme d'adresses IP d'accéder à Internet.

**Remarque :** Si les procédures approfondies de configuration détaillées dans cette section ne vous semblent pas familières, contactez votre fournisseur d'accès avant d'essayer de changer un des paramètres de filtrage des adresses IP avancés par défaut de la passerelle résidentielle.

Cliquez sur **Filtrage des adresses IP** dans la section Paramètres avancés de la page configurer afin d'accéder à la page Configurer les paramètres avancés - Filtrage des adresses IP.

# **La page Configurer les paramètres avancés - Filtrage des adresses IP**

L'illustration suivante est un exemple de la page Configurer les paramètres avancés - Filtrage des adresses IP :

Signal Advanced System Status Setup<br>Advanced Settings - IP Filtering<br>This page allows you to configure IP address filters  $\rm IP$  Filtering Start Address End Address Enable  $0.0.0.0$  $0.0.0.0$  $\Box$  $0000$ loon  $\Box$  $0000$ lonon n  $0.0.0.0$  $0.0.0.0$  $\Box$  $\boxed{0.0.0.0}$  $0.0.0.0$  $\Box$  $0.0.01$  $0.0.0.0$  $\Box$  $0.0.0.0$  $0.0.0.0$  $\Box$  $0.0.0.0$  $0.0.0.0$  $\Box$  $0.0.0.0$  $0.0.0.0$ İn  $0.0.0.0$  $0.0.0.0$ D Apply

# **Description de la page Configurer les paramètres avancés - Filtrage des adresses IP**

Utilisez ce lien afin de spécifier et activer une gamme d'adresses IP qui sont interdites d'accès à Internet. Cliquez sur **Appliquer** afin d'appliquer et d'enregistrer les nouveaux paramètres des filtres d'adresse IP.

### **Configurer les filtres d'adresse MAC**

Utilisez la page Configurer les paramètres avancés - Filtrage des adresses MAC afin de configurer les filtres d'adresses MAC. Ces filtres permettent d'interdire ou de bloquer l'accès à Internet des adresses MAC individuelles figurant dans le tableau. Vous pouvez également empêcher certains des PC d'envoyer du trafic sortant TCP/UDP vers le réseau étendu en utilisant leur adresse MAC.

**Remarque :** Si les procédures de configurations détaillées dans cette section ne vous semblent pas familières, contactez votre fournisseur d'accès avant d'essayer de changer un des paramètres de filtrage des adresses MAC avancés par défaut de la passerelle résidentielle.

Cliquez sur **Filtrage des adresses MAC** dans la section Paramètres avancés de la page Configurer afin d'accéder à la page Configurer les paramètres avancés - Filtrage des adresses MAC.

#### **La page Configurer les paramètres avancés - Filtrage des adresses MAC**

L'illustration suivante est un exemple de la page Configurer les paramètres avancés - Filtrage des adresses MAC :

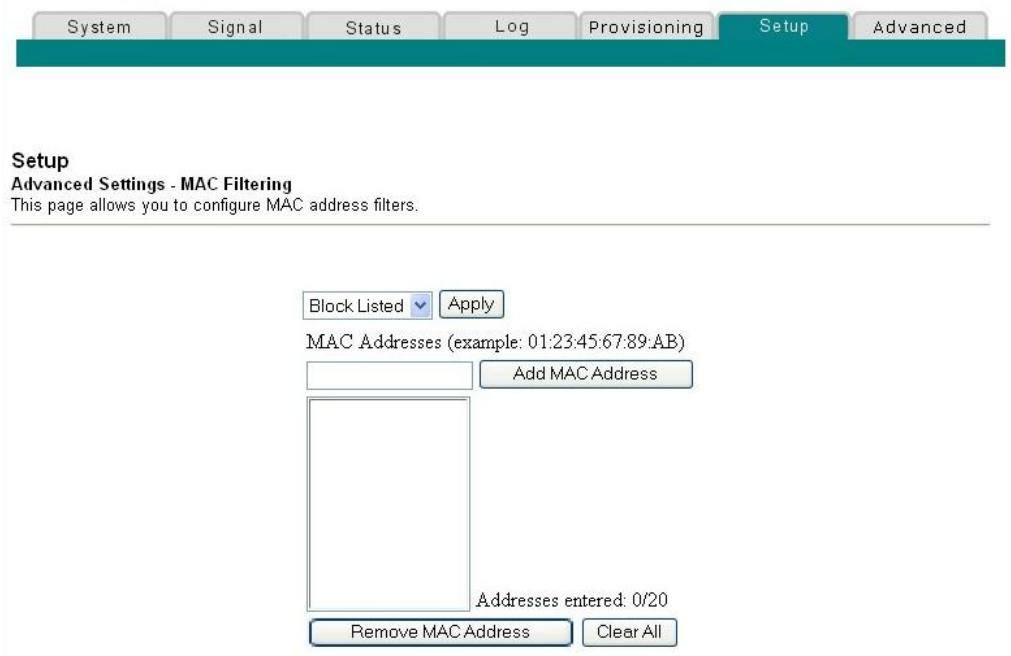

# **Description de la page Configurer les paramètres avancés - Filtrage des adresses MAC**

Utilisez ce lien afin de spécifier et activer la ou les adresse(s) MAC des appareils dont vous voulez contrôler l'accès à Internet. Cliquez sur **Appliquer** afin d'appliquer et enregistrer vos nouveaux paramètres de filtre d'adresse(s) MAC.

# **Configurer les filtres d'adresse MAC**

Le menu déroulant Bloquer / autoriser permet de bloquer ou d'autoriser l'accès des adresses MAC à Internet pour les appareils que vous indiquez dans le tableau Filtres d'adresses MAC. Le tableau suivant décrit les fonctions du menu déroulant Bloquer / autoriser :

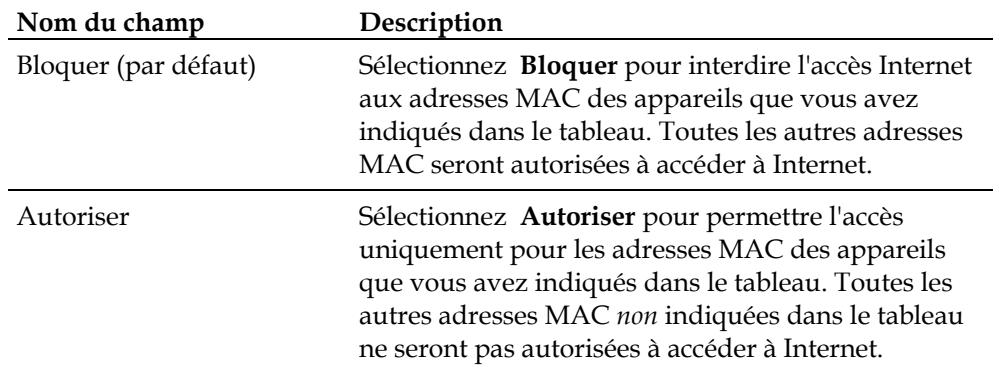

#### **Touches de fonction**

Les touches de fonction suivantes apparaissent sur la page Paramètres avancés - Filtrage des adresses MAC :

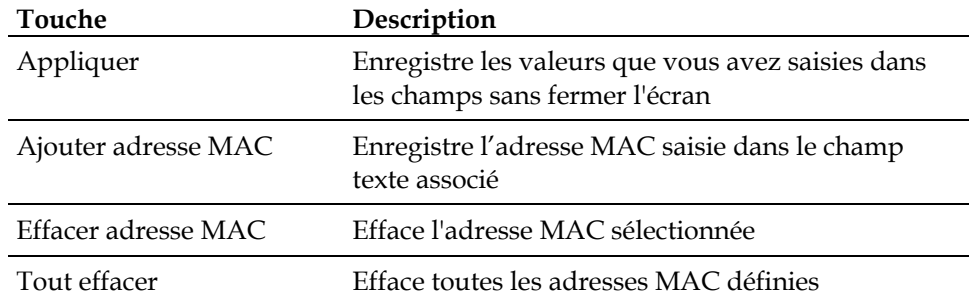

#### **Configurer et activer les filtres des ports TCP / UDP.**

Utilisez la page Configurer les paramètres avancés - Filtrage des ports afin de configurer et activer les filtres des ports TCP et UDP. Ces filtres empêchent une gamme des ports TCP/UDP d'accéder à Internet. Vous pouvez également empêcher des PC d'envoyer du trafic sortant TCP/UDP vers le réseau étendu sur des numéros des ports IP particuliers. Ce filtre ne dépend pas de l'adresse IP - ou MAC. Ce système bloque les gammes des ports spécifiées pour tous les PC.

**Remarque :** Si les procédures de configurations détaillées dans cette section ne vous semblent pas familières, contactez votre fournisseur d'accès avant d'essayer de changer un des paramètres de filtrage des ports avancés par défaut de la passerelle résidentielle.

Cliquez sur **Filtrage des ports** dans la section Paramètres avancés de la page Configurer afin d'accéder à la page Configurer les paramètres avancés - Filtrage des ports.

### **La page Configurer les paramètres avancés - Filtrage des ports**

L'illustration suivante est un exemple de la page Configurer les paramètres avancés - Filtrage des ports :

System Signal Status Log Setup Advanced

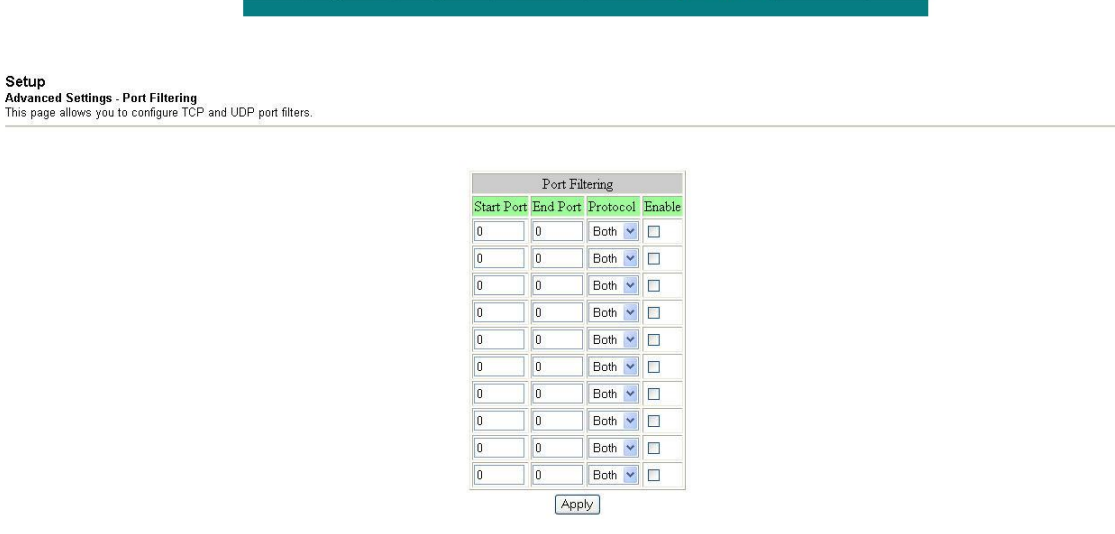

### **Description de la page Configurer les paramètres avancés - Filtrage des ports**

Utilisez ce lien pour saisir et activer le filtrage des gammes et des protocoles des ports désirés dans les champs appropriés, puis cliquez sur **Appliquer** afin d'appliquer et enregistrer vos nouveaux paramètres de filtrage des ports.

### **Configurer le transfert des ports pour les adresses IP locales**

Utilisez la page Configurer les paramètres avancés - Transfert des ports afin de configurer le transfert des ports pour les adresses IP locales. Le transfert des ports permet de faire fonctionner un serveur sur le réseau local en spécifiant l'assignation des ports TCP / UDP à des PC locaux. Vous devez également configurer pour l'appareil de destination une adresse IP fixe sur le réseau local privé.

**Remarque :** Si les procédures approfondies de configuration détaillées dans cette section ne vous semblent pas familières, contactez votre fournisseur d'accès avant d'essayer de changer un des paramètres de transfert des ports avancés par défaut de la passerelle résidentielle.

Cliquez sur **Transfert des ports** dans la section Paramètres avancés de la page Configurer afin d'accéder à la page Configurer les paramètres avancés - Transfert des ports.

# **La page Configurer les paramètres avancés - Transfert des ports**

L'illustration suivante est un exemple de la page Configurer les paramètres avancés - Transfert des ports :

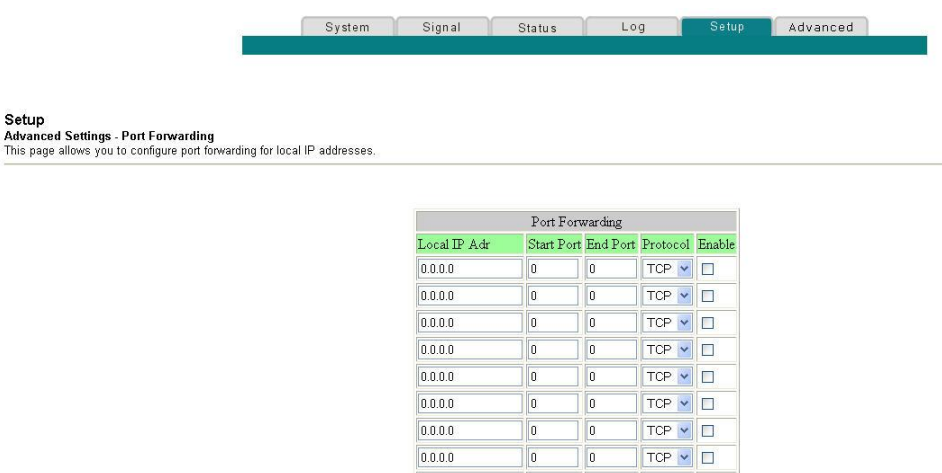

# **Description de la page Configurer les paramètres avancés - Transfert des ports**

Apply

L'exemple suivant illustre comment utiliser la fonctionnalité de transfert des ports afin de configurer la X-Box Online Live de Microsoft pour jouer en ligne.

**Remarque :** Pour les applications les plus largement utilisées (y compris la X-Box Online Live de Microsoft), le pare-feu intégré établit et ouvre automatiquement les ports requis par l'application pendant qu'elle est utilisée.

#### **Comment configurer ma passerelle résidentielle DOCSIS ?**

- **1** Paramétrer l'appareil qui a besoin d'un transfert de port pour qu'il utilise une adresse IP fixe, par exemple : **192.168.0.5**.
- **2** Dans le premier champ de la zone Transfert des ports de la page, entrez la même adresse IP (192.168.0.5) que dans le champ Adresse IP locale.
- **3** Sur la même ligne, entrez les numéros des ports appropriés dans les champs Port de début et Port de fin.
- **4** Sur la même ligne, sélectionnez le protocole approprié à partir de la liste du menu déroulant dans le champ Protocole, puis cochez la case dans la colonne **Activer**.
- **5** Pour ajouter des ports supplémentaires, répétez les étapes 1 à 4, puis allez à l'étape 6.
- **6** Cliquez sur **Appliquez** pour appliquer et enregistrer vos nouveaux paramètres de transfert des ports.

# **Configurer les déclencheurs des ports TCP/UDP**

Utilisez la page Configurer les paramètres avancés - Déclencheurs des ports afin de configurer et activer les filtres des ports TCP et UDP. Le déclenchement des ports est similaire au transfert des ports, mais c'est une fonction dynamique. En d'autres termes, le système ne garde pas les ports ouverts indéfiniment. Par exemple, lorsque la passerelle résidentielle détecte des données sortantes sur un numéro de port IP particulier qui a été paramétré dans la « Liste des ports déclencheurs », les ports saisis lors du paramétrage dans la « Liste des ports déclanchés » s'ouvriront pour accueillir les données entrantes. Si le système ne détecte aucun trafic sortant sur le ports de la « Liste des ports déclencheurs » pendant une durée de 10 minutes, les ports de la « Liste des ports déclanchés » se fermeront. Il s'agit là d'une méthode plus sécurisée qui permet d'ouvrir des ports particuliers pour des applications spéciales, telles que des programmes de vidéoconférence, des jeux interactifs et des transferts de fichier dans des programmes de chat. Cette méthode est sécurisée parce que les ports sont déclenchés dynamiquement, ne restent pas ouverts continuellement, et ne sont pas non plus laissés ouverts par erreur par l'administrateur du réseau. Ainsi, ces ports ne sont pas visibles et vulnérables aux recherches potentielles de pirates.

**Remarque :** Si les procédures approfondies de configuration détaillées dans cette section ne vous semblent pas familières, contactez votre fournisseur d'accès avant d'essayer de changer un des paramètres par défaut de déclencheurs des ports de la passerelle résidentielle.

Cliquez sur **Déclencheurs des ports** dans la section Paramètres avancés de la page Configurer afin d'accéder à la page Configurer les paramètres avancés - Déclencheurs des ports.

### **La page Configurer les paramètres avancés - Déclencheurs des ports**

L'illustration suivante est un exemple de la page Configurer les paramètres avancés - Déclencheurs des ports :

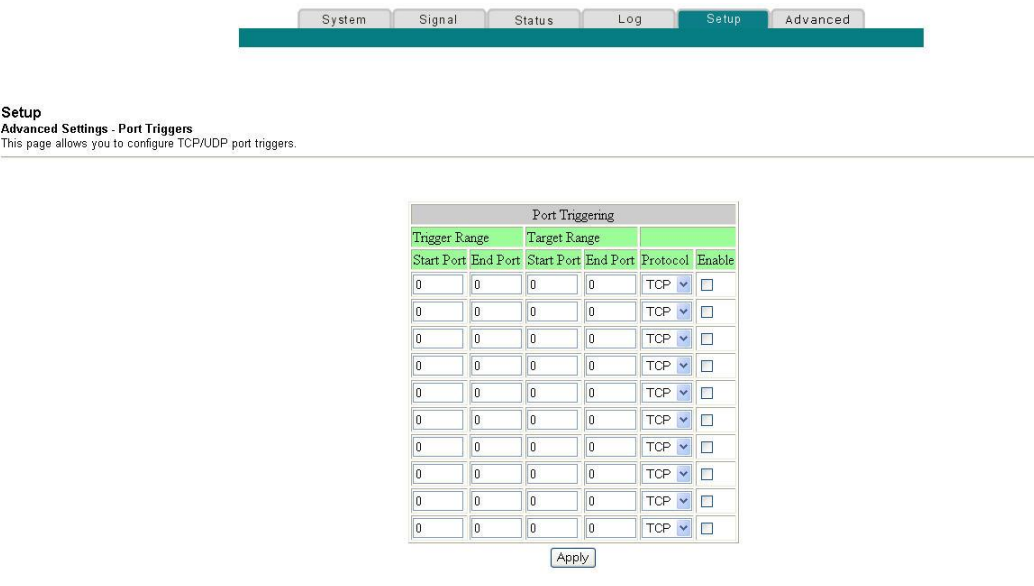

# **Description de la page Configurer les paramètres avancés - Déclencheurs des ports**

Utilisez ce lien pour saisir et activer les ports de début et de fin des listes de ports déclencheurs et déclanchés, et pour saisir les informations relatives au protocole dans les champs appropriés. L'exemple suivant illustre comment utiliser la fonctionnalité de déclenchement des ports afin de configurer la X-Box Online Live de Microsoft pour jouer en ligne.

**Remarque :** Pour les applications les plus largement utilisées (y compris la X-Box Online Live de Microsoft), le pare-feu intégré établit et ouvre automatiquement les ports requis par cette application pendant qu'elle est utilisée.

- **1** Dans la première ligne, entrez **88** dans chacun des champs Port de début et Port de fin.
- **2** Sur la même ligne, sélectionnez **UDP** à partir de la liste du menu déroulant dans le champ Protocole, puis cochez la case **Activer** du champ.
- **3** Dans la seconde ligne, entrez **3074** dans chacun des champs Port de début et Port de fin.
- **4** Sur la même ligne que la seconde entrée, sélectionnez **Les deux**, puis cochez la case de la colonne Activer.
- **5** Cliquez sur **Appliquez** pour appliquer et enregistrer vos nouveaux paramètres de transfert des ports.

# **Configurer l'hôte DMZ**

Utilisez la page Configurer les paramètres avancés - Hôte DMZ afin de configurer une adresse IP qui apparaisse sur le réseau étendu. L'hébergement DMZ est généralement appelé « à hôte visible » (« Exposed Host »), et permet de spécifier le destinataire « par défaut » du trafic du réseau étendu que la traduction d'adresse du réseau (NAT, « Network Address Translation ») n'est pas capable d'adresser vers un PC local connu. La DMZ permet qu'une adresse IP soit non protégée tandis que les autres restent protégées.

**Remarque :** Si les paramètres avancés détaillés dans ce paragraphe ne vous sont pas familiers, contactez votre fournisseur d'accès avant de tenter de changer l'un des paramètres avancés de l'hôte DMZ par défaut de la passerelle résidentielle.

Cliquez sur **Hôte DMZ** dans la section Paramètres avancés de la page Configurer afin d'accéder à la page Configurer les paramètres avancés - Hôte DMZ.

# **La page Configurer les paramètres avancés - Hôte DMZ**

L'illustration ci-dessous est un exemple de page Configurer les paramètres avancés - Hôte DMZ :

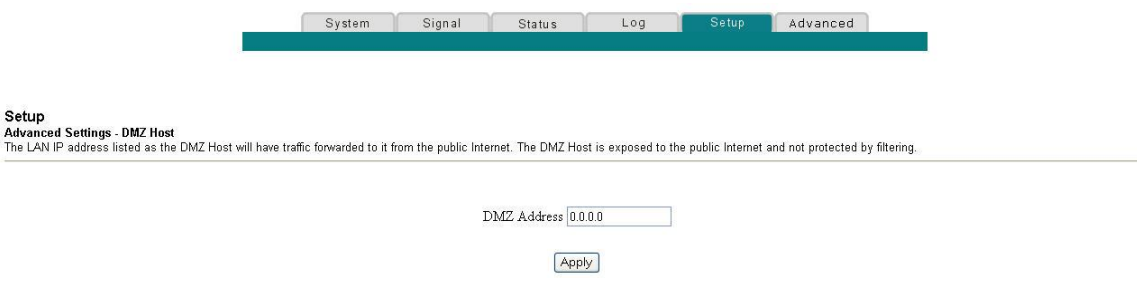

# **Description de la page Configurer les paramètres avancés - Hôte DMZ**

Utilisez ce lien pour placer un appareil IP privé du réseau local, par exemple un FTP, un serveur de courrier ou un serveur Web directement sur Internet (en courtcircuitant le pare-feu). Pour donner à un serveur avec une adresse IP fixe le rôle d'hôte DMZ, entrez son adresse IP dans le champ Adresse DMZ. Assurez-vous que l'adresse IP utilisée ne fait pas partie de la gamme des adresses distribuées par le serveur DHCP (protocole de configuration dynamique d'hôte) intégré. Une fois l'hôte DMZ installé, tous les ports sur ce processeur sont ouverts à Internet. Vous ne pouvez configurer qu'un seul PC comme hôte DMZ. Le DMZ est généralement utilisé pour les PC faisant tourner des applications « à problème », qui utilisent des numéros de port aléatoires, et qui ne fonctionnent pas correctement avec les déclencheurs des ports spécifiques ou les paramétrages de transferts des ports décrits plus haut dans ce guide. Après avoir entré une adresse DMZ, cliquez sur **Appliquez** pour appliquer et enregistrer l'installation de votre nouvel hôte DMZ.

### **Configurer les réseaux privés virtuels (VPN)**

Utilisez la page Configurer les paramètres avancés - réseaux privés virtuels (VPN) pour configurer les protocoles VPN (ou RPV, Réseau Privé Virtuel) et les tunnels VPN. Un VPN est une connexion entre deux extrémités sur des réseaux différents qui permet aux données confidentielles d'être envoyées en toute sécurité, de manière transparente, via des réseaux publics ou d'autres réseaux privés. Avec un VPN, il est possible de faire circuler des données de manière sécurisée entre ces deux emplacements ou réseaux. Cela se fait par la création d'un « tunnel VPN ». Un tunnel VPN connecte les deux PC ou les deux réseaux et permet aux données d'êtres transmises sur Internet comme si elles étaient encore au sein de ces réseaux. Le tunnel VPN utilise IPsec (protocole de sécurité Internet) pour crypter les données envoyées entre les deux réseaux et les enferme à l'intérieur d'une trame Ethernet/IP normale, afin de transporter le réseau privé en toute sécurité et de manière transparente à travers d'autres réseaux publiques ou privés.

Un VPN offre une alternative rentable et sécurisée à l'usage d'une ligne louée privée et nominative pour un réseau privé. En utilisant un cryptage et des techniques d'authentification standards dans l'industrie informatique, un réseau privé virtuel IPsec créé une connexion sécurisée qui fonctionne comme si vous étiez directement connecté à votre réseau local.

Par exemple, le VPN permet à l'utilisateur de s'installer chez lui, de se connecter au réseau d'entreprise de son employeur et de recevoir une adresse IP sur son réseau privé, comme s'il était à son bureau, connecté au réseau local de l'entreprise.

L'un des autres avantages du réseau VPN est de permettre à tous les protocoles de réseaux propriétaires fonctionnant sur Microsoft Windows de traverser le router en utilisant le tunnel VPN afin d'accéder aux disques durs des réseaux partagés de l'entreprise.

**Remarque :** Si les paramètres avancés détaillés dans ce paragraphe ne vous sont pas familiers, contactez votre fournisseur d'accès avant de tenter de changer tout paramètre par défaut du protocole VPN de la passerelle résidentielle.

Cliquez sur **réseaux privés virtuels (VPN)** dans la section Paramètres avancés de la page Configurer pour accéder à la page Configurer les paramètres avancés - réseaux privés virtuels (VPN) - Statut. La page réseaux privés virtuels (VPN)- Statut permet de créer, de configurer et de contrôler les tunnels VPN IPsec.

### **La page Configurer les paramètres avancés - réseaux privés virtuels (VPN)- Statut**

L'illustration ci-dessous est un exemple de page vierge Configurer les paramètres avancés - Réseaux privés virtuels (VPN) - Statut. Aucun tunnel VPN n'y est configuré :

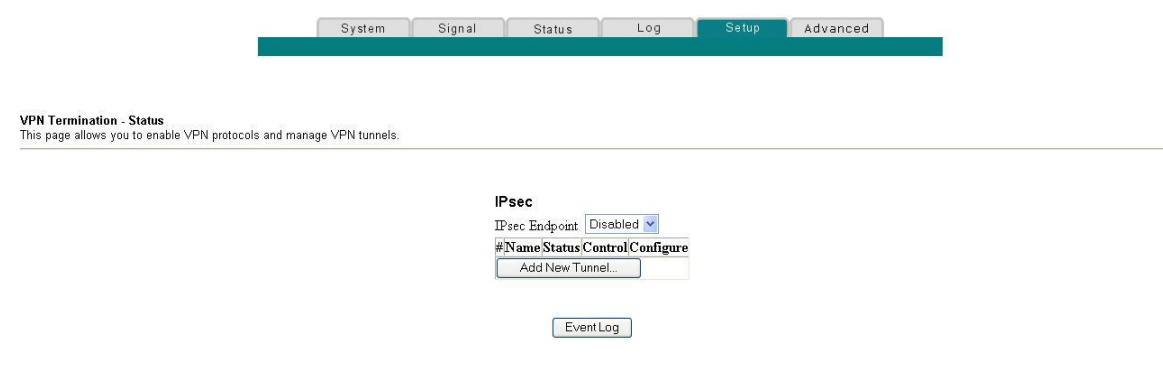

# **Description de la page Configurer les paramètres avancés - réseaux privés virtuels (VPN) - Statut**

Ce paragraphe présente les titres de section et la description des champs de la page Configurer les paramètres avancés - **réseaux privés virtuels (VPN)** - Statut. Cette page permet de créer, de configurer et de contrôler les tunnels VPN IPsec.

**Remarque :** Il est possible d'installer et de gérer jusqu'à 50 tunnels VPN différents.

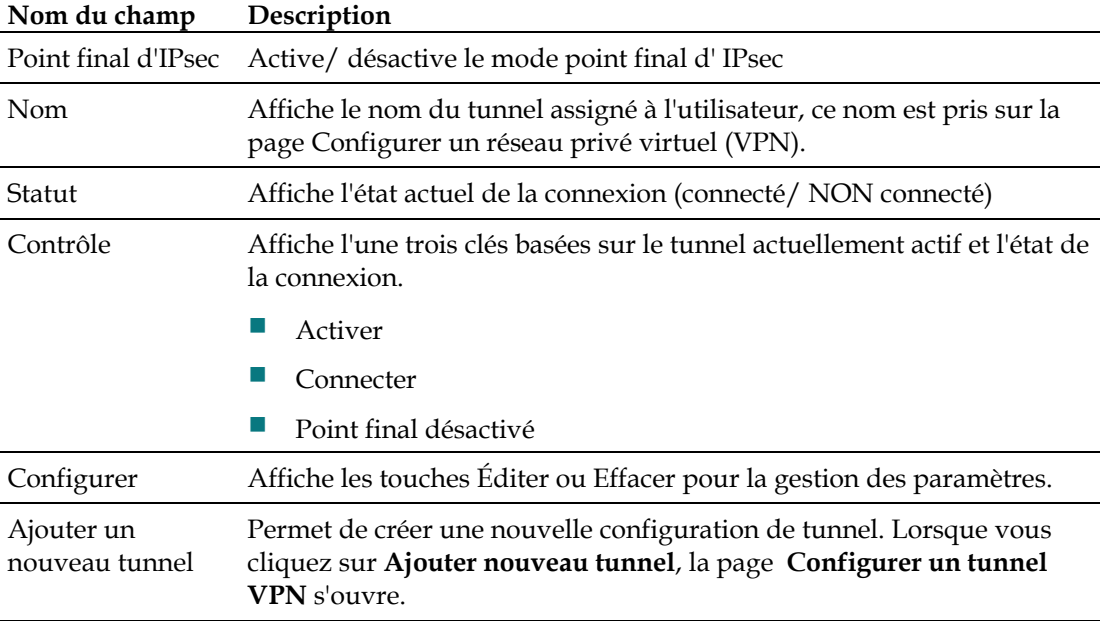

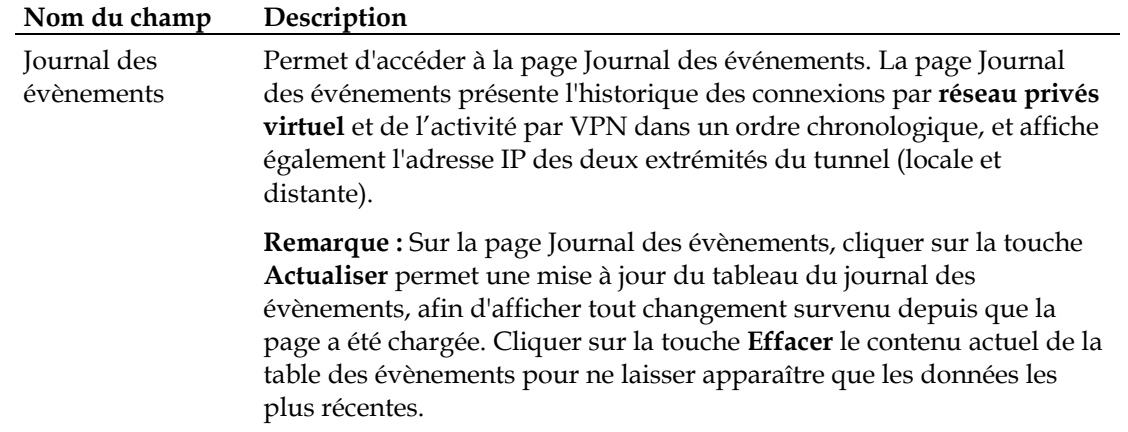

# **Créer et configurer les tunnels VPN IPsec**

Pour créer et configurer des tunnels VPN IPsec, cliquez sur **Ajouter nouveau tunnel** sur la page Réseaux privés virtuels (VPN) – Statuts. La page Configurer un réseau privé virtuel (VPN) s'ouvre alors. L'illustration ci-dessous est un exemple de la page Configurer un réseau privé virtuel (VPN) :

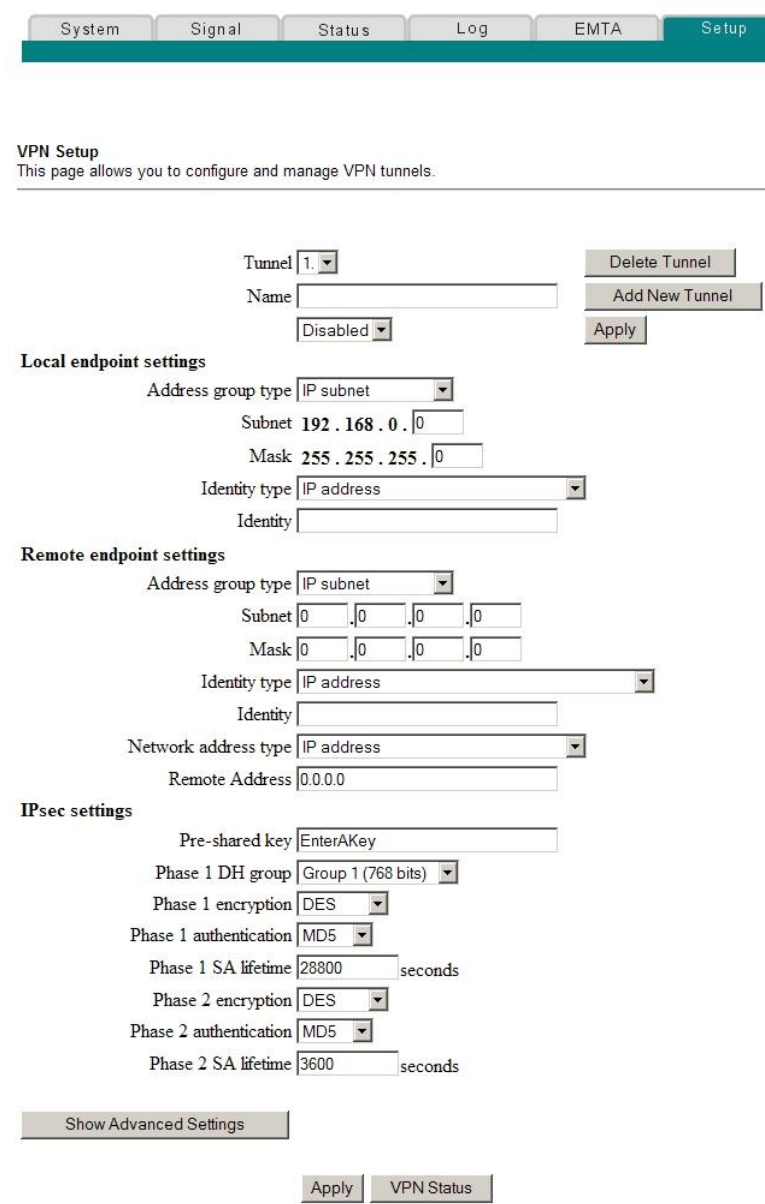

# **Description de la page Configurer les paramètres avancés - Configurer un réseau privé virtuel (VPN)**

Ce paragraphe présente les titres de la section et la description des champs de la page Configurer les paramètres avancés - Configurer un réseau privé virtuel (VPN). Cette page permet de créer, de configurer et de contrôler des tunnels VPN IPsec.

#### **Section du tunnel**

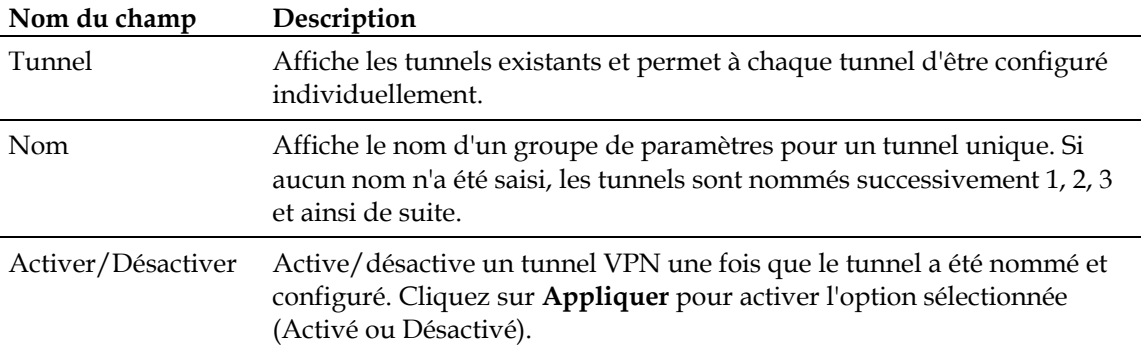

#### **Touches de fonction**

Le tableau ci-dessous présente les touches de fonction associées à la section Tunnel sur la page Configurer un réseau privé virtuel (VPN).

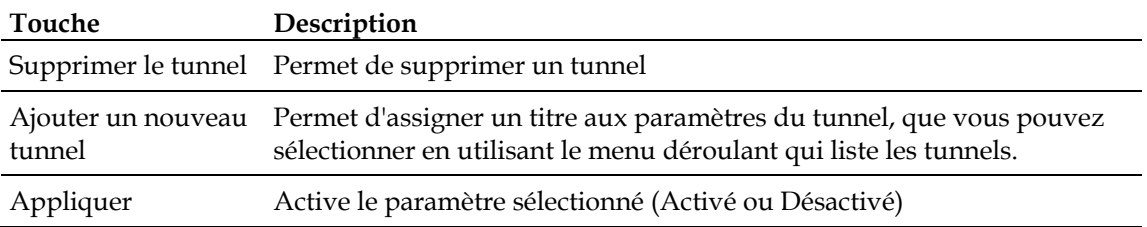

#### **paramètres des extrémités locales du tunnel**

Le tableau ci-dessous présente les champs dans la section paramètres des extrémités locales du tunnel de la page Configurer un réseau privé virtuel (VPN).

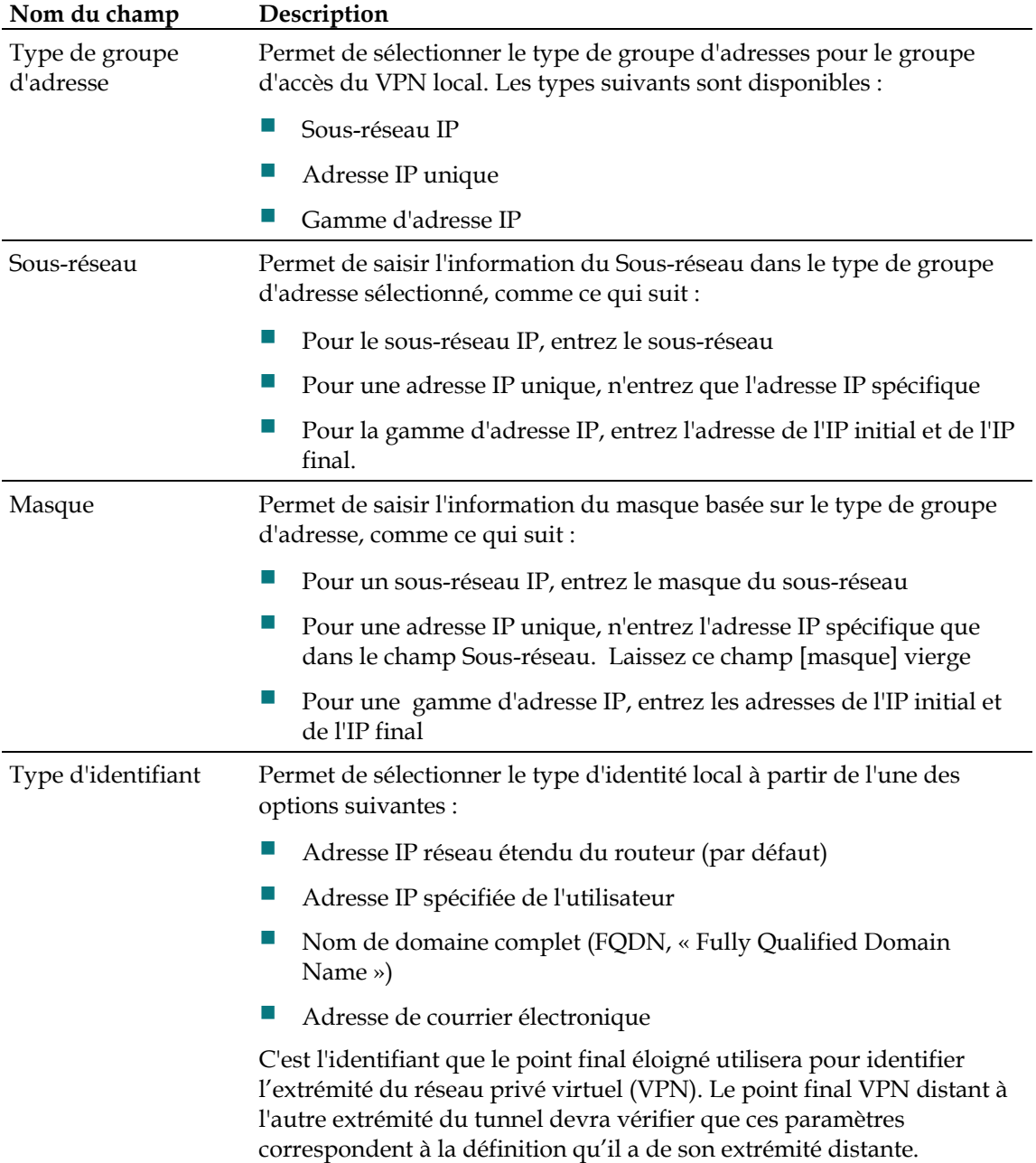

#### **Comment configurer ma passerelle résidentielle DOCSIS ?**

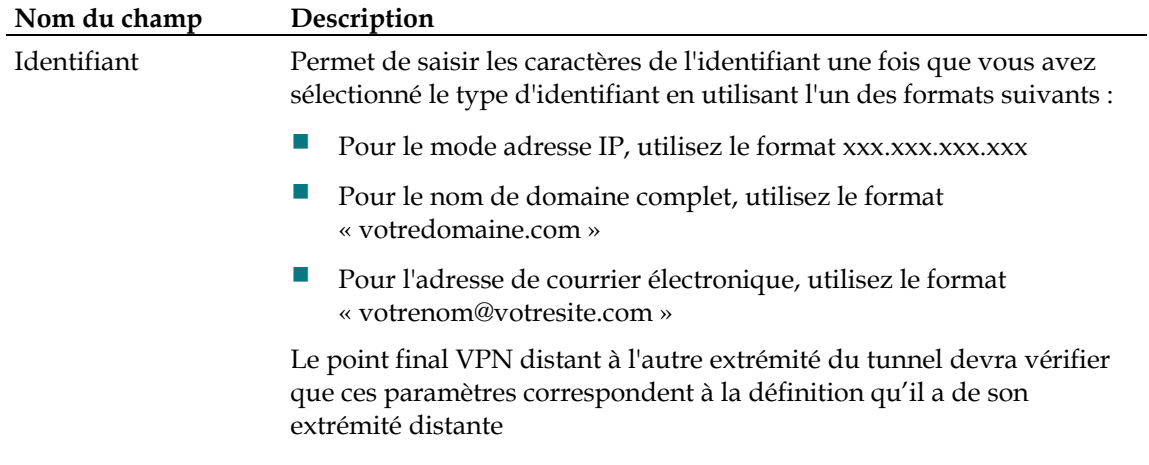

#### **Paramètres du point final distant**

Ces paramètres contrôlent la façon dont le point final local (le routeur) se connecte au point de réseaux privés virtuels (VPN) distant (l'autre extrémité du tunnel VPN).

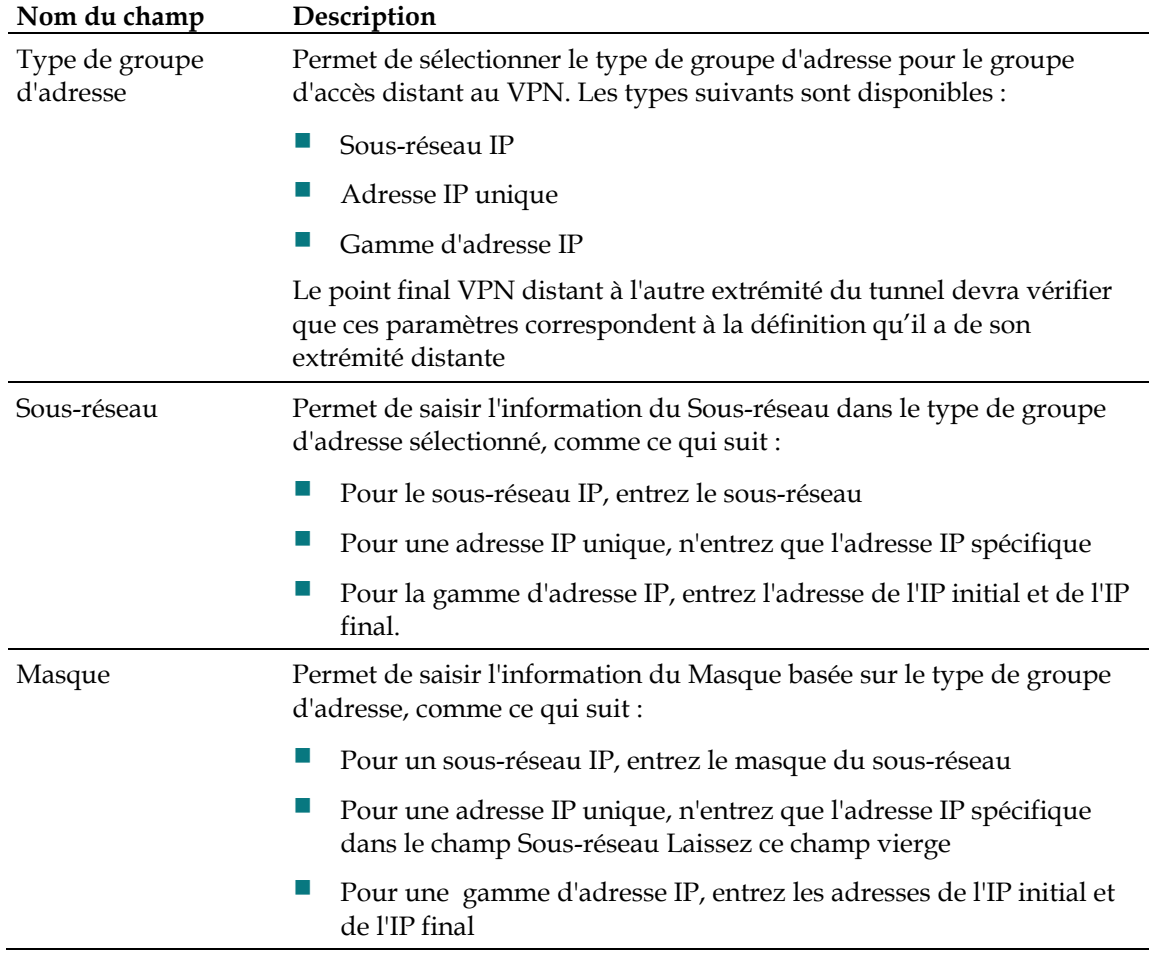

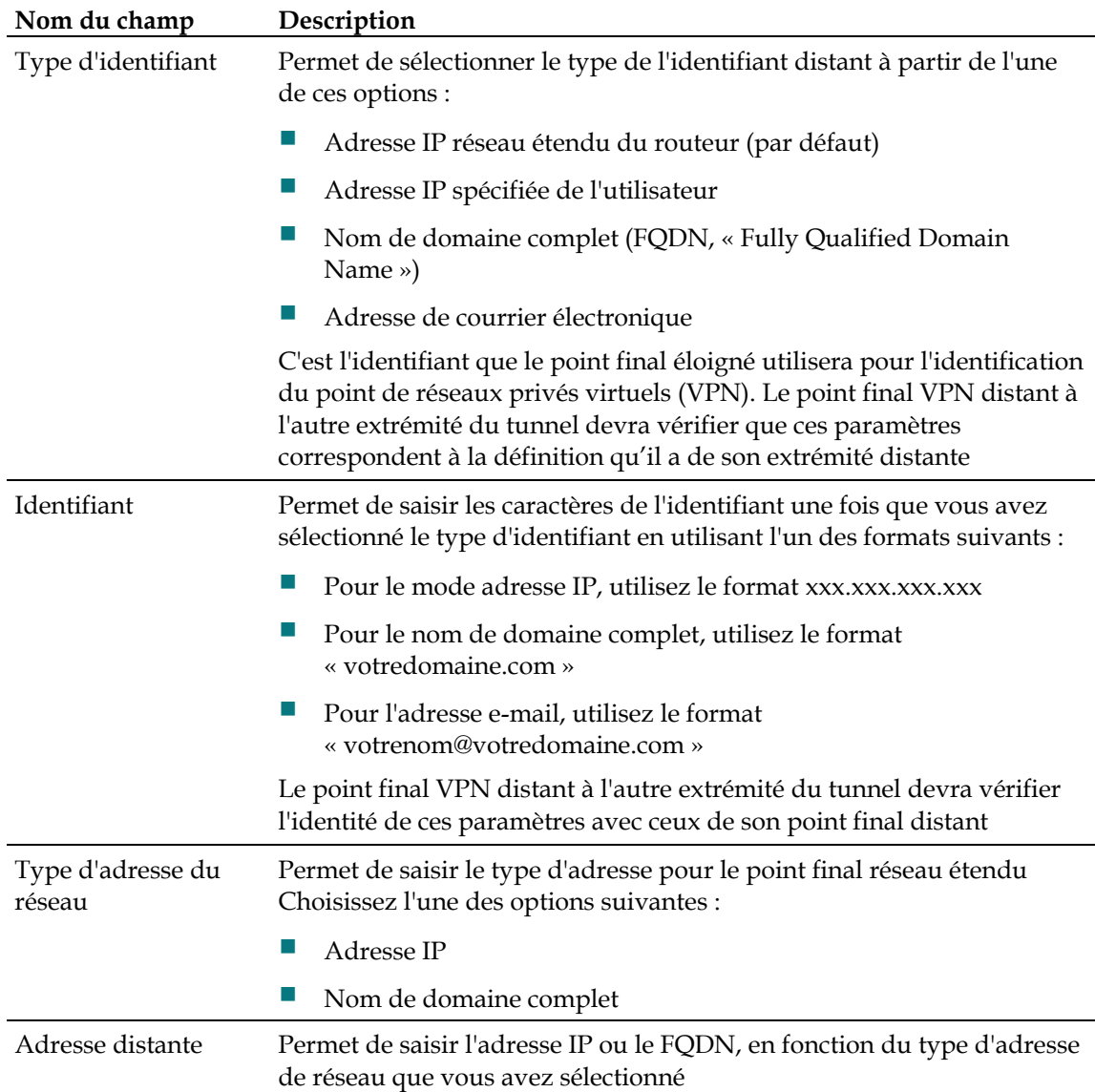

#### **Paramètres IPsec**

Avec les tunnels VPN, il y a deux phases d'association de sécurité (SA).

- La phase 1 crée une association de sécurité (SA) par échange de clé Internet (IKE)
- Lorsque la phase 1 est terminée, la phase 2 crée une ou plusieurs associations de sécurité IPsec qui sont ensuite utilisées pour saisir les sessions IPsec.

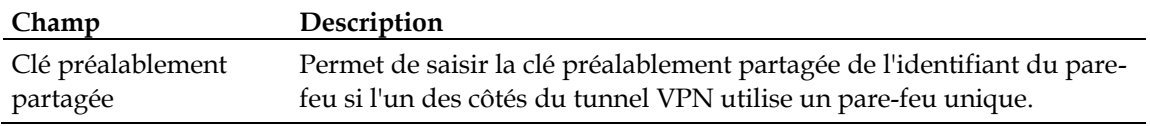

#### **Comment configurer ma passerelle résidentielle DOCSIS ?**

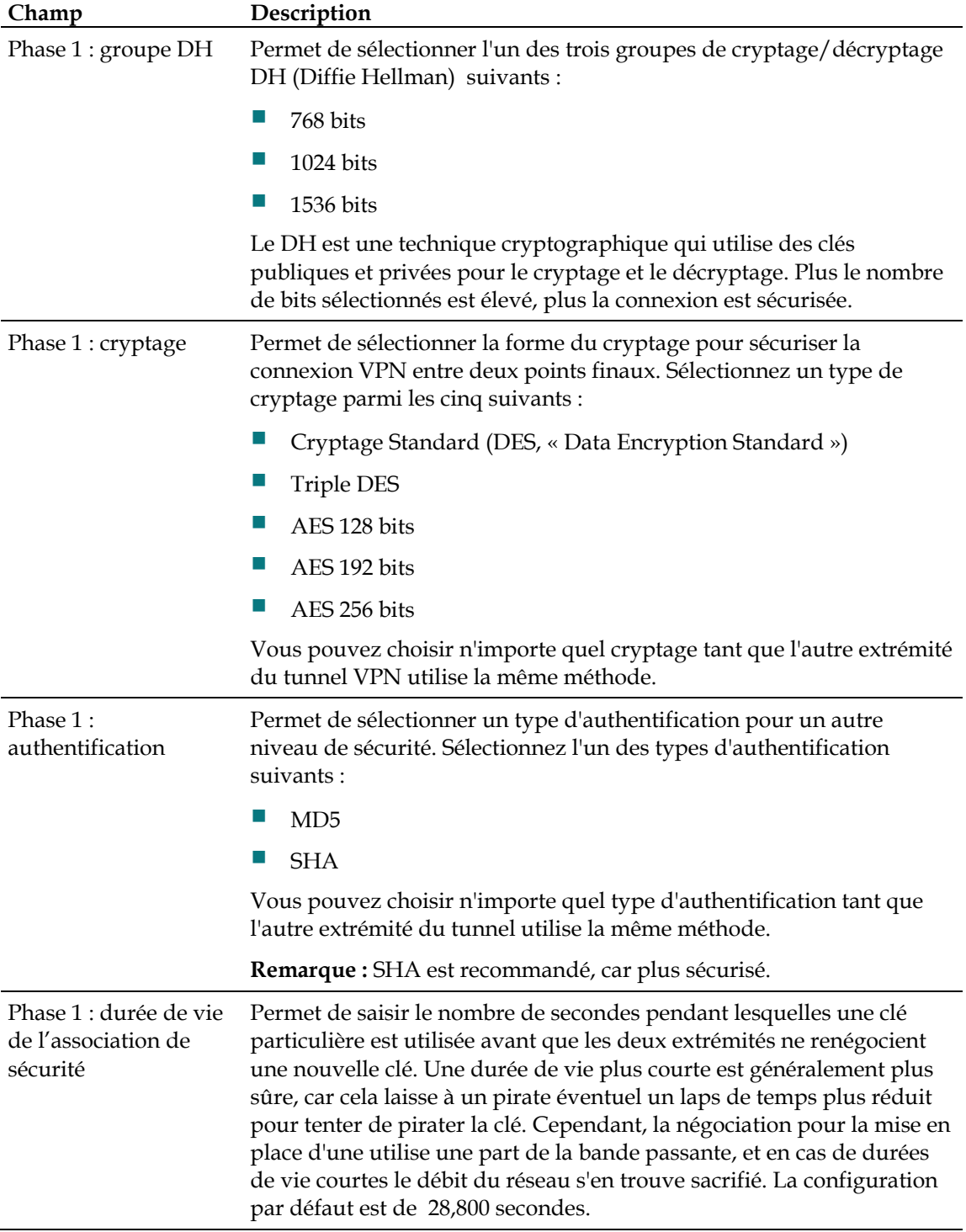

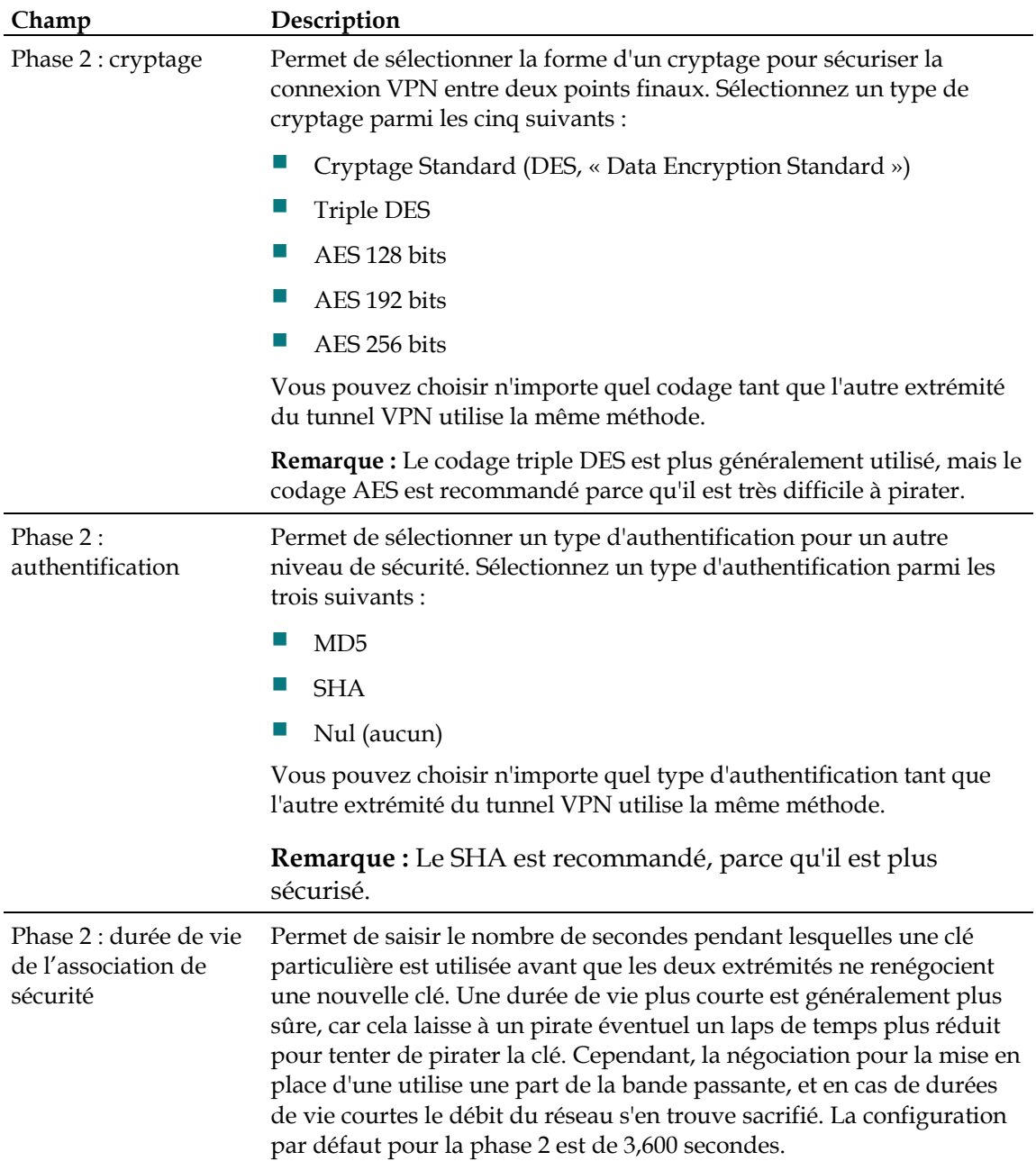

#### **Configurer la protection du pare-feu**

Utilisez la page Configurer le pare-feu - Options pour configurer le filtrage de la page Web et la protection du pare-feu Cette page permet d'activer divers filtres de protection du pare-feu

**Note :** Si les procédures approfondies de configuration détaillées dans cette section ne vous semblent pas familières, contactez votre fournisseur d'accès Internet avant d'essayer de changer un des paramètres des options du pare-feu par défaut de la passerelle résidentielle.

Cliquez sur **Options** dans la section Pare-feu de la page Configurer afin d'accéder à la page Configurer les paramètres avancés - Options.

### **La page Configurer le pare-feu - Options**

L'illustration suivante est un exemple de la page Configurer le pare-feu - Options :

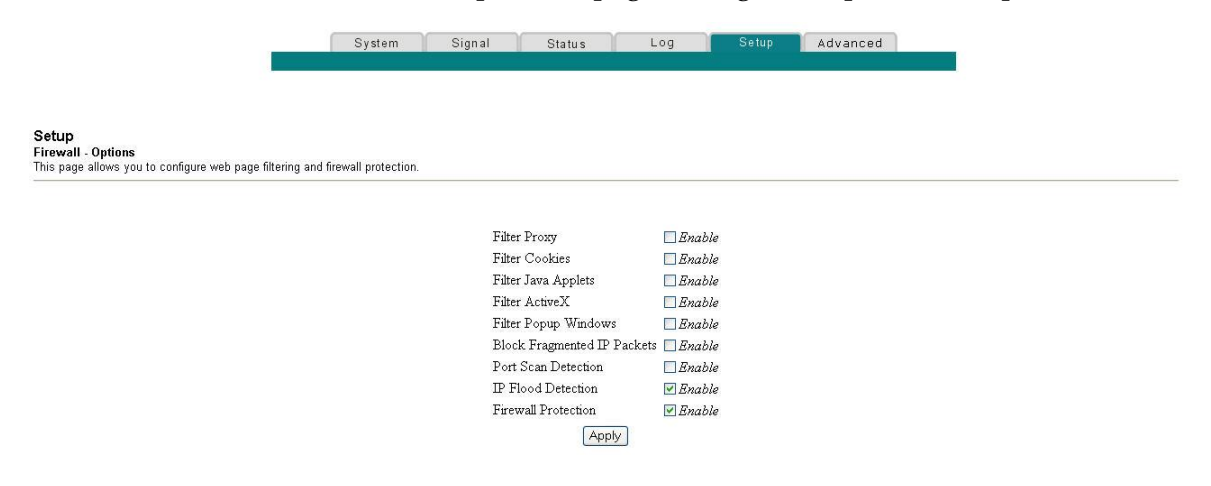

### **Description de la page Configurer le pare-feu - Options**

Ce paragraphe présente les titres de la section et la description des champs de la page Configurer le pare-feu - Options.

**Note :** Si vous faites des changements dans un champ quelconque de la page Configurer le pare-feu - Options, cliquez sur **Appliquer** pour appliquer et enregistrer vos paramètres de pare-feu.

Le tableau suivant fournit une description des champs qui se trouvent sur la page Configurer le pare-feu – Options :

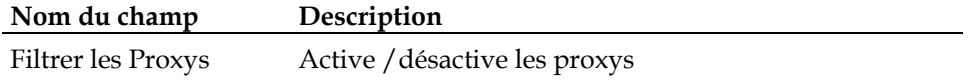

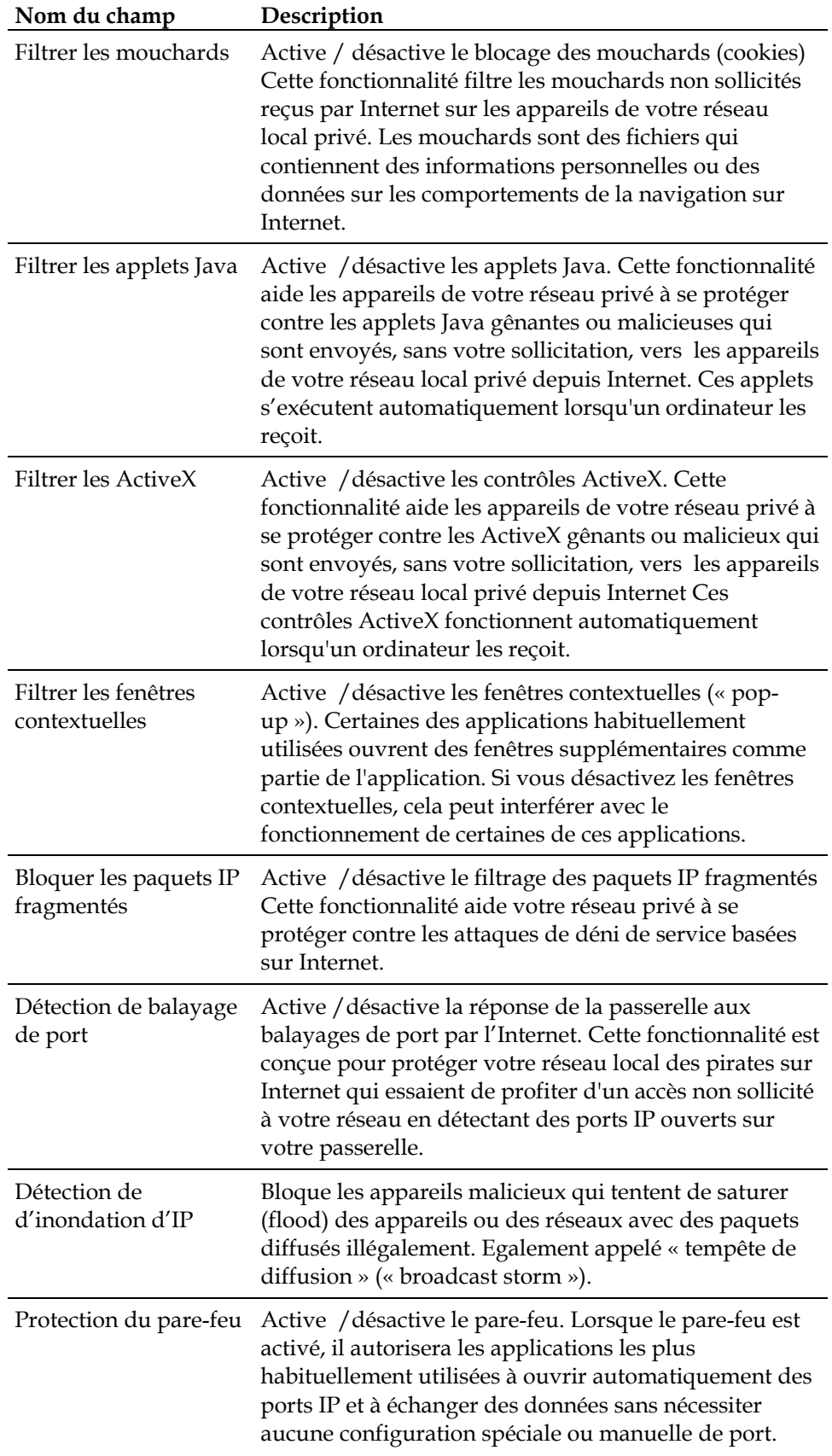

### **Configurer le journal des événements du pare-feu et les alertes par messagerie électronique**

Utilisez la page Configurer le pare-feu - Journal des événements pour accéder au journal des événements du pare-feu et vous permettre de saisir votre adresse de messagerie électronique afin de recevoir des alertes par messagerie électronique en rapport avec les attaques des pares-feu par les pirates.

**Note :** Si les procédures approfondies de configuration détaillées dans cette section ne vous semblent pas familières, contactez votre fournisseur d'accès Internet avant d'essayer de changer un des paramètres du journal des événements du pare-feu de la passerelle résidentielle.

Cliquez sur **Journal des événements** dans la section Pare-feu de la page Configurer afin d'accéder à la page Configurer le pare-feu - Journal des événements.

# **La page Configurer le pare-feu - Journal des événements**

L'illustration suivante est un exemple de la page Configurer le pare-feu - Journal des événements :

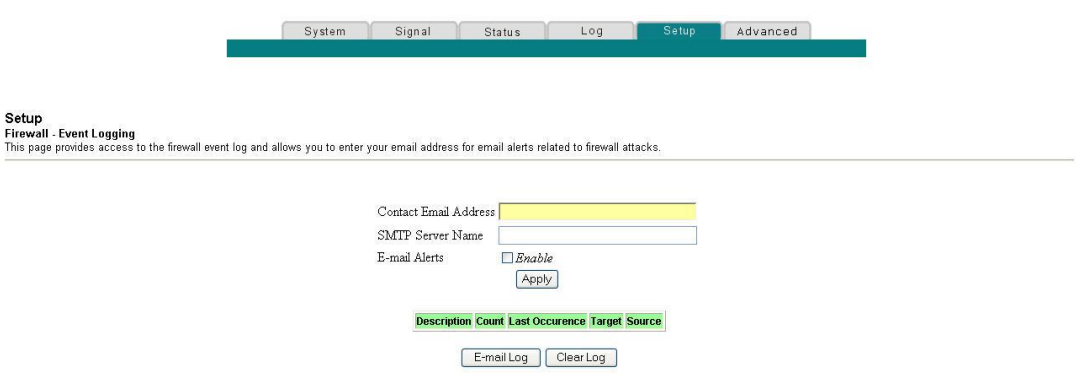

# **Description de la page Configurer le pare-feu - Journal des événements**

La page Configurer le pare-feu - Journal des événements indique les événements enregistrés par le pare-feu. Le journal affiche les détails suivants :

- **Description de l'événement**
- Nombre d'événements qui se sont passés
- Dernière occurrence d'un événement
- Adresses source et destinataire

Vous pouvez configurer le système pour qu'il envoie des courriers électroniques concernant les événements du journal à l'administrateur afin que l'administrateur contrôle le pare-feu.

Ce paragraphe présente les titres de section et la description des champs de la page Configurer le pare-feu - Journal des événements :

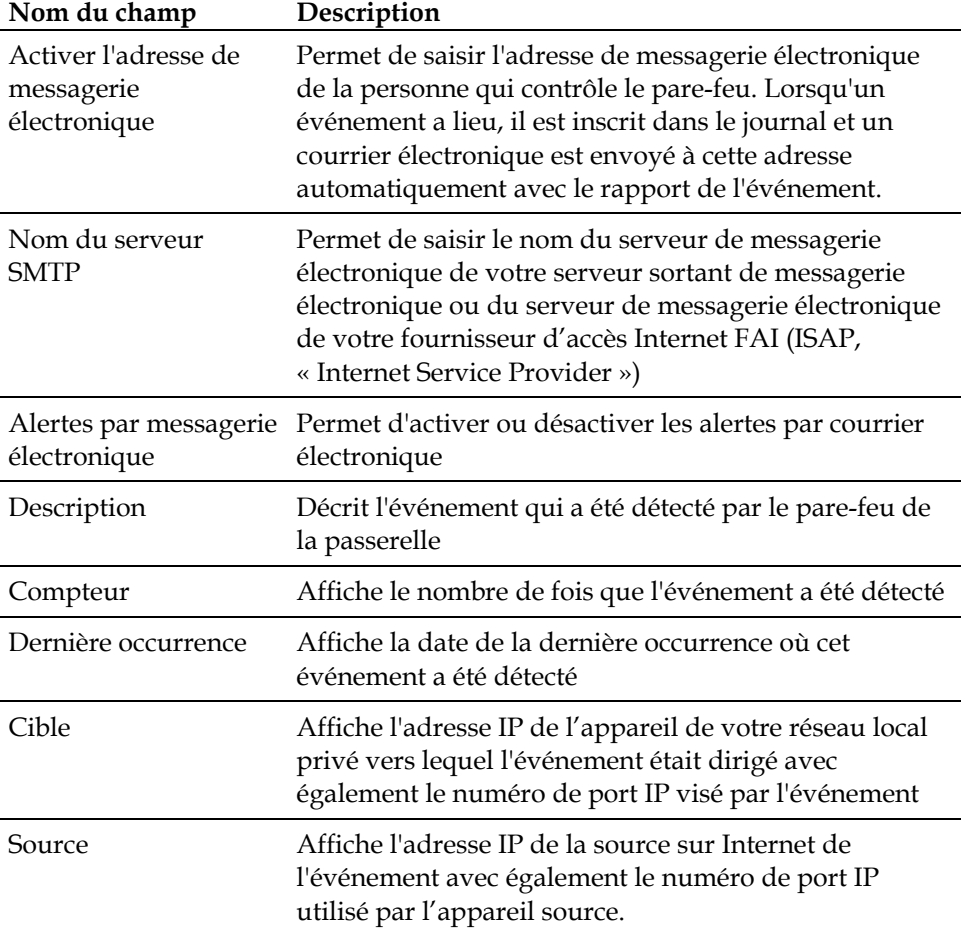

#### **Touches de fonction**

Les touches de fonction suivantes apparaissent sur la page Configurer le pare-feu - Journal des événements :

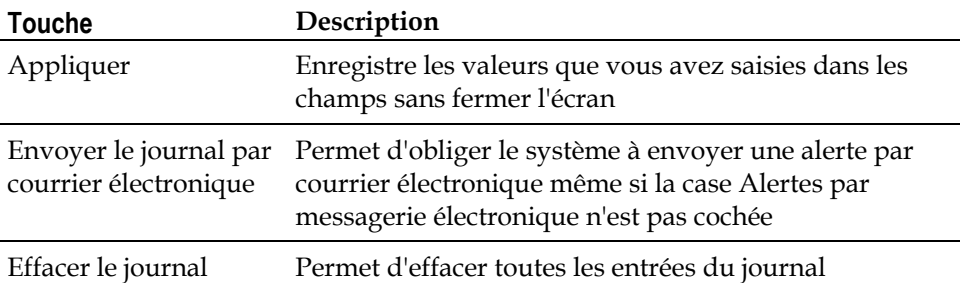

### **Configurer le contrôle parental**

Utilisez la page Configurer le contrôle parental - Paramètres de l'utilisateur pour configurer le contrôle parental sur la passerelle résidentielle, et pour ajouter ou effacer les individus autorisés à gérer le contrôle parental.

**Note :** Si les paramètres détaillés dans ce paragraphe ne vous sont pas familiers, contactez votre fournisseur d'accès Internet avant d'essayer de changer un paramètre de contrôle parental par défaut de la passerelle résidentielle.

Cliquer sur **Paramètres de l'utilisateur** dans la section Contrôle parental de la page Configurer afin d'accéder à la page Configurer le contrôle parental - Paramètres de l'utilisateur.

### **La page Configurer le contrôle parental - Paramètres de l'utilisateur**

L'illustration suivante est un exemple de la page Configurer le contrôle parental - Paramètres de l'utilisateur :

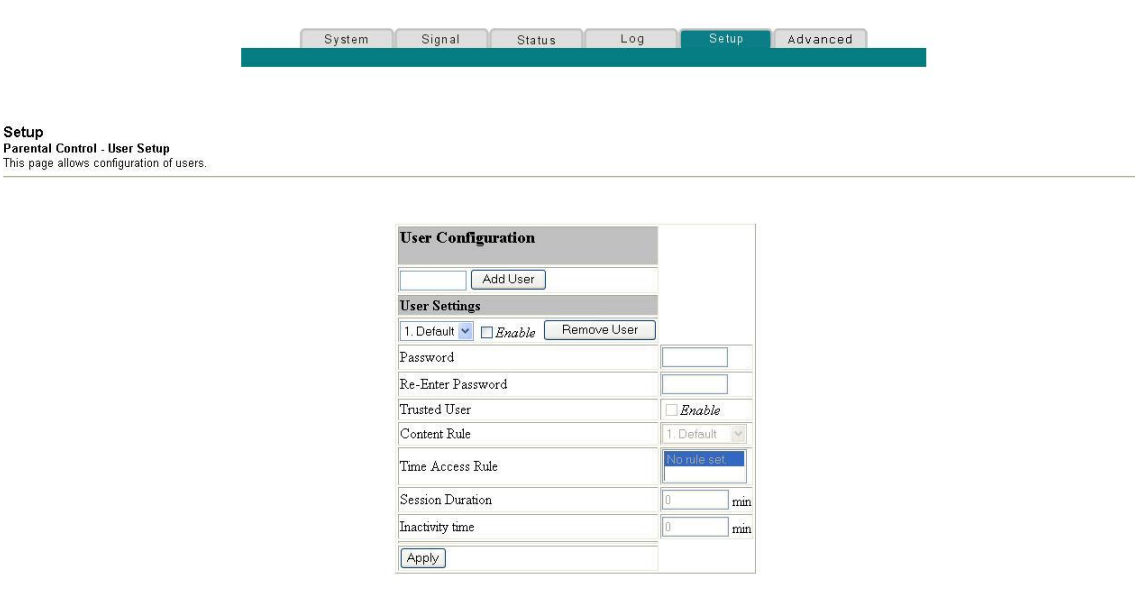

# **Description de la page Configurer le contrôle parental - Paramètres de l'utilisateur**

Ce paragraphe présente les titres de section et les descriptions de champs de la page Configurer le contrôle parental - Paramètres de l'utilisateur. Cette page permet de configurer les profils des utilisateurs. A chaque profil peuvent être assignés des niveaux personnalisés d'accès Internet, comme cela est défini par les règles d'accès assignées au profil de cet utilisateur.
**Note :** Une fois les profils d'utilisateurs définis et activés, chaque utilisateur doit s'inscrire à chaque fois qu'il désire accéder à Internet. L'utilisateur peut inscrire son nom lorsque le menu contextuel Se connecter apparaît sur le navigateur Web. L'utilisateur doit saisir correctement son nom d'utilisateur et son mot de passe afin d'obtenir un accès Internet.

### **Important :**

- Assurez-vous que les filtres de fenêtres contextuelles sur votre navigateur Web sont bien désactivés quand vous utilisez les profils des utilisateurs.
- Les noms d'utilisateurs et les mots de passe sont sensibles à la différence entre majuscules et minuscules

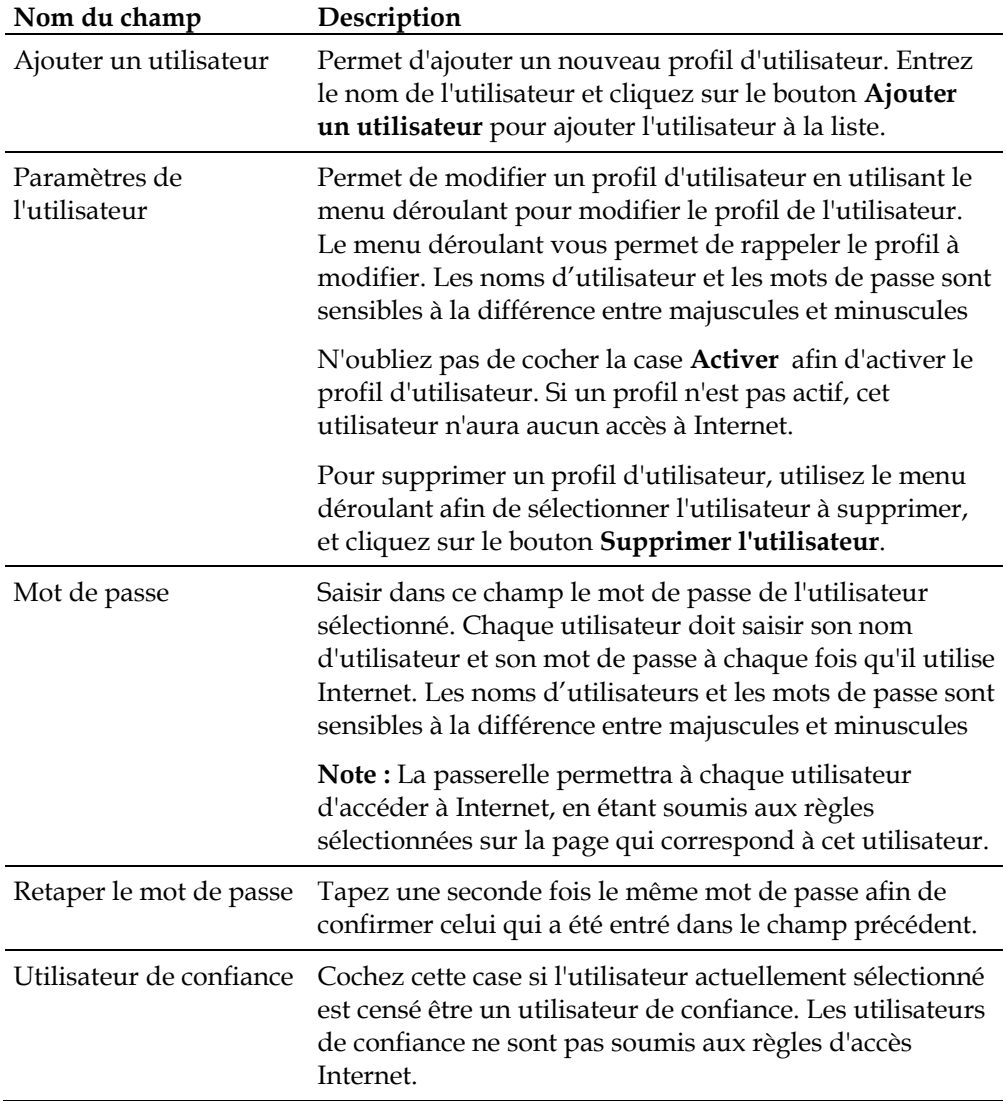

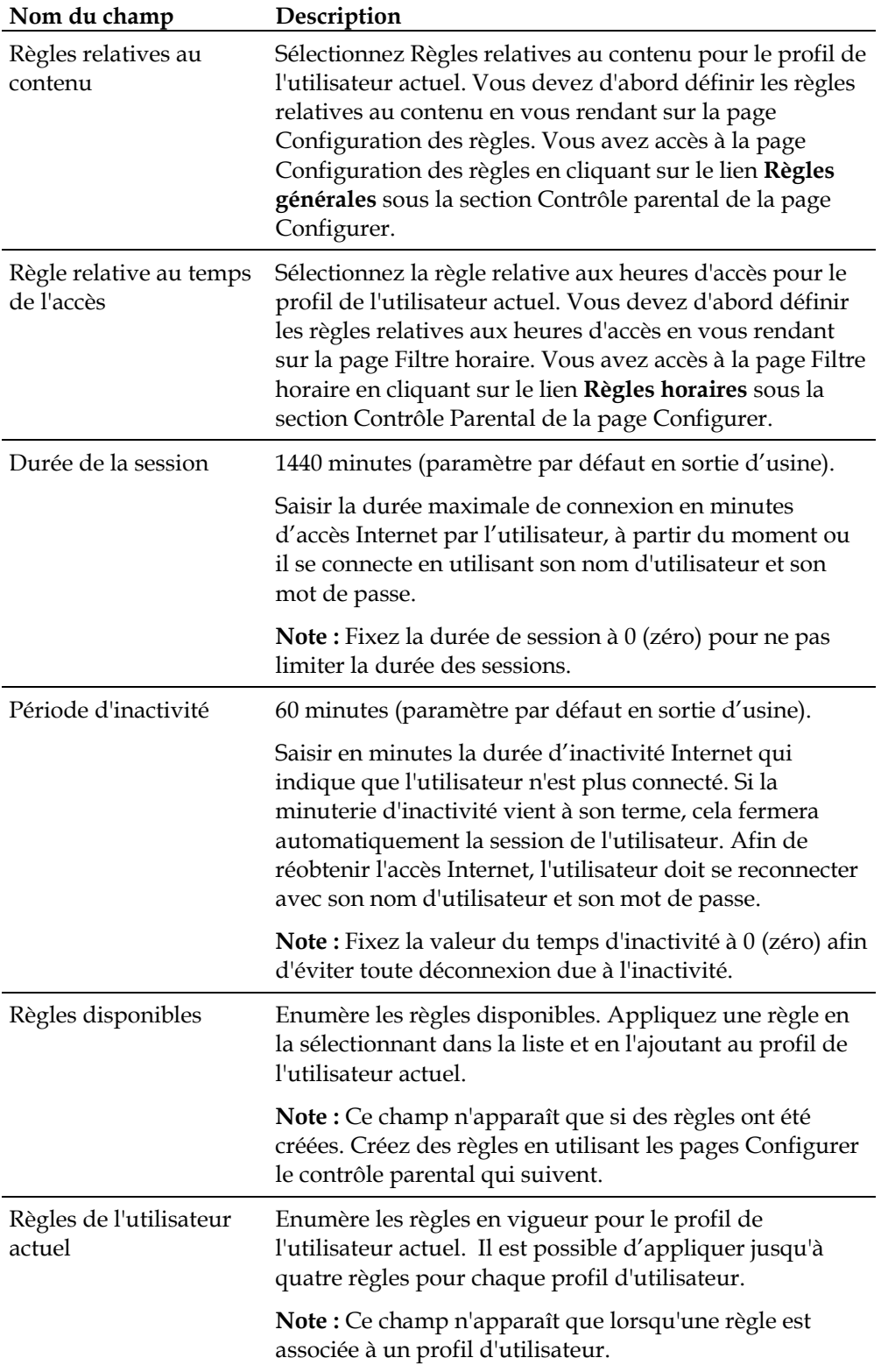

### **Touches de fonction**

Les touches de fonction suivantes apparaissent sur la page Configurer le contrôle parental - Paramètres de l'utilisateur :

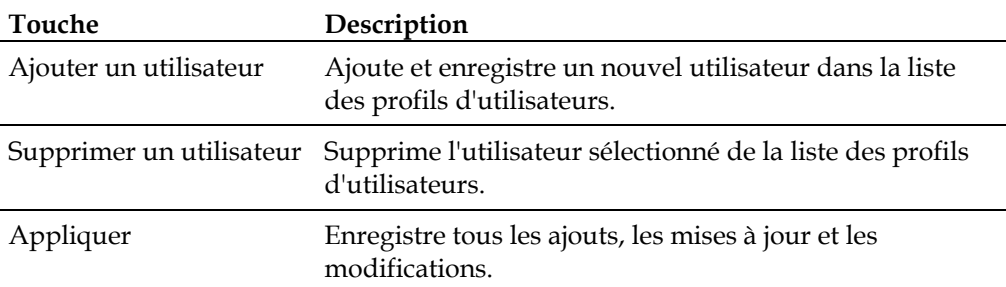

# **Règles générales de la configuration du contrôle parental**

Utilisez la page Configurer le contrôle parental - Paramètres généraux pour sélectionner les règles qui bloquent certains contenus Internet et certains sites Web.

**Note :** Si les paramètres détaillés dans ce paragraphe ne vous sont pas familiers, contactez votre fournisseur d'accès Internet avant d'essayer de changer tout paramètre de contrôle parental par défaut de la passerelle résidentielle.

Cliquez sur **Règles générales** dans la section Contrôle parental de la page Configurer pour accéder à la page Configurer le contrôle parental - Paramètres généraux.

### **La page Configurer le contrôle parental - Paramètres généraux**

L'illustration suivante est un exemple de la page Configurer le contrôle parental - Paramètres généraux :

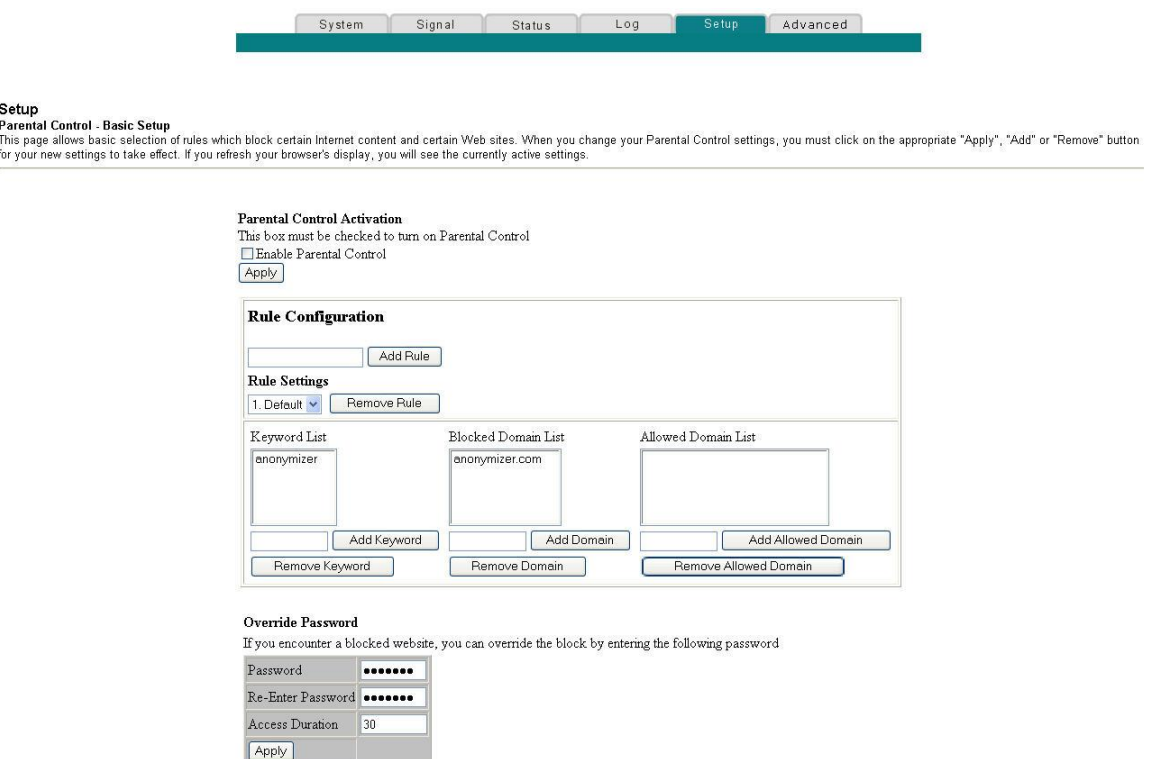

# **Description de la page Configurer le contrôle parental - Paramètres généraux**

Ce paragraphe présente les titres de section et la description des champs de la page Configurer le contrôle parental - Paramètres généraux. Cette page permet de créer des règles d'accès Internet ayant trait au contenu qui se trouve dans les URL des sites Internet.

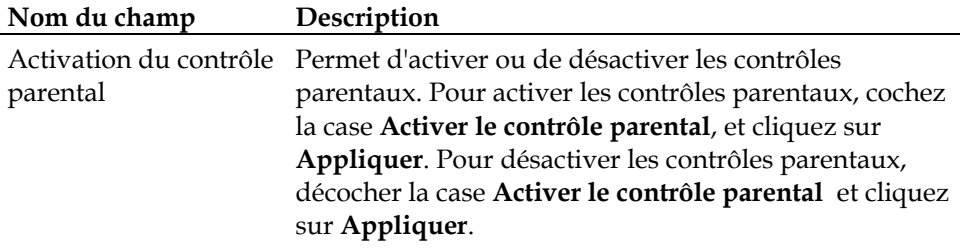

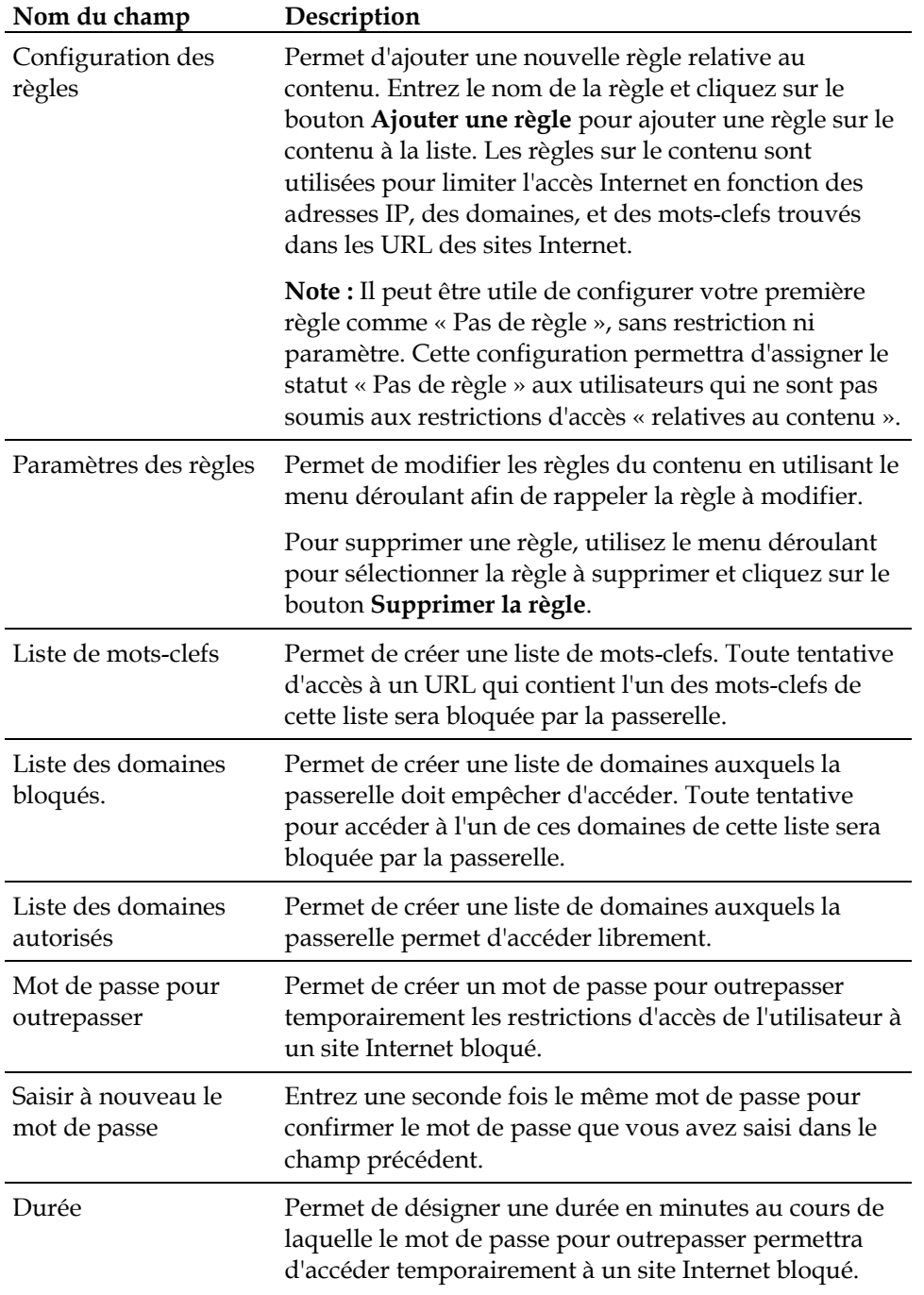

#### **Touches de fonction**

Les touches de fonction suivantes apparaissent sur la page Configurer le contrôle parental - Paramètres généraux :

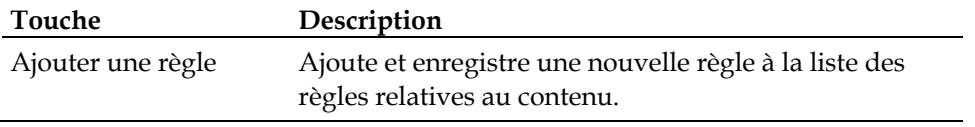

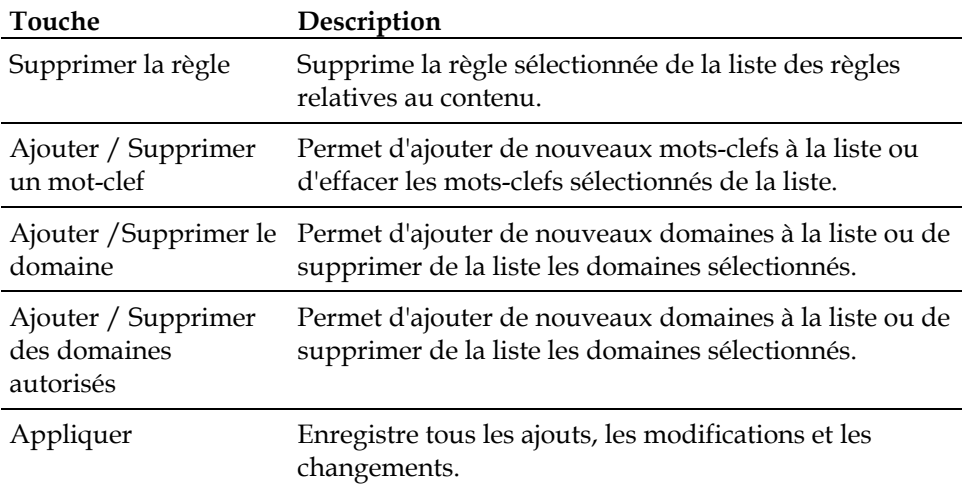

#### **Pour utiliser le blocage d'un mot-clef et d'un domaine**

Le blocage d'un mot-clef et d'un domaine permet de limiter l'accès aux sites Internet en bloquant l'accès à ces sites en fonction d'un mot ou d'un fragment de texte contenu dans l'URL utilisée pour accéder à ces sites Internet.

Le blocage d'un domaine permet de limiter l'accès aux sites Internet en fonction du nom du domaine du site. Le nom du domaine est un fragment de l'URL qui précède l'extension familière .COM, .ORG ou .GOV.

Le blocage d'un mot-clef permet de bloquer l'accès à des sites Internet en fonction d'un mot-clef ou d'un fragment de texte présent n'importe où dans l'URL, et pas seulement dans le nom du domaine.

**Note :** La fonction Blocage du domaine bloque l'accès à n'importe quel domaine dans la liste des domaines. Cela bloquera également les domaines dont une partie quelconque du nom correspond exactement à une entrée de la liste.

Par exemple, si vous entrez comme domaine **exemple.com**, tout site contenant « exemple.com » sera bloqué. En général, personne ne souhaite inclure « www. » dans le nom d'un domaine puisque cela limite le blocage au seul site dont c'est le nom exact. Par exemple, si vous entrez « www.exemple.com » dans la liste, seul le site nommé exactement comme cela sera bloqué. Par conséquent, si vous n'incluez pas « www. », tous les sites contenus dans « exemple.com », ou simplement associés à ce nom, seront bloqués.

# **Configurer les filtres de contrôle parental relatifs à l'heure de la journée.**

Utilisez la page Configurer le contrôle parental - Filtre d'accès horaires pour configurer les filtres d'accès internent afin de bloquer toute communication en direction ou provenant d'un poste Internet spécifique, en fonction du jour de la semaine et de l'heure de la journée que vous aurez sélectionnés.

**Note :** Si les paramètres détaillés dans ce paragraphe ne vous sont pas familiers, contactez votre fournisseur d'accès Internet avant d'essayer de changer tout paramètre de contrôle parental par défaut de la passerelle résidentielle.

Cliquez sur **Règles horaires** dans la section Contrôle Parental de la page Configurer pour accéder à la page Contrôle Parental- Filtres d'accès horaires.

# **La page Configurer le contrôle parental - Filtre d'accès horaires**

L'illustration suivante est un exemple de la page Configurer le contrôle parental - Filtre d'accès horaires.

**Note :** La passerelle résidentielle utilise l'horloge Internet indiquant l'heure de la journée qui est gérée par votre fournisseur d'accès Internet. Pour que cette option fonctionne correctement, l'horloge doit être à l'heure exacte et réglée sur votre fuseau horaire. Assurez-vous que les pages Statut et Régler l'heure affichent la bonne heure de la journée. Si ce n'est pas le cas, contactez votre fournisseur d'accès Internet. Il vous est également possible d'ajuster vos paramètres pour tenir compte de la différence.

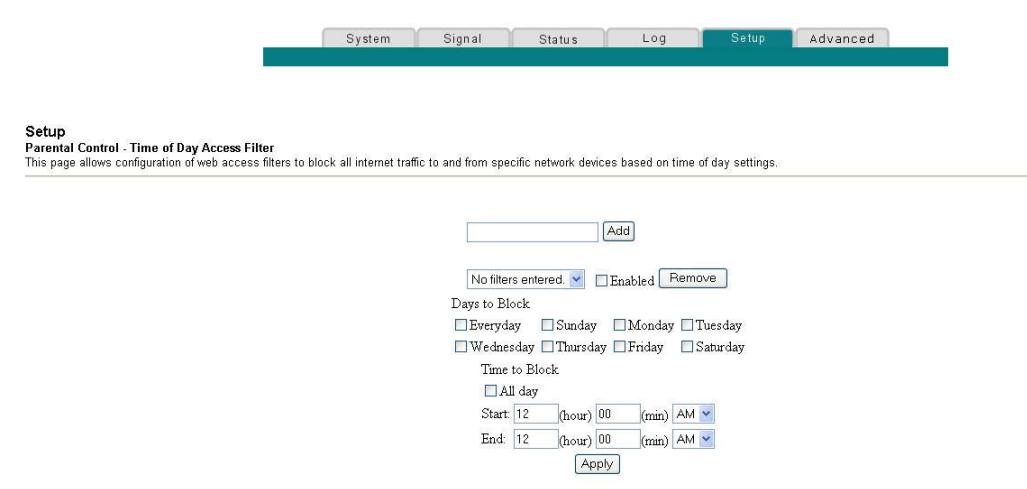

#### **Touches de fonction**

Les touches de fonction suivantes apparaissent sur la page Configurer le contrôle parental - Filtre d'accès horaires :

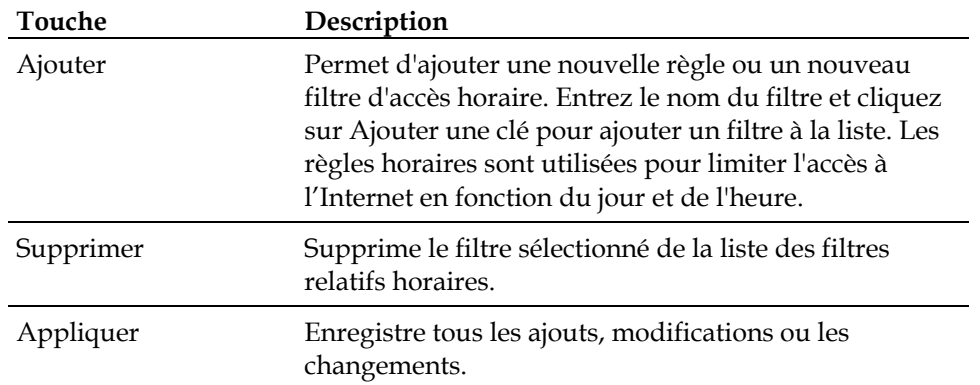

# **Configurer le contrôle parental - Rapport des évènements**

Utilisez la page Configurer le contrôle parental - Journal des évènements afin de voir les évènements répertoriés par la fonction rapport des évènements du contrôle parental.

**Note :** Si les paramètres détaillés dans ce paragraphe ne vous sont pas familiers, contactez votre fournisseur d'accès Internet avant d'essayer de changer tout paramètre de contrôle parental par défaut de la passerelle résidentielle.

Cliquez sur **Journal local** dans la section Contrôle parental de la page Configurer pour accéder à la page Configurer le contrôle parental - Journal des évènements.

### **La page Configurer le contrôle parental - Journal des évènements**

L'illustration suivante est un exemple de la page Configurer le contrôle parental - Journal des évènements :

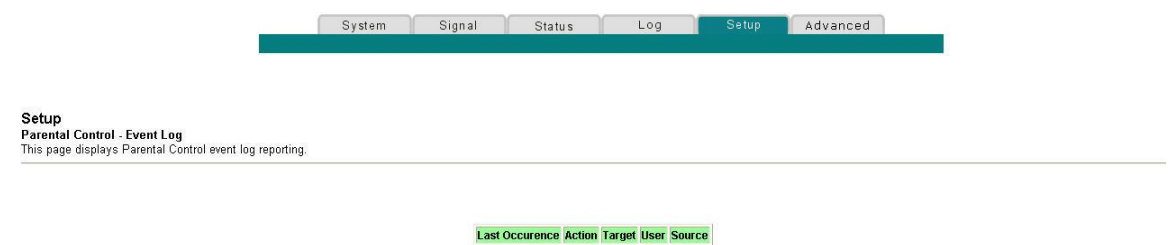

### **Description de la page Contrôle parental - Journal des évènements**

Ce paragraphe présente les titres de section et la description des champs de la page Configurer le contrôle parental - Journal des évènements. Cette page permet de déceler et de suivre, pour chaque utilisateur, toute tentative faite par cet utilisateur pour accéder aux sites Internet qui sont interdits.

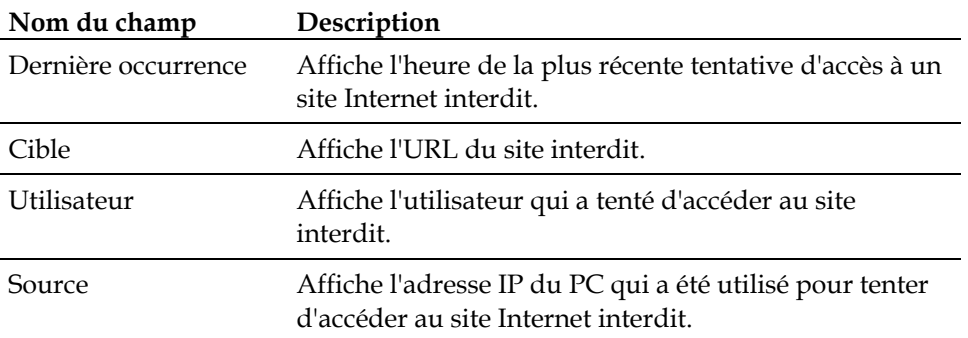

### **Configurer les paramètres de votre point d'accès sans fil**

Utilisez la page Configurer le sans fil - Général pour configurer les paramètres du point d'accès au sans-fil (WAP, « Wireless Access Point »), y compris le nom de réseau (SSID, « Service Set IDentifier ») et le numéro de canal.

**Note :** Si les procédures approfondies de configuration détaillées dans cette section ne vous semblent pas familières, contactez votre fournisseur d'accès Internet avant d'essayer de changer un des paramètres de sécurité du sans fil par défaut de la passerelle résidentielle.

Cliquez sur **Général** dans la section Sans fil de la page Configurer afin d'accéder à la page Configurer le sans fil - Général.

# **La page Configurer le sans fil - Général**

L'illustration suivante est un exemple de la page Configurer le sans fil - Général vous présentant les paramètres par défaut en sortie d'usine :

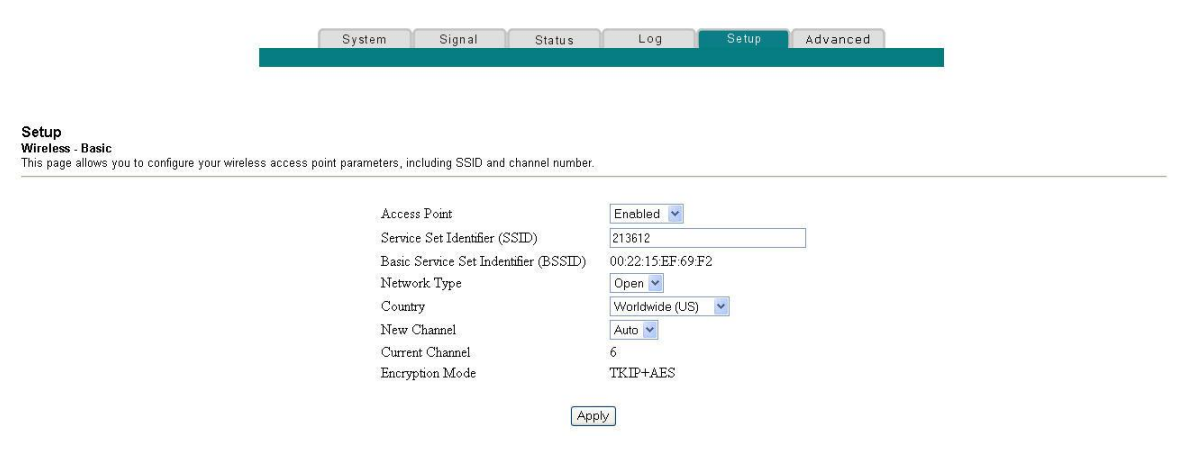

### **Description de la page Configurer le sans fil - Général**

Ce paragraphe présente les titres de section et la description des champs de la page Configurer le sans fil - Général.

**Note :** Si vous faites des modifications sur la page Configurer le sans fil - Général, cliquez sur **Appliquer** pour appliquer et enregistrer les paramètres généraux du sans fil.

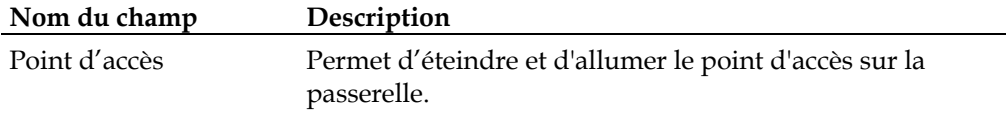

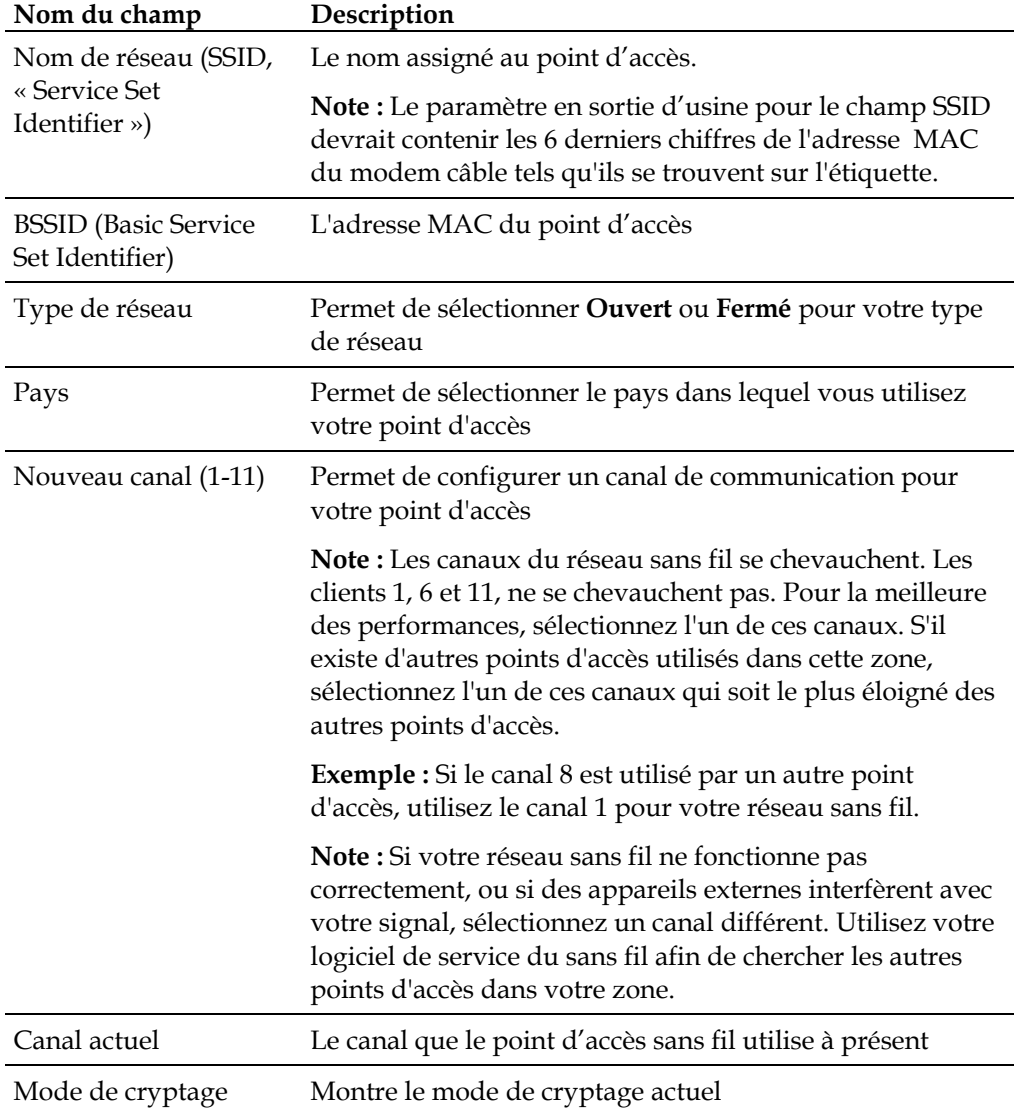

### **Configurer les paramètres de sécurité et de cryptage de votre réseau sans fil**

Utilisez la page Sans fil - Sécurité pour configurer vos clés de cryptage du WEP (confidentialité équivalente du sans fil, « WAP Wireless Equivalent Privacy ») et leur authentification.

**Note :** Si les procédures approfondies de configuration détaillées dans cette section ne vous semblent pas familières, contactez votre fournisseur d'accès Internet avant d'essayer de changer un des paramètres de sécurité du sans fil par défaut de la passerelle résidentielle.

Cliquez sur **Sécurité** dans la section Sans fil de la page Configurer afin d'accéder à la page Configurer le sans fil - Sécurité.

**Important :** Votre passerelle résidentielle est livrée avec la sécurité du point d'accès sans fil activée afin de vous fournir un niveau *général* de sécurité du réseau sans fil. Afin d'obtenir l'accès initial à votre réseau sans fil, sélectionnez la sécurité WPA sur l'adaptateur de sans fil de votre ordinateur et saisir la clé WPA afin de la faire correspondre à la clé paramétrée dans votre passerelle. La clé WPA en sortie d'usine de la passerelle est le numéro de série de l'appareil. Vous pouvez vous servir de cette clé par défaut. Cependant, pour rendre plus efficace la sécurité du sans fil, il est hautement recommandé d'utiliser une autre clé que celle de donnée en sortie d'usine.

### **Utiliser le réglage protégé du Wi-Fi (WPS, « Wi-Fi Protected Setup »)**

Le réglage protégé du Wi-Fi (WPS, « Wi-Fi Protected Setup ») permet de connecter facilement au sans fil les appareils qui eux-mêmes l'implémentent. Une fois le réglage protégé du Wi-Fi autorisé et activé, vous pouvez connecter d'autres clients sans fil en appuyant simplement sur un bouton ou en entrant le code PIN de la station.

Après avoir activé le WPS, vous pouvez également activer l'inscription automatique en cliquant sur le bouton **Lancer le WPS** dans la section WPS de la page Configurer le sans fil - sécurité.

# **La page Configurer le sans fil - Sécurité**

L'illustration suivante est un exemple de la page Configurer le sans fil - Sécurité :

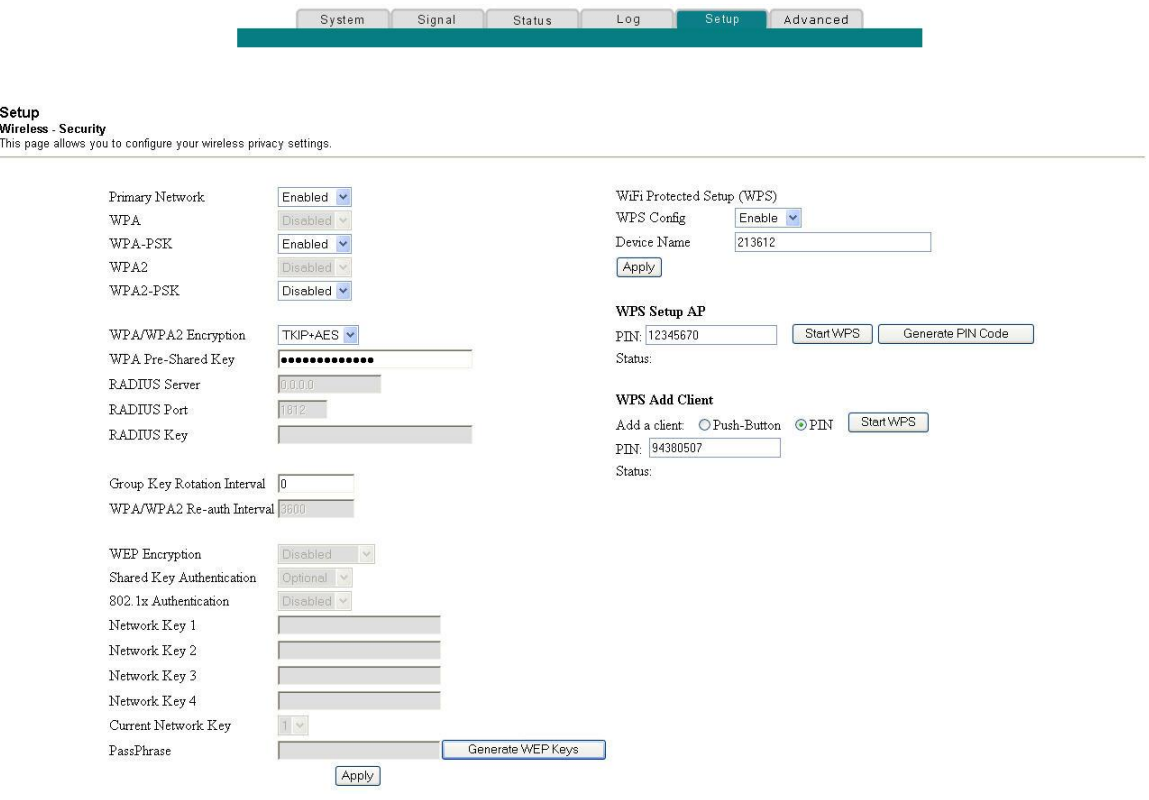

### **Description de la page Configurer le sans fil - Sécurité**

Ce paragraphe présente les titres de la section et la description des champs de la page Configurer le sans fil - Sécurité.

**Note :** Si les procédures approfondies de configuration détaillées dans cette section ne vous semblent pas familières, contactez votre fournisseur d'accès Internet avant d'essayer de changer un des paramètres de sécurité du sans fil par défaut de la passerelle résidentielle. Si vous faites des changements sur la page Configurer le sans fil - Sécurité, cliquez sur **Appliquez** pour enregistrer les paramètres de sécurité du sans fil.

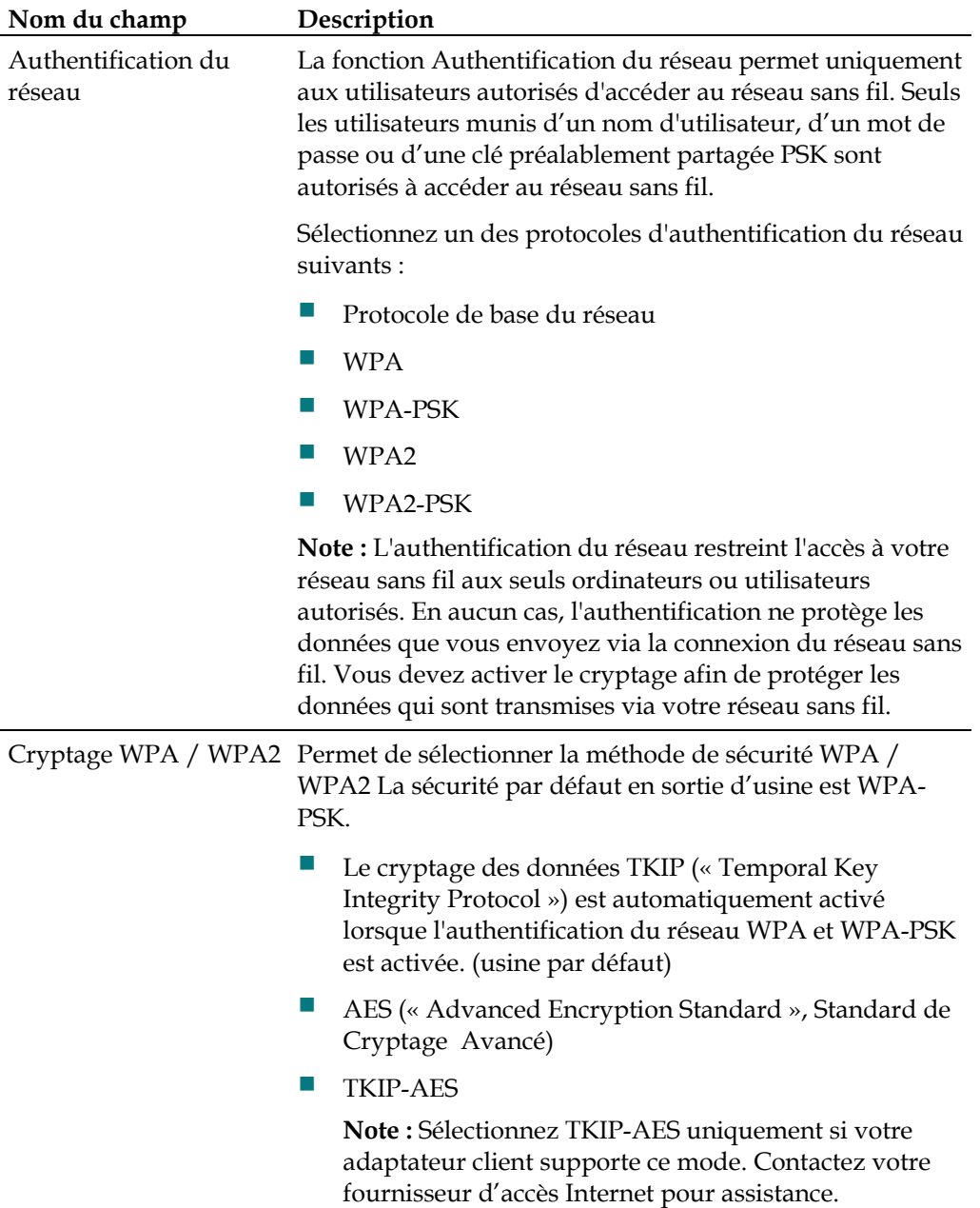

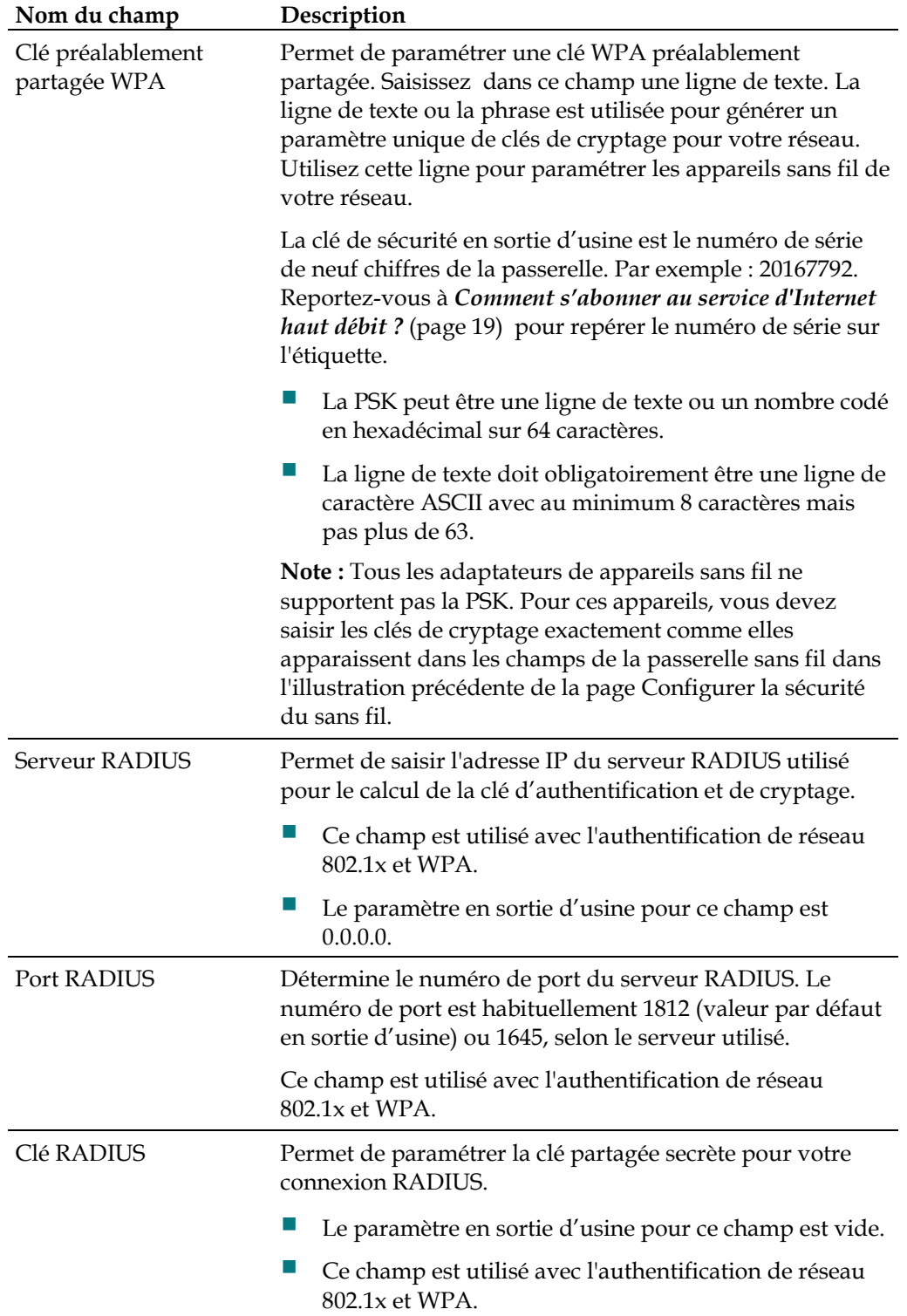

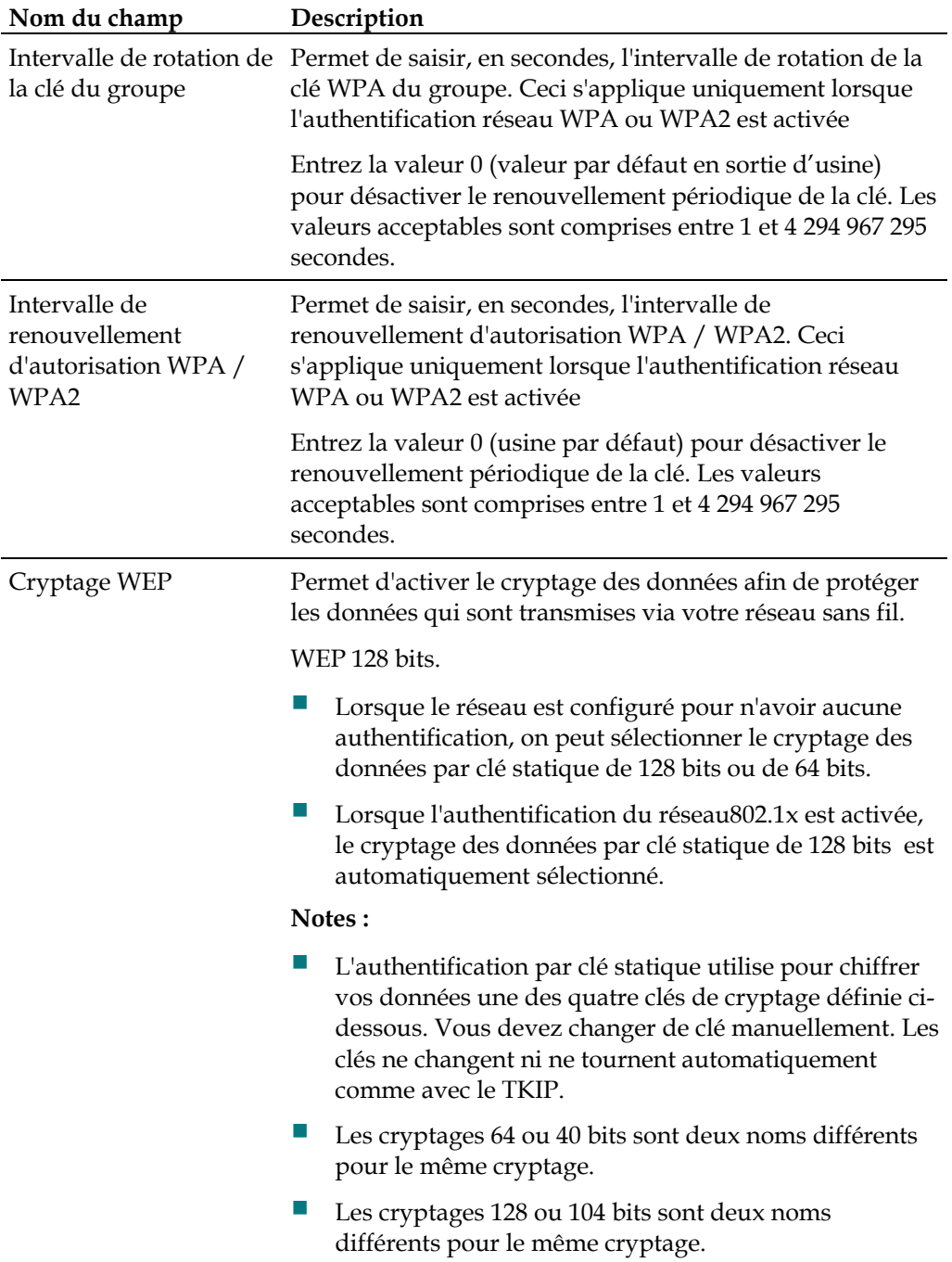

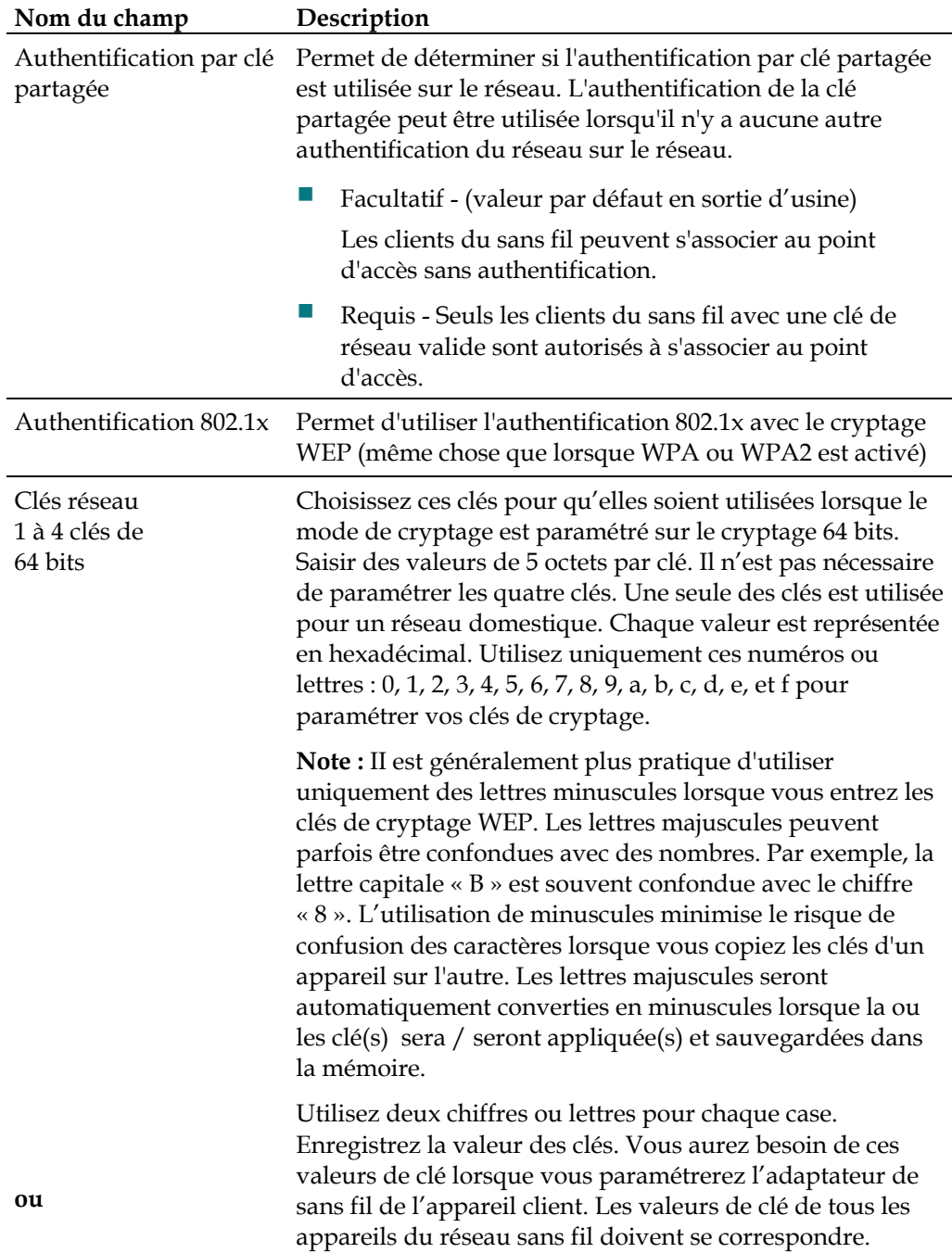

### **Comment configurer ma passerelle résidentielle DOCSIS ?**

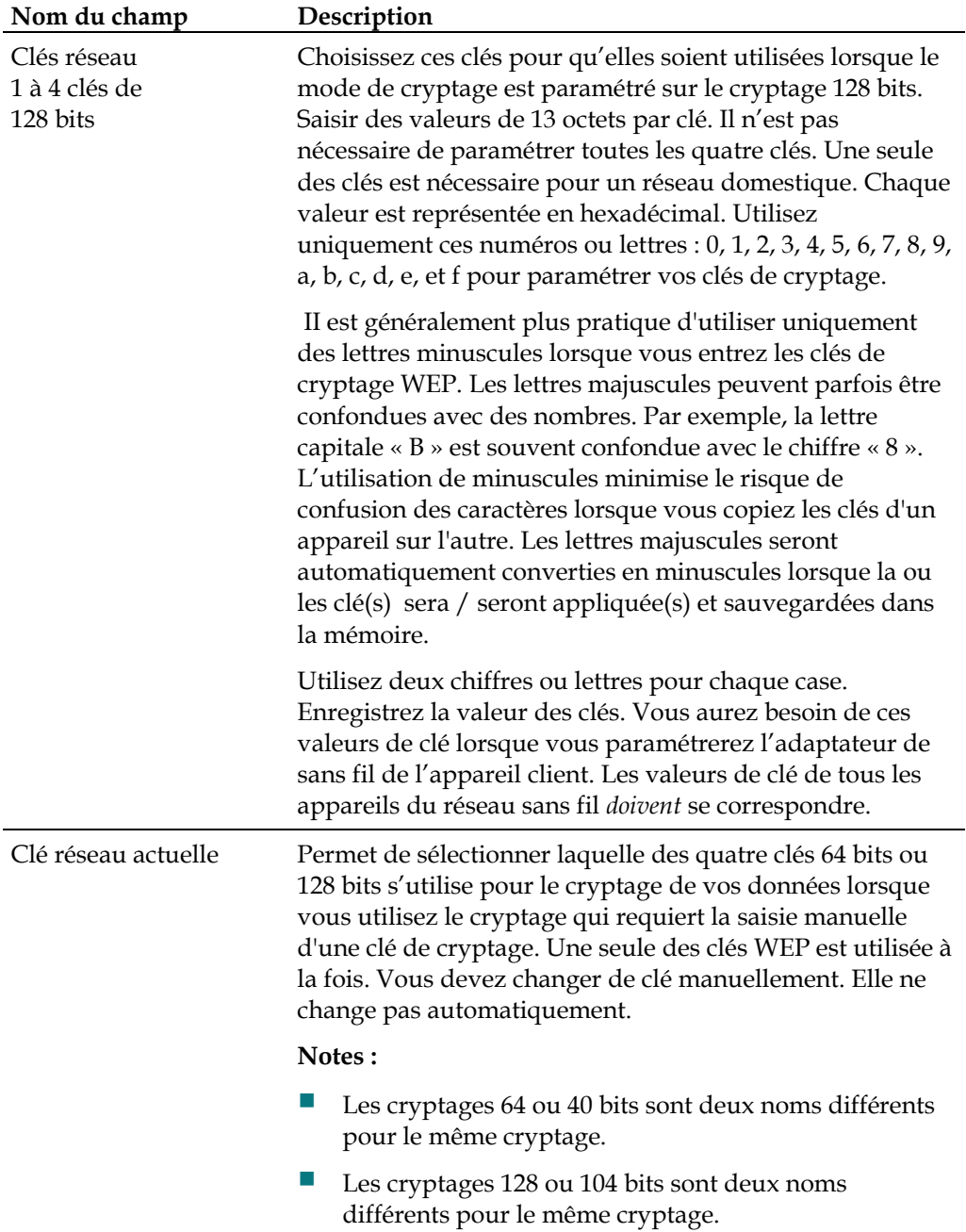

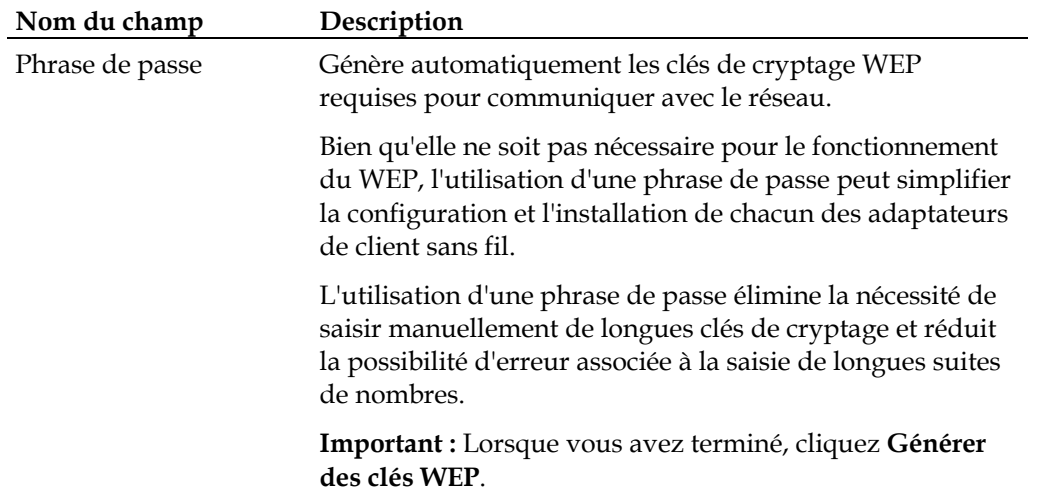

### **La section WPS (Wi-Fi Protected Setup)**

Les sélections disponibles dans cette section permettent de configurer le WPS.

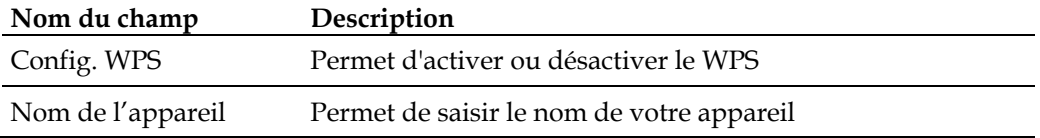

### **La section AP configuration du WPS**

Les sélections disponibles dans cette section permettent une sécurisation protégée par un code d'accès personnel (PIN).

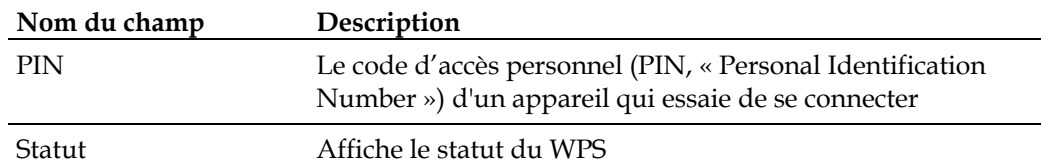

### **La section Ajouter client du WPS**

Les sélections disponibles dans cette section permettent de configurer le WPS.

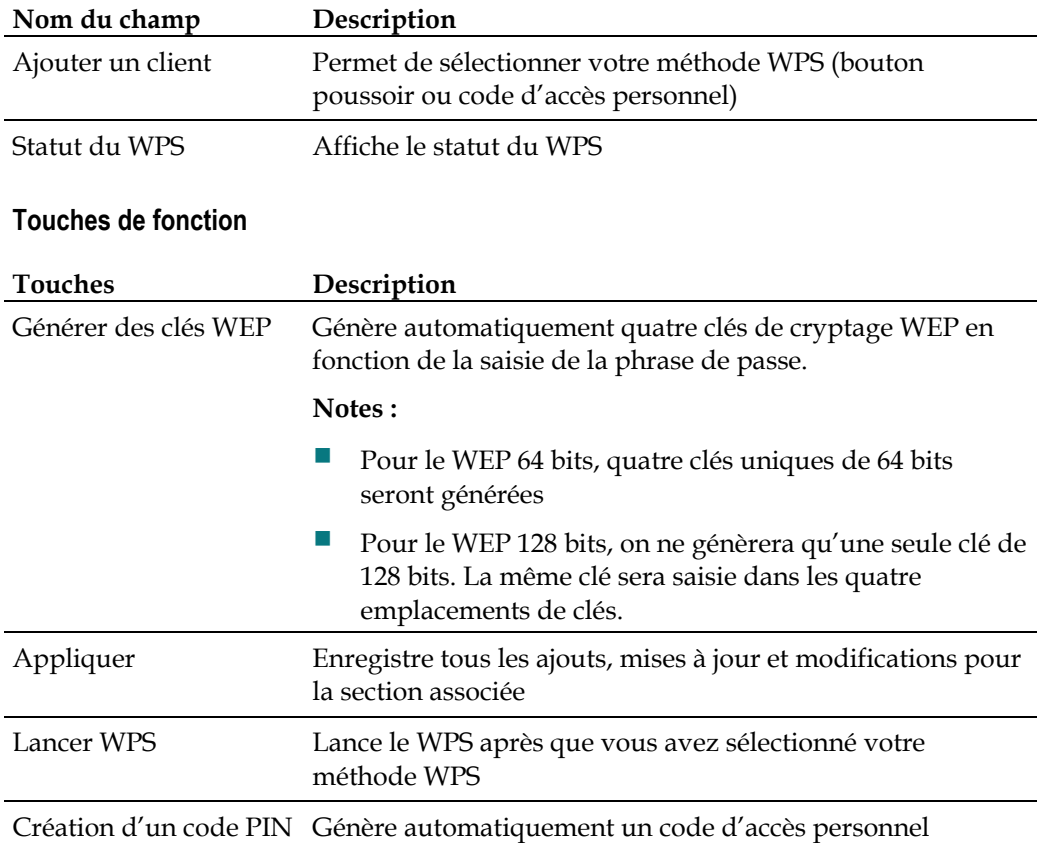

# **Configurer le débit du sans fil et le seuil du WIFI**

Utilisez la page Configurer le sans fil - Options approfondies afin de configurer les débits aux points d'accès sans fil WAP et les seuils WIFI (« Wireless Fidelity »).

**Note :** Si les procédures approfondies de configuration détaillées dans cette section ne vous semblent pas familières, contactez votre fournisseur d'accès Internet avant d'essayer de changer un des paramètres de sécurité du sans fil par défaut de la passerelle résidentielle.

Cliquez sur **Avancé** dans la section Sans Fil de la page Configurer pour accéder à la page Configurer le réseau sans fil - Options approfondies.

# **Exemple de la page Configurer le sans fil - Options approfondies**

L'illustration suivante est un exemple de la page Configurer le sans fil - Options approfondies.

**Note :** Il est recommandé de ne pas changer les paramètres sans fil par défaut présentés dans l'illustration précédente, à moins que votre fournisseur d'accès ne vous y ait enjoint.

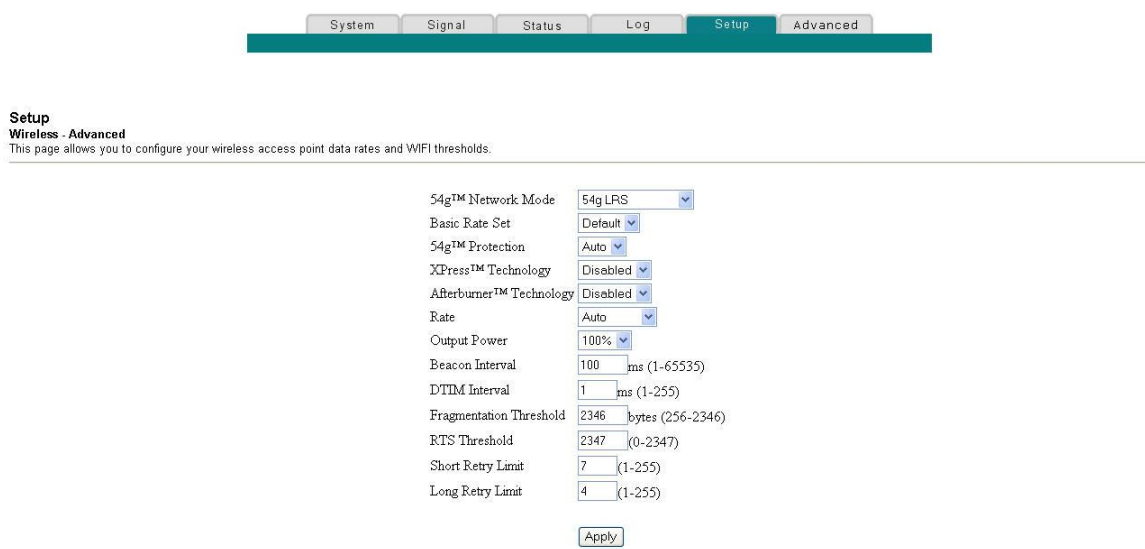

# **Description de la page Configurer le sans fil - Options approfondies**

Ce paragraphe présente les titres de section et la description des champs de la page Configurer le sans fil - Options approfondies.

**Note :** Si vous faites des modifications sur la page Configurer le sans fil -Avancé, cliquez sur **Appliquer** pour appliquer et enregistrer les paramètres avancés du sans fil.

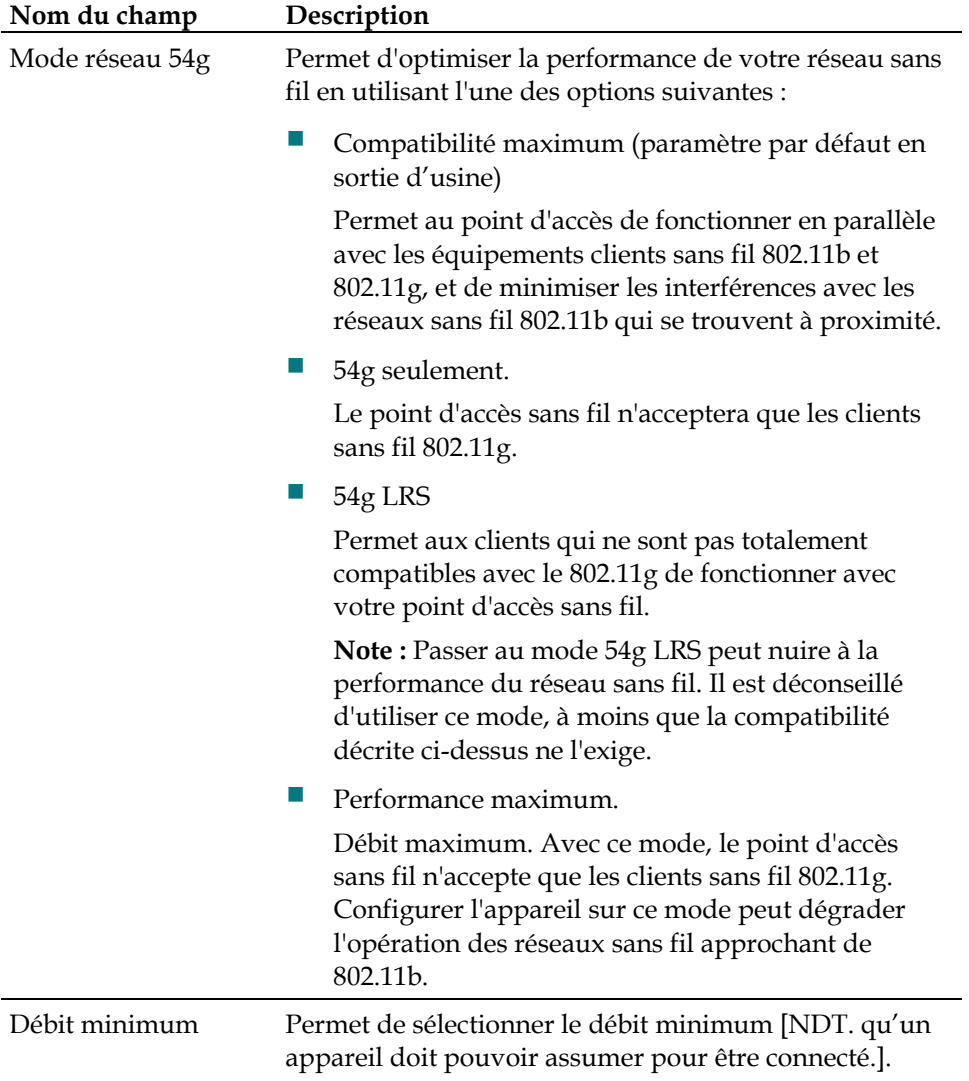

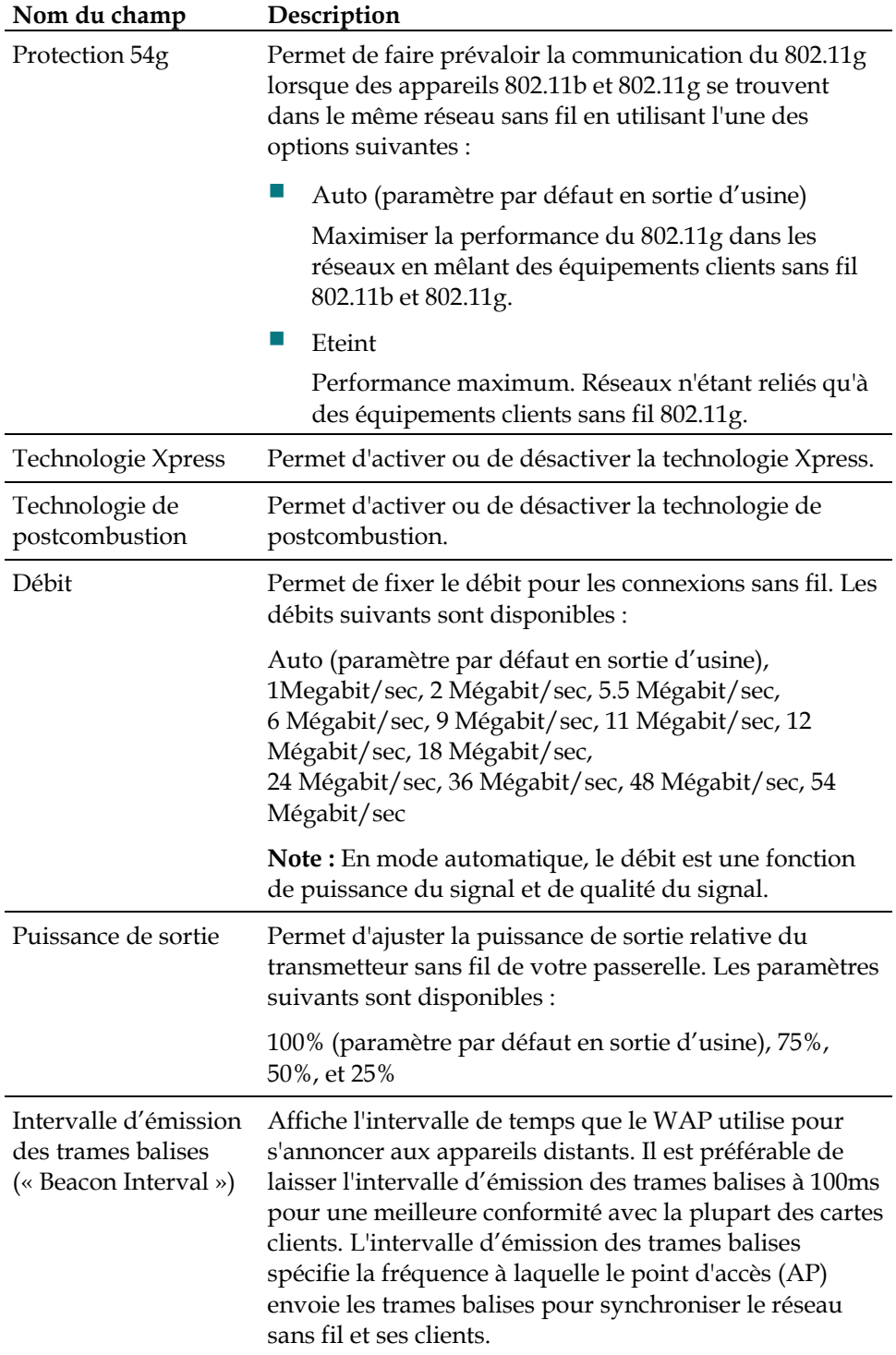

### **Comment configurer ma passerelle résidentielle DOCSIS ?**

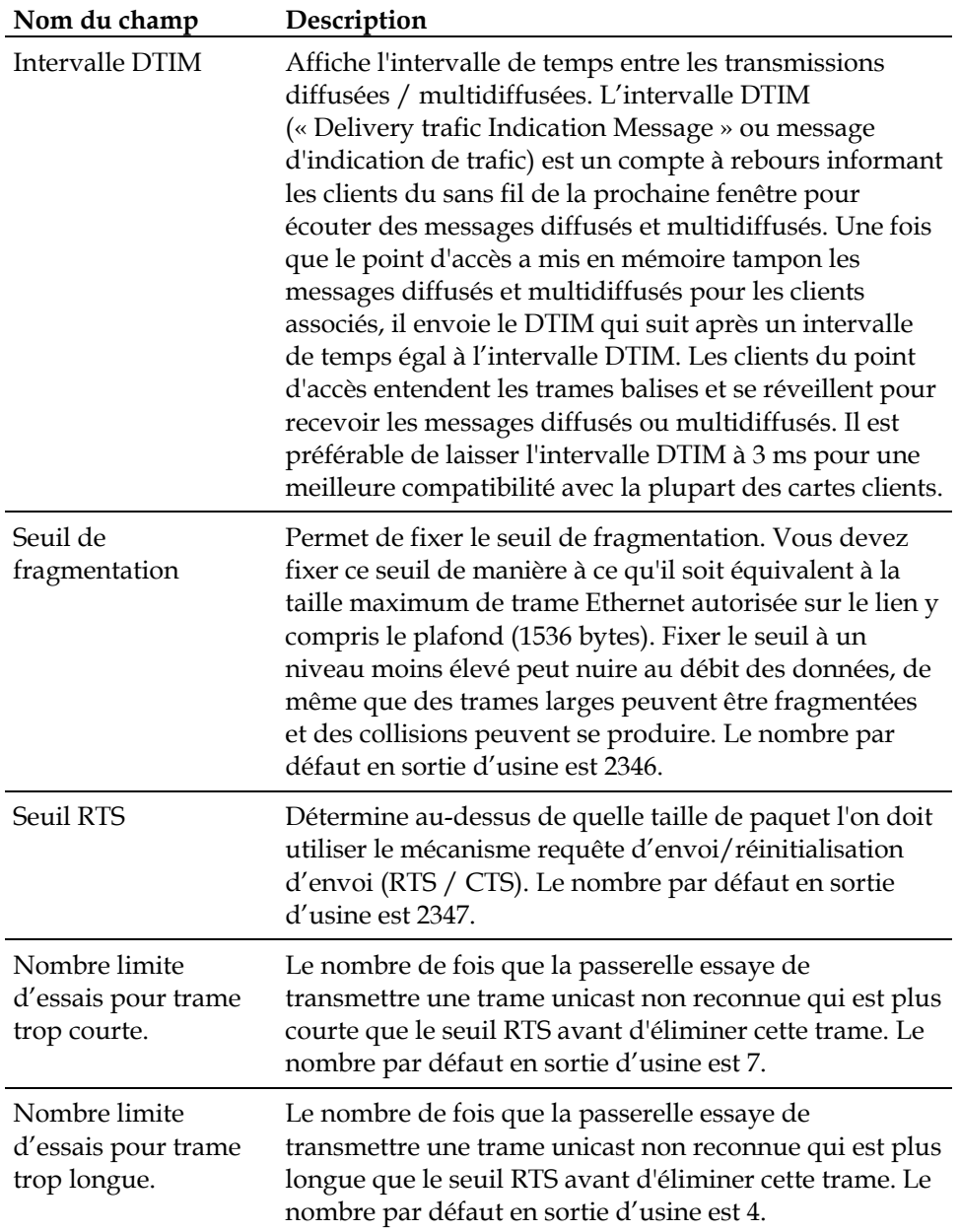

# **Configurer l'accès sans fil - Contrôle du point d'accès**

Utilisez la page Configurer le sans fil - Contrôle d'accès pour configurer votre point d'accès sans fil.

**Note :** Si les procédures approfondies de configuration détaillées dans cette section ne vous semblent pas familières, contactez votre fournisseur d'accès Internet avant d'essayer de changer un des paramètres de sécurité du sans fil par défaut de la passerelle résidentielle.

Cliquez sur **Contrôle d'accès** dans le paragraphe Sans fil de la page Configurer pour accéder à la page Configurer le sans fil - Contrôle d'accès.

# **La page Configurer le sans fil - Contrôle d'accès.**

L'illustration suivante est un exemple de la page Configurer le sans fil - Contrôle d'accès :

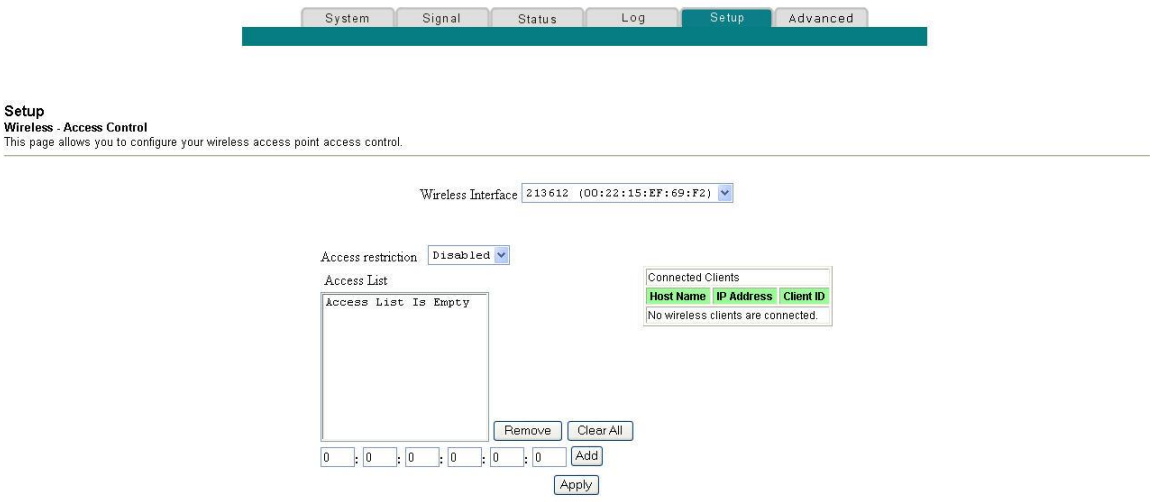

# **Description de la page Configurer le sans fil - Contrôle d'accès**

Ce paragraphe présente les titres de sections et la description des champs de la page Configurer le sans fil - Contrôle d'accès.

#### **Comment configurer ma passerelle résidentielle DOCSIS ?**

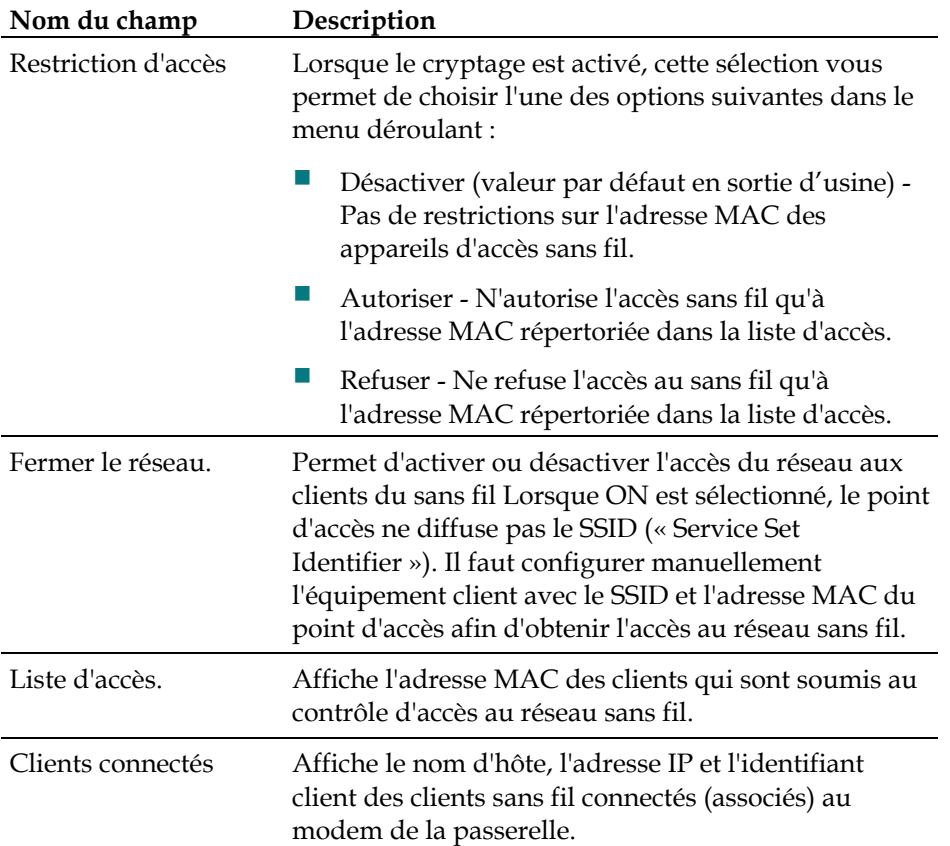

#### **Touches de fonction**

Les touches de fonction suivantes apparaissent sur la page Configurer le sans fil - Contrôle d'accès :

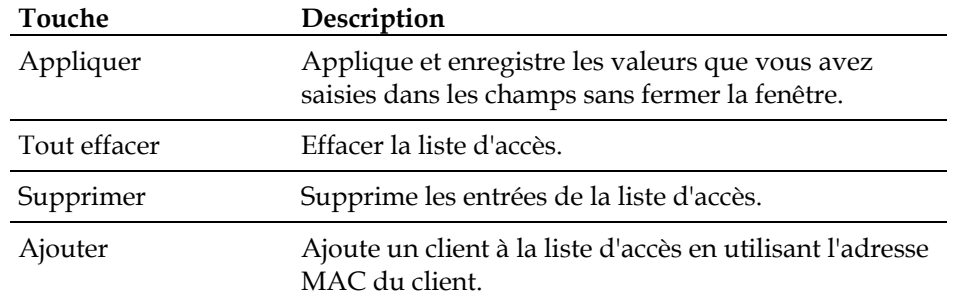

# **Configurer les ponts distants**

Utilisez la page Configurer le sans fil - Pontage pour configurer les ponts distants.

**Note :** Si les paramètres approfondis détaillés dans ce paragraphe ne vous sont pas familiers, contactez votre fournisseur d'accès avant d'essayer de changer la valeur par défaut d'un paramètre avancé du sans fil de la passerelle résidentielle sans fil.

Cliquez sur **Pontage** dans la section Sans fil de la page Configurer pour accéder à la page Configurer le sans fil - Pontage.

# **Exemple de la page Configurer le sans fil- Contrôle d'accès**

L'illustration suivante est un exemple de la page Configurer le sans fil – Pontage :

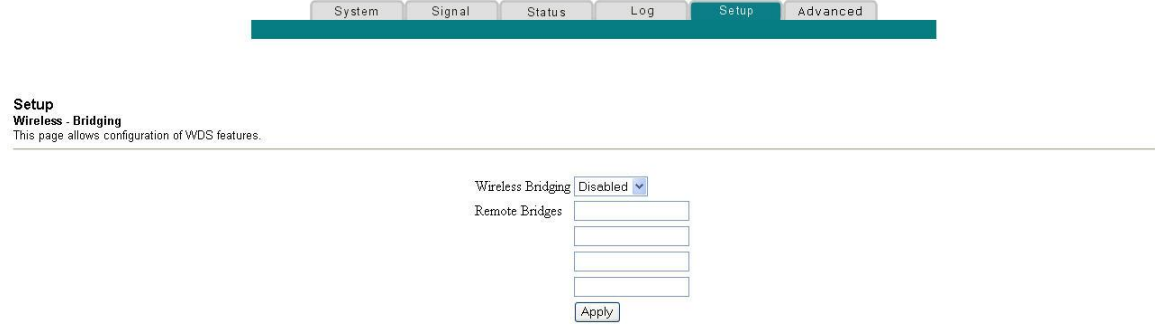

# **Description de page Configurer le sans fil - Pontage**

La page Configurer le sans fil - Pontage permet d'activer ou de désactiver le pontage du sans fil et d'ajouter des ponts distants. Cliquer sur **Appliquer** pour appliquer et enregistrer vos nouveaux paramètres.

# **Comment diagnostiquer mon installation Internet ?**

### **Je ne peux pas me connecter à Internet**

- Vérifiez que vous avez bien connecté le cordon d'alimentation CA dans la prise CA pour alimenter la passerelle.
- Vérifiez que le cordon d'alimentation CA n'est pas branché sur une prise CA contrôlée par un interrupteur mural. Si un interrupteur mural contrôle la prise CA, veillez à ce qu'il soit allumé (sur la position **ON)**.
- Assurez-vous que les voyants **POWER** et **CABLE** sur le panneau avant de votre passerelle résidentielle sont allumés.
- Assurez-vous que les voyants sur votre routeur ou sur tout autre équipement de connexion au réseau sont allumés.
- Assurez-vous que tous les câbles sont correctement connectés, et que vous utilisez les bons câbles.
- Assurez-vous que votre service câble est actif et qu'il assure le service bidirectionnel.
- Si vous utilisez des connections Ethernet, assurez-vous que le TCP / IP est correctement installé et configuré sur chaque appareil.
- Assurez-vous d'avoir contacté votre fournisseur d'accès et de lui avoir donné le numéro de série et l'adresse MAC de votre passerelle résidentielle.
- Si vous utilisez diviseur de signal de câble afin de pouvoir communiquer le signal venant du câble à d'autres équipements, supprimez le diviseur et reconnectez le câble de façon à ce que la passerelle résidentielle soit directement connectée à l'entrée principale du câble. Si à présent la passerelle résidentielle fonctionne correctement, il se peut que le diviseur de signal soit défaillant, et qu'il soit nécessaire de le changer.
- **Pour une meilleure performance sur une connexion Ethernet, il faut équiper** votre PC d'une carte d'interface réseau 10 / 100BASE-T.

### **Ma passerelle résidentielle ne reconnaît pas le câble réseau.**

- La passerelle résidentielle fonctionne avec un câble coaxial RF standard de 75ohm. Si vous utilisez un câble différent, votre passerelle résidentielle ne fonctionnera pas correctement. Contactez votre fournisseur d'accès afin de savoir si vous utilisez le câble qui convient.
- Il faudra peut-être renouveler l'adresse IP sur votre PC. Reportez-vous à la section Comment renouveler l'adresse IP sur mon PC? pour obtenir des indications concernant la façon de renouveler l'adresse IP pour le système d'exploitation que vous utilisez.

# **Foire aux questions**

#### **Q. Combien d'appareils Ethernet puis-je connecter au réseau ?**

R. Votre passerelle résidentielle utilise un serveur DHCP intégré (« Dynamic Host Configuration Protocol », « protocole de configuration dynamique d'adressage serveur ») destiné à donner automatiquement une adresse IP aux appareils lorsqu'ils sont connectés à votre réseau domestique.

Le nombre théorique d'appareils servis par votre passerelle résidentielle est 253. Ces adresses sont assignées à tous les appareils connectés, aussi bien câblés (Ethernet) que sans fil. Le nombre de appareils connectés est généralement bien moins important.

La passerelle résidentielle peut servir plusieurs appareils Ethernet en les connectant directement aux ports Ethernet sur le panneau arrière ou en utilisant des connecteurs multi-ports externes pour Ethernet (à acheter séparément).

Contactez votre fournisseur d'accès Internet pour en savoir plus sur le nombre maximum d'appareils du réseau Ethernet qu'on peut connecter à la passerelle résidentielle tout en gardant le réseau à un niveau optimal d'efficacité.

### **Q. Quels sont les exigences du câblage pour le réseau Ethernet ?**

R. Un certain nombre de facteurs peut avoir un impact sur la limite pratique du réseau. Bien que la passerelle résidentielle soit conçue pour assister plusieurs appareils du réseau Ethernet, il est important de visualiser les caractéristiques du réseau en son entier, et non pas seulement chaque partie individuellement.

La distance théorique entre deux concentrateurs Ethernet 10 / 100BASE-T CAT-5 est de 100 mètres (382 pieds). Pour en savoir plus sur les appareils de votre passerelle résidentielle, contactez votre fournisseur d'accès Internet ou consultez la documentation.

**Note :** Nous vous recommandons d'utiliser des câbles Ethernet CAT-5.

#### **Q. Quel est le meilleur emplacement pour les appareils de mon réseau Ethernet ?**

R. Vous devriez étudier et choisir avec votre fournisseur d'accès Internet le meilleur emplacement pour les appareils de votre réseau Ethernet. Tenir compte des recommandations suivantes :

- Emplacement pour les prises de câble entrées/sorties.
- Distance entre les appareils du réseau Ethernet et la passerelle résidentielle
- **Emplacement des ordinateurs et autre matériel par rapport aux prises électriques** CA.
- Facilité d'installation des câbles Ethernet vers les appareils du réseau Ethernet

#### **Q. Quels sont les exigences du réseau sans fil ?**

Il est important de visualiser les caractéristiques du réseau entier et non pas seulement chaque partie individuellement. La distance théorique entre les appareils du réseau sans fil est de 30 m (100 pieds) à l'intérieur d'une habitation et 90 m (300 pieds) à l'extérieur.

Un certain nombre de facteurs peut avoir un impact sur la limite pratique du réseau. Pour en savoir plus sur les appareils du réseau sans fil de votre passerelle résidentielle, contactez votre fournisseur d'accès Internet ou consultez la documentation.

#### **Q. Quel est le meilleur emplacement pour les appareils de mon réseau sans fil ?**

R. Vous pouvez utiliser une grande variété d'appareils de réseau sans fil avec votre passerelle résidentielle. Il peut s'agir d'ordinateur, de PDA etc. Sur le réseau sans fil, tous les appareils ont un impact sur les caractéristiques du réseau, car chaque appareil transmet un signal au sans fil.

Pour en savoir plus sur la sélection d'appareils appropriés du réseau sans fil, à votre domicile ou au bureau, contactez votre fournisseur d'accès Internet ou consultez la documentation sur les appareils du réseau sans fil.

Vous devriez étudier et choisir avec votre fournisseur d'accès Internet le meilleur emplacement pour vos appareils de réseau sans fil. Voici quelques recommandations:

- Distance entre les appareils de réseau sans fil et la passerelle résidentielle
- Ne placez en aucun cas la passerelle résidentielle près de surfaces métalliques qui pourraient bloquer la communication avec le sans fil. La communication sans fil est « en ligne droite » à travers des murs non-métalliques. Cependant, plus le signal doit traverser de structures (murs), plus faible est le signal reçu.
- Ne posez pas les appareils du réseau sans fil près d'un micro-onde. Lorsqu'ils fonctionnent, les fours micro-ondes peuvent interférer avec les transmissions sans fil.
- Ne placez pas vos appareils du réseau sans fil à côté de téléphones sans fil 2,4 GHz parce que ces téléphones peuvent également provoquer des interférences avec votre réseau sans fil.

#### **Q. Comment faire pour renouveler les adresses IP sur mon PC ?**

R. Si votre PC ne peut pas accéder à l'Internet après que la passerelle résidentielle est mise en ligne, il est probable que votre ordinateur n'a pas renouvelé ses adresses IP. Suivez les instructions appropriées dans cette section pour que votre système d'exploitation renouvelle les adresses IP sur votre PC.

#### **Renouveler les adresses IP sur Windows NT, 2000, ou XP**

- 1. Cliquez sur **Démarrer**, puis cliquez sur **Exécuter**. La fenêtre Exécuter s'ouvre.
- 2. Tapez **cmd** dans le champ Ouvrir et cliquer sur **OK**. Une fenêtre [DOS. Ndt] avec une invite de commande s'ouvre.
- 3. Tapez **ipconfig/release** derrière l'invite C:/ et appuyez sur **Retour**. Le système libère l'adresse IP.
- 4. Tapez **ipconfig/renew** derrière l'invite C:/ et appuyez sur **Retour**. Le système affiche une nouvelle adresse IP.
- 5. Cliquez sur le **X** dans le coin en haut à droite de la fenêtre afin de fermer la fenêtre du message de commande. Vous avez terminé cette procédure.

**Note :** Si vous ne pouvez pas accéder à Internet, contactez votre fournisseur d'accès Internet pour une assistance plus poussée.

#### **Renouveler les adresses IP sur Windows 95, 98, 98SE et ME**

- 1. Cliquez sur **Démarrer**, puis cliquez sur **Exécuter** afin d'ouvrir la fenêtre Exécuter.
- 2. Tapez **winipcfg** dans le champ Ouvrir et cliquer sur **OK** afin d'exécuter la commande winipcfg. La fenêtre Configuration d'IP s'ouvre.
- 3. Cliquez sur la flèche descendante sur la droite du champ du haut et sélectionnez l'adaptateur Ethernet qui est installé sur votre PC. La fenêtre Paramètres d'IP affiche les informations de l'adaptateur Ethernet.
- 4. Cliquez sur **Libérer**, puis cliquez sur **Renouveler**. La fenêtre Paramètres d'IP affiche une nouvelle adresse IP.
- 5. Cliquez sur **OK** pour fermer la fenêtre Paramètres d'IP. Vous avez terminé cette procédure.

**Note :** Si vous ne pouvez pas accéder à Internet, contactez votre fournisseur d'accès Internet pour une assistance plus poussée.

### **Q. Comment configurer le protocole TCP / IP ?**

R. Le protocole TCP/IP dans l'environnement Microsoft Windows est différent pour chaque système d'exploitation. Suivez les instructions appropriées à votre système d'exploitation dans cette section.

#### **Configurer le TCP / IP sur Windows XP**

- 1. Cliquez sur **Démarrer** et selon le paramétrage de votre menu Démarrer, choisissez l'une des options suivantes :
	- Si vous utilisez le menu Démarrer par défaut de Windows XP sélectionnez **Connexions**, choisissez **Afficher toutes les connexions**, puis allez à l'étape 2.
	- Si vous utilisez le menu Démarrer de Windows XP Classique sélectionnez **Paramètres**, choisissez **Connexions réseau**. Double-cliquez sur l'icône **Connexion au réseau locale** dans le réseau local ou la section Internet haut débit de la fenêtre Connexions réseau.
- 2. Lorsque la fenêtre des connexions réseau, cliquez droit sur **Connexion locale**, cliquez gauche sur **Propriétés** depuis le menu afin d'ouvrir la boîte de dialogue Propriétés.
- 3. Localisez une boîte de dialogue blanche nommée « Cette connexion utilise les produits suivants ». Utilisez la flèche en bas sur le côté droit de la boîte de dialogue pour baisser l'ascenseur jusqu'à ce que le protocole Internet (TCP / IP) apparaisse. Sélectionnez **Protocole Internet (TCP / IP)**, puis cliquez sur un bouton **Propriétés** au-dessous de la boîte de dialogue blanche du côté droit.
- 4. Sélectionnez à la fois **Obtenir automatiquement une adresse IP** et **Obtenir automatiquement une adresse de serveur DNS** dans la fenêtre des propriétés du protocole Internet (TCP / IP) et cliquez **OK**.
- 5. Cliquez sur **OK** en bas de la boîte de dialogue des propriétés pour la fermer. À ce stade, votre PC envoiera une requête automatiquement et recevra une adresse IP à partir de cette passerelle. Une fois que l'adresse est reçu, votre PC aura un accès Internet.
- 6. Au cas où votre PC n'enverrait pas automatiquement de requête d'adresse IP, après avoir complété les étapes ci-dessous, il est recommandé de sélectionner le bouton **Démarrer** de Windows, puis d'éteindre et rallumer Windows.
- 7. Si vous n'arrivez toujours pas à accéder à Internet, allez à *Rencontrez-vous des difficultés ?* (page [109\)](#page-108-0). Si vous ne pouvez toujours pas accéder à Internet, contactez votre fournisseur d'accès Internet pour une aide technique plus poussée.

### **Configurer le TCP / IP sur Windows 2000**

- 1. Cliquez sur **Démarrer**, sélectionnez **Paramètres**, et choisissez **Connexions téléphoniques et réseau**.
- 2. Double-cliquez sur l'icône **Connexion locale** dans le réseau local ou la section Internet haut débit de la fenêtre Connexions téléphoniques et réseau.
- 3. Cliquez sur **Propriétés**, dans la fenêtre Etat de la connexion au réseau local.
- 4. Cliquez sur **Protocole Internet (TCP / IP)**, dans la fenêtre Propriétés de la connexion au réseau local, puis cliquez sur **Propriétés**.
- 5. Sélectionnez à la fois **Obtenir automatiquement une adresse IP** et **Obtenir automatiquement une adresse de serveur DNS** dans la fenêtre des propriétés du protocole Internet (TCP / IP) et cliquez **OK**.
- 6. Cliquez sur **Oui** pour redémarrer votre ordinateur lorsque la fenêtre Réseau Local s'ouvre. L'ordinateur redémarre. Le protocole TCP / IP est à présent configuré sur votre PC et vos appareils Ethernet sont prêts à être utilisés.
- 7. Essayez d'accéder à Internet. Si vous n'arrivez toujours pas à accéder à Internet, allez à *Rencontrez-vous des difficultés ?* (page [109\)](#page-108-0). Si vous ne pouvez toujours pas accéder à Internet, contactez votre fournisseur d'accès Internet pour une assistance plus poussée.

#### **Configurer les adresses TCP / IP sur Windows 95, 98, 98SE ou ME**

- 1. Cliquez sur **Démarrer**, sélectionnez **Paramètres**, et choisissez **Panneau de configuration**.
- 2. Double-cliquez sur l'icône **Réseau** dans la fenêtre du Panneau de configuration.
- 3. Lisez la liste des composants du réseau installés sous l'onglet **Configuration**  pour vérifier que votre PC contient l'adaptateur du protocole TCP / IP / d'Ethernet.
- 4. Est-ce que le protocole TCP / IP est sur la liste des composants installés du réseau ?
	- Si **oui**, allez à l'étape 7.
	- Si **non**, cliquez sur **Ajouter**, cliquez sur **Protocole**, cliquez sur **Ajouter**, puis allez à l'étape 5.
- 5. Cliquez sur **Microsoft** dans la liste des fabricants.
- 6. Cliquez sur **TCP / IP**, dans la liste des protocoles du réseau, puis cliquez sur **OK**.
- 7. Cliquez sur le protocole **Adaptateur de TCP / IP Ethernet**, puis choisissez **Propriétés**.
- 8. Cliquez sur le bouton **Adresses IP**, puis sélectionnez **Obtenir une adresse IP automatiquement**.
- 9. Cliquez sur l'onglet **Passerelle** et vérifiez que ces champs sont vides. S'ils ne sont pas vides, sélectionnez et supprimez toutes les informations des champs.
- 10. Cliquez sur l'onglet **Configuration DNS**, puis sélectionnez **Désactiver DNS**.
- 11. Cliquez sur **OK**.
- 12. Cliquez sur **OK** lorsque le système a terminé de copier les fichiers, puis fermez toutes les fenêtres du réseau.
- 13. Cliquez sur **Oui** pour redémarrer votre ordinateur lorsque la boîte de dialogue Changement des paramètres du système. L'ordinateur redémarre. Le protocole TCP / IP est à présent configuré sur votre PC et vos appareils Ethernet sont prêts à être utilisés.

14. Essayez d'accéder à Internet. Si vous n'arrivez pas à accéder à Internet, allez à *Rencontrez-vous des difficultés ?* (page [109\)](#page-108-0). Si vous ne pouvez toujours pas accéder à Internet, contactez votre fournisseur d'accès Internet pour une assistance plus poussée.

#### **Configurer le TCP / IP sur Macintosh**

- 1. Cliquez sur l'icône **Apple** dans le coin gauche en haut de la Recherche. Baissez l'ascenseur jusqu'à **Panneau de configuration**, puis cliquez sur **TCP / IP**.
- 2. Cliquez sur **Edit** sur la Recherche en haut de l'écran. Baissez l'ascenseur jusqu'au bouton du menu, puis cliquez sur **Mode utilisateur**.
- 3. Cliquez sur **Avancés** dans la fenêtre Mode utilisateur, puis cliquer sur **OK**.
- 4. Cliquez le flèche de sélection Haut / Bas située à droite de la section Connecter via de la fenêtre TCP / IP, puis cliquez sur **Utiliser un serveur DHCP**.
- 5. Cliquez sur **Options** dans la fenêtre TCP / IP, puis cliquez sur **Active** dans la fenêtre Options TCP / IP.

**Note :** Veillez à ce que la case **Lancer seulement lorsqu'une option est nécessaire** n'est *pas cochée*.

- 6. Vérifiez que l'option **Utiliser 802.3** située en haut dans le coin droit de la fenêtre TCP / IP n'est pas cochée. S'il y a une option cochée parmi les options, désélectionnez-la, puis cliquez sur **Info** située en bas dans le coin gauche.
- 7. Y a-t-il une adresse matérielle dans la liste de la fenêtre ?
	- Si **oui**, cliquez sur **OK**. Pour fermer le Panneau de configuration TCP / IP cliquez sur **Fichier**, puis baissez l'ascenseur jusqu'à **Fermer**. Vous avez terminé cette procédure.
	- Si **non**, vous devez éteindre votre Macintosh.
- 8. L'ordinateur éteint, pressez simultanément et tenez appuyés les touches **Commande (la pomme)**, **Option**, **P**, et **R** sur votre clavier. Lorsque vous appuyez sur ces touches, votre Macintosh s'allume mais ne cessez pas d'appuyer sur ces touches jusqu'à ce que vous entendiez biper l'Apple au moins trois fois, puis lâchez les boutons et laissez votre ordinateur redémarrer.
- 9. Lorsque votre ordinateur a redémarré totalement, répétez les étapes 1 à 7 afin de vérifier que tous les paramètres TCP / IP sont corrects. Si votre ordinateur n'a toujours pas d'adresse matérielle, contacter votre fournisseur Apple autorisé ou le centre de maintenance technique d'Apple pour une assistance plus poussée.

#### **Q. Que se passe-t-il si je ne suis pas abonné à la télévision par câble ?**

R. Si la télévision par câble est disponible dans votre région, on vous propose sans doute un service de données avec ou sans abonnement au service de télévision par câble. Pour plus des informations complètes sur les services du câble y compris l'accès à Internet haut débit, contactez votre fournisseur d'accès Internet.

### **Q. Comment faire faire l'installation par des professionnels ?**

R. Appelez votre fournisseur d'accès Internet de téléphonie par câble afin de vous renseigner sur l'installation par des professionnels. Une installation professionnelle assure une bonne connexion par câble à votre modem et à votre PC, ainsi qu'une bonne configuration de tous les paramètres matériels et logiciels. Pour en savoir plus sur l'installation professionnelle, contactez votre fournisseur d'accès Internet de téléphonie par câble.

#### **Q. Comment la passerelle résidentielle se connecte-t-elle à mon ordinateur ?**

R. La passerelle résidentielle se connecte au port Ethernet 10 / 100BASE-T sur votre ordinateur. Si votre PC n'est pas équipé d'une interface Ethernet, vous pourrez trouver une carte Ethernet dans votre magasin informatique local ou auprès de votre fournisseur d'accès Internet.

### **Q. Après que ma passerelle résidentielle est connectée, comment puis-je accéder à Internet ?**

R. Votre fournisseur d'accès Internet local devient votre FAI (Fournisseur d'Accès Internet). Il offre une vaste gamme de services y compris les courriers électroniques, la messagerie électronique, l'actualité et la recherche d'information. Votre fournisseur d'accès Internet vous fournira les logiciels dont vous avez besoin.

#### **Q. Puis-je regarder la télévision et surfer sur Internet en même temps ?**

R. Absolument ! Si vous souscrivez à un service de télévision par câble, vous pourrez regarder la télévision et utiliser votre passerelle résidentielle en même temps en connectant votre télévision et votre passerelle résidentielle au réseau par câble qui utilise un diviseur de signal de câble en option.

### **Q. Puis-je utiliser plusieurs appareils sur le modem ?**

A. Oui. Une seule passerelle résidentielle peut permettre théoriquement jusqu'à 253 appareils Ethernet utilisant les concentrateurs Ethernet fournis à l'utilisateur ou les routeurs que vous pouvez acheter dans votre magasin informatique local ou auprès de votre fournisseur d'accès Internet.
# **Rencontrez-vous des difficultés ?**

### **Problèmes de dépannage habituels**

### **Je ne comprends pas les voyants du panneau avant**

Reportez vous au *Fonctions des voyants du panneau avant* (à la page [111\)](#page-110-0), pour plus d'information concernant les opérations et fonctions des indicateurs d'état LED du panneau avant.

### **Le modem n'enregistre pas de connexion Ethernet**

- Vérifiez que votre ordinateur possède une carte Ethernet et que le logiciel des pilotes d'Ethernet est correctement installé. Si vous achetez et installez une carte Ethernet, suivez les instructions d'installation avec beaucoup d'attention.
- Vérifiez les statuts des voyants du panneau avant

### **Le modem ne détecte pas de connexion Ethernet après avoir été connecté à un concentrateur**

Si vous connectez plusieurs PC à une passerelle résidentielle, vous devez d'abord connecter le modem au port ascendant du concentrateur en utilisant le câble simulateur de modem correct. Le voyant LINK du concentrateur s'allumera de façon continue.

#### **Le modem ne détecte pas de connexion par câble**

Le modem fonctionne avec un câble coaxial standard 75-ohm RF ; Si vous utilisez un câble différent, votre passerelle résidentielle ne fonctionnera pas correctement. Contactez votre fournisseur d'accès Internet afin de déterminer si vous utilisez un câble correct.

Vérifiez que vous avez suivi les procédures dans *Comment diagnostiquer mon installation Internet ?* (Page [100\)](#page-99-0).

# **Conseils pour améliorer la performance**

## **Vérifier et corriger**

Si votre passerelle n'atteint pas le niveau de performance que vous espériez, les conseils suivant devraient vous aider. Si vous avez besoin d'une assistance plus poussée, contactez votre fournisseur d'accès Internet.

- Vérifiez que vous avez bien connecté le cordon d'alimentation CA dans la prise CA pour alimenter la passerelle.
- Vérifiez que le cordon d'alimentation CA n'est pas branché sur une prise CA contrôlée par un interrupteur mural. Si un interrupteur mural contrôle la prise CA, veillez à ce qu'il soit allumé (sur la position **ON)**.
- Vérifiez que les voyants LED **POWER** et **ONLINE** sur le panneau avant de votre passerelle résidentielle sont allumés.
- Assurez-vous que votre service câble est actif et bidirectionnel.
- Assurez-vous que tous les câbles sont correctement connectés, et que vous utilisiez les bons câbles.
- Si vous utilisez des connections Ethernet, vérifiez que votre TCP / IP est correctement installé et configuré.
- Assurez-vous d'avoir contacté votre fournisseur d'accès et de lui avoir donné le numéro de série et l'adresse MAC de votre passerelle résidentielle.
- Si vous utilisez un diviseur de signal de câble afin de pouvoir connecter la passerelle résidentielle à d'autres équipements, supprimez le diviseur et reconnectez les câbles de façon à ce que la passerelle résidentielle soit directement connectée à l'entrée principale du câble. Si à présent la passerelle résidentielle fonctionne correctement, il se peut que le diviseur de signal de câble soit défaillant, et qu'il soit nécessaire de le changer.
- **Pour avoir une performance optimale sur une connexion Ethernet, il faut équiper** votre PC d'une carte interface réseau 10 / 100BASE-T.

# <span id="page-110-0"></span>**Fonctions des voyants du panneau avant**

### **Allumage, étalonnage et inscription initiaux (courant CA appliqué)**

Le tableau suivant illustre les étapes et l'apparence correspondante des voyants du panneau avant de la passerelle résidentielle pendant l'allumage, l'étalonnage et l'inscription sur le réseau quand la passerelle résidentielle est mise sous tension. Utilisez ce tableau pour dépanner les processus d'allumage, d'étalonnage et d'inscription de votre passerelle résidentielle.

**Note :** Après que la passerelle résidentielle a terminé son inscription, le modem passe immédiatement en mode de fonctionnement normal. Voir Fonctionnement normal (sous tension) *Fonctionnement normal (sous tension)* (page 112).

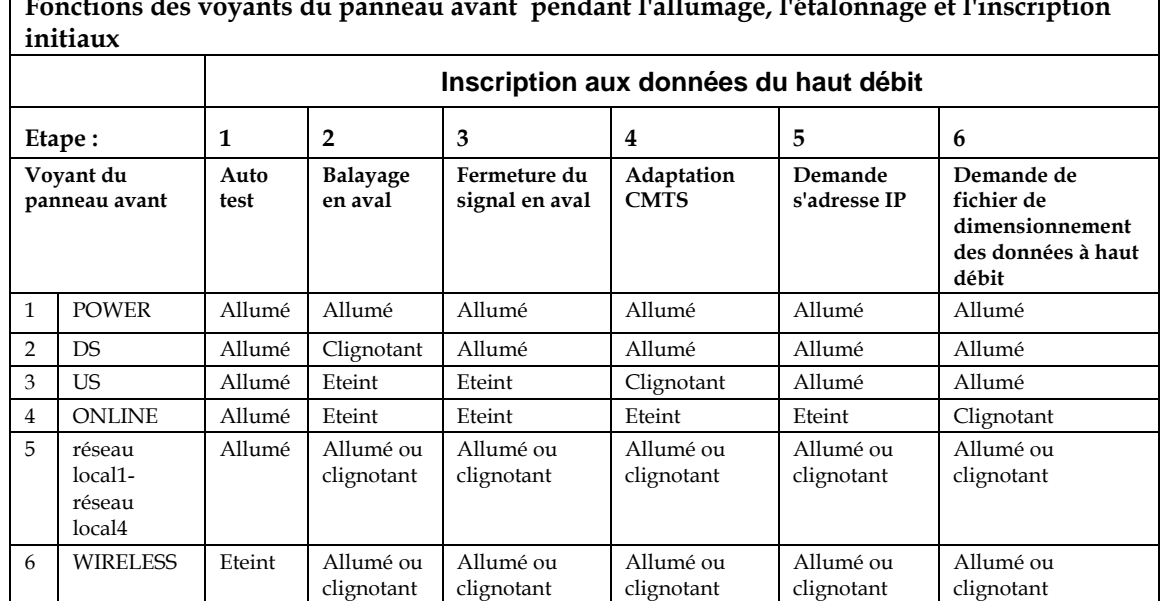

**Fonctions des voyants du panneau avant pendant l'allumage, l'étalonnage et l'inscription** 

## **Fonctionnement normal (sous tension)**

Le tableau suivant illustre l'apparence correspondante des voyants du panneau avant de la passerelle résidentielle pendant le fonctionnement normal quand la passerelle résidentielle est sous tension:

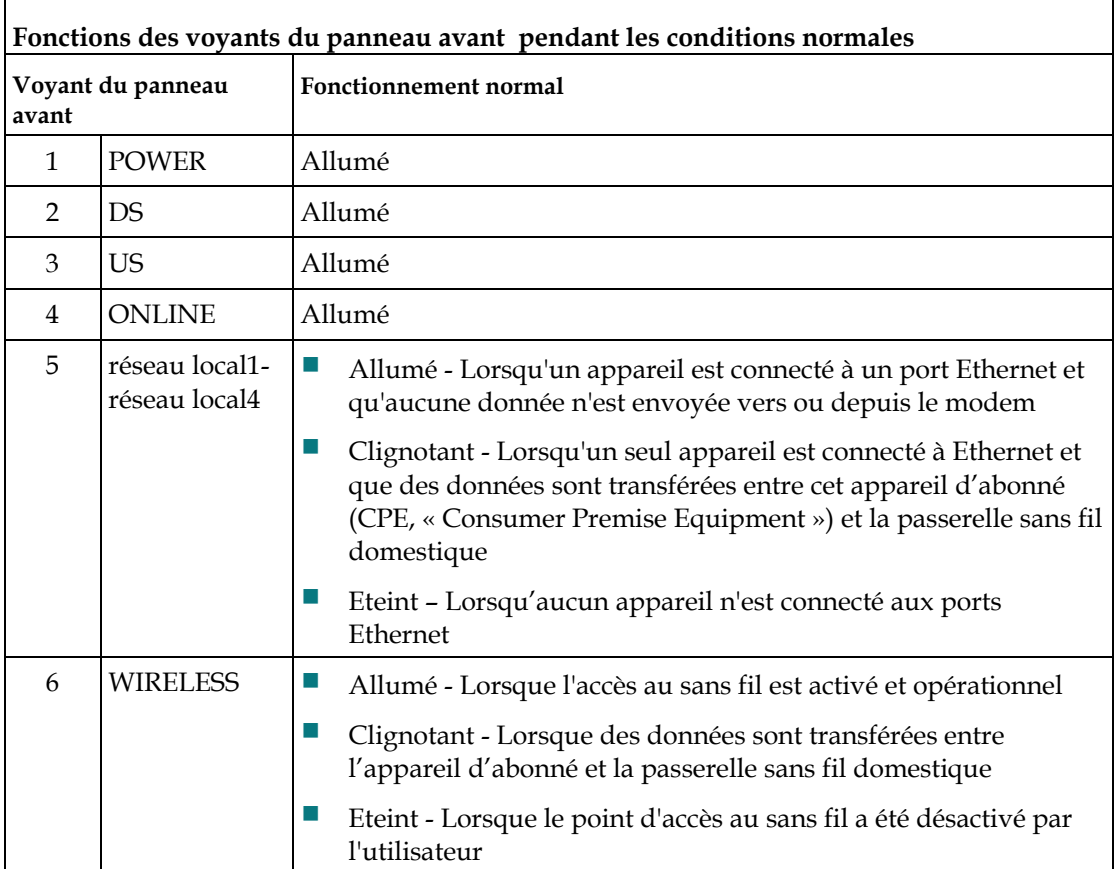

## **Conditions spéciales**

 $\Gamma$ 

Le tableau suivant illustre l'apparence correspondante des voyants du panneau avant de la passerelle résidentielle pendant les conditions spéciales afin de vous montrer que votre accès au réseau a été refusé ou que le modem fonctionne sur batteries :

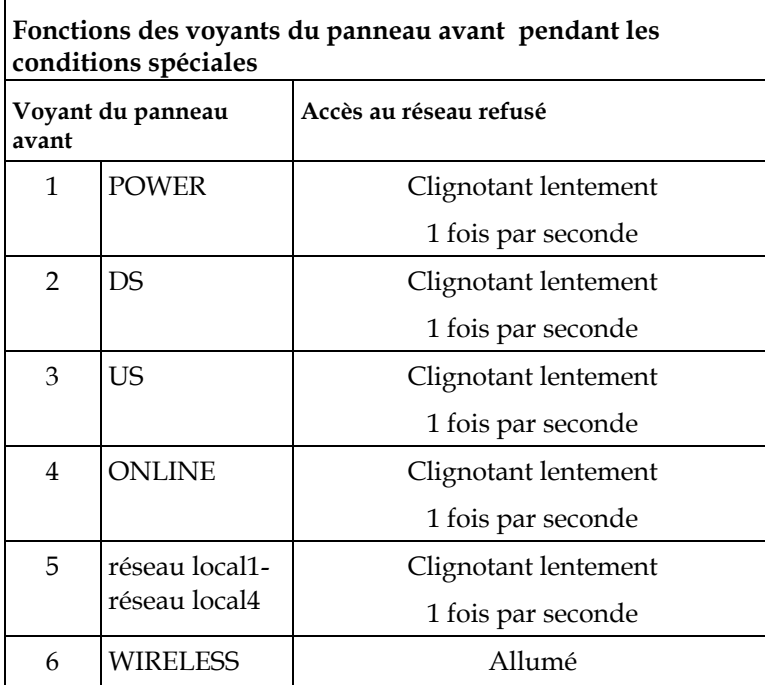

# **Pour information**

# **Si vous avez des questions**

Si vous avez des questions techniques à poser, contactez votre fournisseur d'accès Internet.

# **Avis**

### **Marques**

Cisco, Cisco Systems, le logo Cisco, et le logo Cisco Systems, sont des marques déposées ou des marques de Cisco Systems, Inc. et / ou de ses succursales aux USA et dans d'autres pays.

DOCSIS est une marque déposée de Cable Television Laboratories, Inc. EuroDOCSIS, PacketCable et EuroPacketCable sont des marques de Cable Television Laboratories, Inc.

*Toutes les autres marques mentionnées dans ce document sont des propriétés de leurs propriétaires respectifs.*

### **Exonération**

Cisco Systems, Inc. ne porte aucune responsabilité pour les erreurs et omissions qui pourraient apparaître dans ce guide. Nous nous réservons le droit de changer ce guide à tout moment sans préavis.

## **Avis de dépôt de copyright**

Les informations de ce document peuvent être modifiées sans préavis. La reproduction ou la transmission du contenu de ce document, sous quelque forme ou par quelque moyen que ce soit, est interdite sans autorisation écrite préalable de Cisco System, Inc.

### **Utilisation du logiciel et du micrologiciel**

Le logiciel décrit dans ce document est protégé par loi sur les droits d'auteur pour une utilisation par Vous uniquement comme stipulé par l'Accord de licence. Vous pouvez utiliser ou copier ce logiciel uniquement en conformité avec les termes de l'Accord de licence.

Le micrologiciel dans ce matériel est protégé par la loi des droits d'auteur. Vous pouvez utiliser le micrologiciel uniquement dans l'équipement dans lequel il est fourni. Toute reproduction ou distribution de ce micrologiciel, ou de toute partie de ce micrologiciel, sans l'autorisation expresse de Cisco est interdite.

# **Avis sur les licences déposées par des tiers du logiciel de la passerelle résidentielle avec point d'accès sans fil Cisco Model DPC / EPC2325 DOCSIS**

### **Avis**

Les avis suivants sont afférents aux licences tierces applicables à cet appareil.

### **Broadcom**

Cet appareil comprend une technologie de protection des droits d'auteur qui est protégée par des brevets américains et d'autres droits de propriété intellectuelle. L'utilisation de cette technologie de protection des droits d'auteur doit être autorisée par Broadcom, et elle est destinée pour un usage domestique et d'autres sortes de visionnage restreint, sauf en cas d'utilisation expressément autorisée par Broadcom. L'ingénierie et le désassemblage inverse sont interdits.

### **Couche logicielle IPSEC de SSH sur Win32**

(Voir http://www.ssh.com/)

En vue de test ou d'évaluation, le logiciel CablexChange comprend un téléfournisseur d'accès kerberisé formé IPSEC. Le téléfournisseur d'accès utilise le logiciel IPSEC sur Win32 fourni par « SSH Communication Security Corporation ».

© 1997 - 2002 SSH Communication Security Corp. Ce logiciel est protégé par les lois des droits d'auteur internationales. Tous droits réservés. SSH ® est une marque déposée de SSH Communication Security Corp. aux Etats-Unis et dans d'autres juridictions. SSH2, le logo SSH, SSH IPSEC Express, SSH Certifier, SSH Sentinel, et Making The Internet Secure sont des marques déposées de SSH Communication Security Corp. et peuvent être déposées dans certaines juridictions. Toutes les autres noms et marques sont des propriétés de leurs propriétaires respectifs. Toute autre question concernant les accords de licence avec « SSH Communication Security Corporation » doit être adressée à l'adresse suivante : SSH Communication Security Inc., 1076 East Meadow Circle, Palo Alto, CA 94303, USA.

## **OpenSSL**

(Voir http://www.openssl.org/ et http://www.openssl.org/source/license.html)

L'ensemble des outils OpenSSL est sous licence double (la licence OpenSSL et la licence originale SSLeay). Veuillez vous reporter au texte de la licence ci-dessous.

### **A. License OpenSSL**

Copyright © 1998-2000 The OpenSSL Project. Tous droits réservés.

- 1. La redistribution et l'utilisation du code sous forme source et binaire, avec ou sans modifications, sont autorisées à condition que les conditions suivantes soient respectées :
- 2. Les redistributions du code source doivent conserver les avis sur les droits d'auteur ci-dessus, cette liste de conditions, et les décharges suivantes.
- 3. Les redistributions du code binaire doivent conserver dans la documentation les avis sur les droits d'auteur ci-dessus, cette liste de conditions, et les décharges suivantes. Tout matériel publicitaire mentionnant des fonctionnalités ou utilisations de ce logiciel doit afficher la mention de reconnaissance suivante : Ce produit inclut du logiciel développé par le projet OpenSSL Project pour l'utilisation de l'atelier logiciel OpenSSL Toolkit. (http://www.openssl.org)
- 4. Les noms « OpenSSL Toolkit » et « OpenSSL Project » ne doivent pas être utilisés en vue de parrainer ou de promouvoir des produits dérivés de ce logiciel sans autorisation expresse écrite préalable. Pour une autorisation écrite, veuillez contacter openssl-core@openssl.org
- 5. Les produits dérivés de ce logiciel ne sont pas autorisés à s'appeler « OpenSSL » et « OpenSSL » ne peut pas apparaître dans leurs noms sans autorisation expresse écrite préalable d'OpenSSL Project.
- 6. Les redistributions sous quelque forme que ce soit doivent garder les mentions de reconnaissance suivantes :

« Cet appareil inclut le logiciel développé par OpenSSL Project pour l'utilisation d'OpenSSL Toolkit ( http://www.openssl.org ) »

CE LOGICIEL EST FOURNI PAR OpenSSL PROJECT « EN L'ETAT » ET AUCUNE GARANTIE D'AUCUNE SORTE, TACITE OU EXPRESSE, Y COMPRIS, MAIS SANS LIMITATION, TOUTE GARANTIE TACITE DE COMMERCIALISATION ET D'ADAPTATION A UN USAGE PARTICULIER NE S'APPLIQUE. EN AUCUN CAS, OpenSSL PROJECT OU SES COLLABORATEURS NE POURRONT ETRE TENUS RESPONSABLES DE TOUS DOMMAGES DIRECTS, INDIRECTS, PARTICULIERS, FORTUITS OU CONSECUTIFS (Y COMPRIS, MAIS SANS LIMITATION, L'ACHAT DE BIENS OU SERVICES DE REMPLACEMENT, LA PERTE DE DONNEES, DE TEMPS OU DE CHIFFRE D'AFFAIRES, L'INTERRUPTION D'ACTIVITE) QUEL QU'EN SOIT LA CAUSE ET QUELQUE SOIT LA THEORIE DE RESPONSABILITE LEGALE DONT ON PUISSE SE RECLAMER, QU'ELLE SOIT FONDEE SUR UN CONTRAT, UN PREJUDICE OU LES TORTS (Y COMPRIS DUS A LA NEGLIGENCE OU AUTRE), RESULTANT DE QUELQUE FACON QUE CE SOIT DE L'UTILISATION DE CE LOGICIEL, MEME S'ILS ETAIENT AVISES DU RISQUE DE CE DOMMAGE.

Ce produit inclut le logiciel cryptographique écrit par Eric Young (eay@cryptsoft.com). Ce produit inclut le logiciel écrit par Tim Hudson (tjh@cryptsoft.com).

### **License B. SSLeay**

Copyright © 1995-1998 Eric Young (eay@cryptsoft.com). Tous droits réservés.

Ce logiciel est une implémentation écrite par Eric Young (eay@cryptsoft.com).

Cette implémentation a été écrite en conformité avec les couches SSL de Netscape.

Cette bibliothèque est d'utilisation libre de droits commerciaux et non-commerciaux sous les conditions suivantes. Les conditions suivantes s'appliquent à tous les codes trouvés dans cette distribution, que ce soient les codes RC4, RSA, lhash, DES, etc. ; non pas seulement le code SSL. La documentation SSL comprise avec cette distribution est couverte par le même cadre juridique de droits d'auteur, excepté que le détenteur est Tim Hudson (tjh@cryptsoft.com).

Les droits d'auteur restent la propriété d'Eric Young et aucun des avis sur les droits d'auteurs ne doivent être supprimés du code. Si ce logiciel est utilisé avec un produit, Eric Young doit être reconnu comme auteur des parties de la bibliothèque utilisées. Ceci que ce soit sous la forme d'un message textuel au démarrage du programme, ou dans la documentation (en ligne ou textuelle) fournie avec le logiciel. La redistribution et l'utilisation du code sous forme source et binaire, avec ou sans modifications, sont autorisées à condition que les conditions suivantes soient respectées :

- 1. Les redistributions du code source doivent conserver les avis sur les droits d'auteur, à cette liste de conditions, ainsi qu'aux décharges suivantes.
- 2. Les redistributions du code binaire doivent conserver dans la documentation les avis sur les droits d'auteur ci-dessus, cette liste de conditions, et les décharges suivantes. .
- 3. Tout matériel publicitaire mentionnant des fonctionnalités ou utilisations de ce logiciel doit afficher la mention de reconnaissance suivante : Ce produit inclut du logiciel de chiffrement développé par Eric Young (eay@cryptsoft.com). L'expression « de chiffrement » peut être abandonnée si les routines de la bibliothèque utilisée ne concernent pas le chiffrement :-).
- 4. Si vous vous servez d'un code particulier Windows (ou un de ses dérivés) à partir du répertoire des applications (code du programme) vous devez inclure cette mention de reconnaissance : « Cet appareil inclut du logiciel écrit par Tim Hudson (tjh@cryptsoft.com) »

> CE LOGICIEL EST FOURNI PAR ERIC YOUNG « EN L'ETAT » ET AUCUNE GARANTIE D'AUCUNE SORTE, TACITE OU EXPRESSE, Y COMPRIS, MAIS SANS LIMITATION, TOUTE GARANTIE TACITE DE COMMERCIALISATION ET D'ADAPTATION A UN USAGE PARTICULIER NE S'APPLIQUE. EN AUCUN CAS, L'AUTEUR OU SES COLLABORATEURS NE POURRONT ETRE TENUS RESPONSABLES DE TOUS DOMMAGES DIRECTS, INDIRECTS, PARTICULIERS, FORTUITS OU CONSECUTIFS (Y COMPRIS, MAIS SANS LIMITATION, L'ACHAT DE BIENS OU SERVICES DE REMPLACEMENT, LA PERTE DE DONNEES, DE TEMPS OU DE CHIFFRE D'AFFAIRES, L'INTERRUPTION D'ACTIVITE) QUEL QU'EN SOIT LA CAUSE ET QUELQUE SOIT LA THEORIE DE RESPONSABILITE LEGALE DONT ON PUISSE SE RECLAMER, QU'ELLE SOIT FONDEE SUR UN CONTRAT, UN PREJUDICE OU LES TORTS (Y COMPRIS DUS A LA NEGLIGENCE OU AUTRE), RESULTANT DE QUELQUE FACON QUE CE SOIT DE L'UTILISATION DE CE LOGICIEL, MEME S'ILS ETAIENT AVISES DU RISQUE DE CE DOMMAGE.

> La licence et les termes de distribution pour toute version ou dérivation de ce code disponible pour le public ne peuvent pas être modifiés. Par exemple ce code ne peut pas être simplement publié et passé sous une autre licence de distribution (y compris la licence publique GNU).

### **Mini-HTTPD**

Licence de gratuiciel d'ACME Labs

(Voir http://www.acme.com/software/mini\_httpd/)

Copyright © 2000 par Jef Poskanzer <jef@acme.com>. Tous droits réservés.

- 1. Les redistributions du code source doivent être afférentes aux avis sur les droits d'auteur ci-dessus, à cette liste de conditions, ainsi qu'aux décharges suivantes.
- 2. Les redistributions du code binaire doivent conserver dans la documentation les avis sur les droits d'auteur ci-dessus, cette liste de conditions, et les décharges suivantes.

> CE LOGICIEL EST FOURNI PARL'AUTEUR ET SES COLLABORATEURS « EN L'ETAT » ET AUCUNE GARANTIE D'AUCUNE SORTE, TACITE OU EXPRESSE, Y COMPRIS, MAIS SANS LIMITATION, TOUTE GARANTIE TACITE DE COMMERCIALISATION ET D'ADAPTATION A UN USAGE PARTICULIER NE S'APPLIQUE. EN AUCUN CAS, L'AUTEUR OU SES COLLABORATEURS NE POURRONT ETRE TENUS RESPONSABLES DE TOUS DOMMAGES DIRECTS, INDIRECTS, PARTICULIERS, FORTUITS OU CONSECUTIFS (Y COMPRIS, MAIS SANS LIMITATION, L'ACHAT DE BIENS OU SERVICES DE REMPLACEMENT, LA PERTE DE DONNEES, DE TEMPS OU DE CHIFFRE D'AFFAIRES, L'INTERRUPTION D'ACTIVITE) QUEL QU'EN SOIT LA CAUSE ET QUELQUE SOIT LA THEORIE DE RESPONSABILITE LEGALE DONT ON PUISSE SE RECLAMER, QU'ELLE SOIT FONDEE SUR UN CONTRAT, UN PREJUDICE OU LES TORTS (Y COMPRIS DUS A LA NEGLIGENCE OU AUTRE), RESULTANT DE QUELQUE FACON QUE CE SOIT DE L'UTILISATION DE CE LOGICIEL, MEME S'ILS ETAIENT AVISES DU RISQUE DE CE DOMMAGE.

### **eCos**

(Voir http://ecos.sourceware.org/ and http://ecos.sourceware.org/license-overview.html)

Voici le texte intégral de la licence qui se trouve sur les fichiers à l'intérieur d'eCos couvert par la licence eCos. Vous devez le lire en connexion avec la GPL (« General Public License ») du GNU duquel il dépend.

Copyright © 1998, 1999, 2000, 2001, 2002, 2003 Red Hat, Inc. Copyright © 2002, 2003 John Dallaway Copyright © 2002, 2003 Nick Garnett Copyright © 2002, 2003 Jonathan Larmour Copyright © 2002, 2003 Andrew Lunn Copyright © 2002, 2003 Gary Thomas Copyright © 2002, 2003 Bart Veer

eCos est un logiciel gratuit ; vous pouvez le distribuer et / ou le modifier selon les termes de la licence GPL du GNU, telle que publiée par la « Free Software Foundation » ; que ce soit la version 2 ou toute autre version ultérieure (selon votre choix).

eCos est distribué dans l'espoir qu'il sera utile, mais SANS AUCUNE GARANTIE ; sans même la garantie implicite de commercialisation et d'adaptation à un usage particulier. Voir la licence GPL du GNU version 2 ci-dessous pour plus d'informations.

### **LICENSE GENERALE GNU Version 2, juin 1991**

Copyright ©1989, 1991 Free Software Foundation, Inc., 51 Franklin Street, Fifth Floor, Boston, MA 02110-1301 USA

Tout le monde a l'autorisation de copier et distribuer textuellement des copies ce document de licence, mais changer ce document est interdit.

Veuillez trouver ci-dessous les termes et conditions précis de la copie, de la distribution et de la modification de ce document.

La présente Licence s'applique à tout programme ou tout autre ouvrage contenant un avis, apposé par le titulaire des droits d'auteur, stipulant qu'il peut être distribué au titre des conditions de la présente Licence Publique Générale. Ci-après, le 'Programme' désigne l'un quelconque de ces programmes ou ouvrages, et un 'ouvrage fondé sur le Programme' désigne soit le Programme, soit un ouvrage qui en dérive au titre des lois sur le droit d'auteur : en d'autres termes, un ouvrage contenant le Programme ou une partie de ce dernier, soit à l'identique, soit avec des modifications et / ou traduit dans un autre langage. (Ci-après, la traduction est entendue sans limitation dans l'expression « modification ».) Chaque concessionnaire sera désigné par 'vous'.

Les activités autres que la copie, la distribution et la modification ne sont pas couvertes par la présente Licence ; elles sont hors de son champ d'application. L'opération consistant à exécuter le Programme n'est soumise à aucune limitation et les sorties du programme ne sont couvertes par la licence que si leur contenu constitue un œuvre fondé sur le Programme (indépendamment du fait qu'il a été réalisé par l'exécution du Programme). Cela est vrai ou non selon ce que fait le Programme.

- 1. Vous pouvez copier et distribuer des copies à l'identique du code source du Programme tel que vous l'avez reçu, sur n'importe quel support, du moment que vous apposiez sur chaque copie, de manière ad hoc et parfaitement visible, l'avis de droit d'auteur adéquat et une exonération de garantie ; que vous gardiez intacts tous les avis faisant référence à la présente Licence et à l'absence de toute garantie ; et que vous fournissiez à tout destinataire du Programme autre que vous-même un exemplaire de la présente Licence en même temps que le Programme. Vous pouvez faire payer l'acte physique de transmission d'une copie, et vous pouvez, à votre discrétion, proposer une garantie contre rémunération.
- 2. Vous pouvez modifier votre copie ou des copies du Programme ou n'importe quelle partie de celui-ci, créant ainsi un œuvre fondé sur le Programme, et copier et distribuer de telles modifications ou œuvre selon les termes de l'Article 1 ci-dessus, à condition de vous conformer également à chacune des obligations suivantes :
	- **a** Vous devez munir les fichiers modifiés d'avis bien visibles stipulants que vous avez modifié ces fichiers, ainsi que la date de chaque modification ;
	- **b** Vous devez prendre les dispositions nécessaires pour que tout ouvrage que vous distribuez ou publiez, et qui, en totalité ou en partie, contient ou est fondé sur le Programme - ou une partie quelconque de ce dernier - soit concédé comme un tout, à titre gratuit, à n'importe quel tiers, au titre des conditions de la présente Licence.

> **c** Si le programme modifié lit habituellement des instructions de façon interactive lorsqu'on l'exécute, vous devez, quand il commence son exécution pour ladite utilisation interactive de la manière la plus usuelle, faire en sorte qu'il imprime ou affiche une annonce comprenant un avis de droit d'auteur ad hoc, et un avis stipulant qu'il n'y a pas de garantie (ou bien indiquant que c'est vous qui fournissez la garantie), et que les utilisateurs peuvent redistribuer le programme en respectant les présentes obligations, et expliquant à l'utilisateur comment voir une copie de la présente Licence. (Exception : si le Programme est lui-même interactif mais n'imprime pas habituellement une telle annonce, votre œuvre fondé sur le Programme n'est pas obligé d'imprimer une annonce).

> Ces obligations s'appliquent à l'œuvre modifié pris comme un tout. Si des éléments identifiables de cet ouvrage ne sont pas fondés sur le Programme et peuvent raisonnablement être considérés comme des ouvrages indépendants distincts en eux-mêmes, alors la présente Licence et ses conditions ne s'appliquent pas à ces éléments lorsque vous les distribuez en tant qu'ouvrages distincts. Mais lorsque vous distribuez ces mêmes éléments comme partie d'un tout, lequel constitue un ouvrage fondé sur le Programme, la distribution de ce tout doit être soumise aux conditions de la présente Licence, et les autorisations qu'elle octroie aux autres concessionnaires s'étendent à l'ensemble de l'ouvrage et par conséquent à chacune et toute partie indifféremment de qui l'a écrite.

> Par conséquent, l'objet du présent article n'est pas de revendiquer des droits ou de contester vos droits sur un œuvre entièrement écrit par vous; son objet est plutôt d'exercer le droit de contrôler la distribution d'œuvre s dérivés ou d'œuvre s collectifs fondés sur le Programme.

De plus, la simple proximité du Programme avec un autre ouvrage qui n'est pas fondé sur le Programme (ou un ouvrage fondé sur le Programme) sur une partition d'un espace de stockage ou un support de distribution ne place pas cet autre ouvrage dans le champ d'application de la présente Licence.

- 3. Vous pouvez copier et distribuer le Programme (ou un œuvre fondé sur lui, selon l'Article 2) sous forme de code objet ou d'exécutable, selon les termes des Articles 1 et 2 ci-dessus, à condition que vous accomplissiez l'un des points suivants :
	- **a** L'accompagner de l'intégralité du code source correspondant, sous une forme lisible par un ordinateur, lequel doit être distribué au titre des termes des Articles 1 et 2 ci-dessus, sur un support habituellement utilisé pour l'échange de logiciels; ou,
	- **b** L'accompagner d'une proposition écrite, valable pendant au moins trois ans, de fournir à tout tiers, à un tarif qui ne soit pas supérieur à ce que vous coûte l'acte physique de réaliser une distribution source, une copie intégrale du code source correspondant sous une forme lisible par un ordinateur, qui sera distribuée au titre des termes des Articles 1 et 2 ci-dessus, sur un support habituellement utilisé pour l'échange de logiciels; ou,

**c** L'accompagner des informations reçues par vous concernant la proposition de distribution du code source correspondant. (Cette solution n'est autorisée que dans le cas d'une distribution non commerciale et seulement si vous avez reçu le programme sous forme de code objet ou d'exécutable accompagné d'une telle proposition - en conformité avec le sous-Article b ci-dessus.)

Le code source d'un œuvre désigne la forme favorite pour travailler à des modifications de cet œuvre . Pour un œuvre exécutable, le code source intégral désigne la totalité du code source de la totalité des modules qu'il contient, ainsi que les éventuels fichiers de définition des interfaces qui y sont associés, ainsi que les scripts utilisés pour contrôler la compilation et l'installation de l'exécutable. Cependant, par exception spéciale, le code source distribué n'est pas censé inclure quoi que ce soit de normalement distribué (que ce soit sous forme source ou binaire) avec les composants principaux (compilateur, noyau, et autre) du système d'exploitation sur lequel l'exécutable tourne, à moins que ce composant lui-même n'accompagne l'exécutable.

Si distribuer un exécutable ou un code objet consiste à offrir un accès permettant leur copie depuis un endroit particulier, alors l'offre d'un accès équivalent pour copier le code source depuis le même endroit compte comme une distribution du code source - même si les tiers ne sont pas contraints de copier le source en même temps que le code objet.

- 4. Vous ne pouvez copier, modifier, concéder en sous-licence, ou distribuer le Programme, sauf tel qu'expressément prévu par la présente Licence. Toute tentative de copier, modifier, concéder en sous-licence, ou distribuer le Programme d'une autre manière est réputée non valable, et met immédiatement fin à vos droits au titre de la présente Licence. Toutefois, les tiers ayant reçu de vous des copies, ou des droits, au titre de la présente Licence ne verront pas leurs autorisations résiliées aussi longtemps que lesdits tiers se conforment pleinement à elle.
- 5. Vous n'êtes pas obligé d'accepter la présente Licence étant donné que vous ne l'avez pas signée. Cependant, rien d'autre ne vous accorde l'autorisation de modifier ou distribuer le Programme ou les œuvre s fondés sur lui. Ces actions sont interdites par la loi si vous n'acceptez pas la présente Licence. En conséquence, en modifiant ou distribuant le Programme (ou un ouvrage quelconque fondé sur le Programme), vous signifiez votre acceptation de la présente Licence en le faisant, et de toutes ses conditions concernant la copie, la distribution ou la modification du Programme ou d'ouvrages fondés sur lui.
- 6. Chaque fois que vous redistribuez le Programme (ou n'importe quel ouvrage fondé sur le Programme), une licence est automatiquement concédée au destinataire par le concédant originel de la licence, l'autorisant à copier, distribuer ou modifier le Programme, sous réserve des présentes conditions. Vous ne pouvez imposer une quelconque limitation supplémentaire à l'exercice des droits octroyés au titre des présentes par le destinataire. Vous n'avez pas la responsabilité d'imposer le respect de la présente Licence à des tiers.

> 7. Si, conséquemment à une décision de justice ou l'allégation d'une transgression de brevet ou pour toute autre raison (non limitée à un problème de brevet), des obligations vous sont imposées (que ce soit par jugement, conciliation ou autre) qui contredisent les conditions de la présente Licence, elles ne vous excusent pas des conditions de la présente Licence. Si vous ne pouvez distribuer de manière à satisfaire simultanément vos obligations au titre de la présente Licence et toute autre obligation pertinente, alors il en découle que vous ne pouvez pas du tout distribuer le Programme. Par exemple, si une licence de brevet ne permettait pas une redistribution sans redevance du Programme par tous ceux qui reçoivent une copie directement ou indirectement par votre intermédiaire, alors la seule façon pour vous de satisfaire à la fois à la licence du brevet et à la présente Licence serait de vous abstenir totalement de toute distribution du Programme.

Si une partie quelconque de cet article est tenue pour nulle ou inopposable dans une circonstance particulière quelconque, l'intention est que le reste de l'article s'applique.

Cet article n'a pas pour but de vous induire à transgresser un quelconque brevet ou d'autres revendications à un droit de propriété ou à contester la validité de la moindre de ces revendications ; cet article a pour seul objectif de protéger l'intégrité du système de distribution du logiciel libre, qui est mis en œuvre par la pratique des licences publiques. De nombreuses personnes ont fait de généreuses contributions au large spectre de logiciels distribués par ce système en se fiant à l'application cohérente de ce système ; il appartient à chaque auteur / donateur de décider s'il ou elle veut distribuer du logiciel par l'intermédiaire d'un quelconque autre système et un concessionnaire ne peut imposer ce choix

Cet article a pour but de rendre totalement limpide ce que l'on pense être une conséquence du reste de la présente Licence.

- 8. Si la distribution et / ou l'utilisation du Programme est limitée dans certains pays que ce soit par des brevets ou par des interfaces soumises au droit d'auteur, le titulaire originel des droits d'auteur qui décide de couvrir le Programme par la présente Licence peut ajouter une limitation géographique de distribution explicite qui exclue ces pays afin que la distribution soit permise seulement dans ou entre les pays qui ne sont pas ainsi exclus. Dans ce cas, la présente Licence incorpore la limitation comme si elle était écrite dans le corps de la présente Licence.
- 9. La Free Software Foundation peut, de temps à autre, publier des versions révisées et / ou nouvelles de la Licence Publique Générale. De telles nouvelles versions seront similaires à la présente version dans l'esprit mais pourront différer dans le détail pour prendre en compte de nouvelles problématiques ou inquiétudes.

Chaque version possède un numéro de version la distinguant. Si le Programme précise le numéro de version de la présente Licence qui s'y applique et 'une version ultérieure quelconque', vous avez le choix de suivre les conditions de la présente version ou de toute autre version ultérieure publiée par la Free Software Foundation. Si le Programme ne spécifie aucun numéro de version de la présente Licence, vous pouvez choisir une version quelconque publiée par la Free Software Foundation à quelque moment que ce soit.

10. Si vous souhaitez incorporer des parties du Programme dans d'autres programmes libres dont les conditions de distribution sont différentes, écrivez à l'auteur pour lui en demander l'autorisation. Pour les logiciels dont la Free Software Foundation est titulaire des droits d'auteur, écrivez à la Free Software Foundation ; nous faisons parfois des exceptions dans ce sens. Notre décision sera guidée par le double objectif de préserver le statut libre de tous les dérivés de nos logiciels libres et de promouvoir le partage et la réutilisation des logiciels en général.

#### ABSENCE DE GARANTIE

11. COMME LA LICENCE DU PROGRAMME EST CONCEDEE A TITRE GRATUIT, AUCUNE GARANTIE NE S'APPLIQUE AU PROGRAMME, DANS LES LIMITES AUTORISEES PAR LA LOI APPLICABLE. SAUF MENTION CONTRAIRE ECRITE, LES TITULAIRES DU DROIT D'AUTEUR ET / OU LES AUTRES PARTIES FOURNISSENT LE PROGRAMME 'EN L'ETAT', SANS AUCUNE GARANTIE DE QUELQUE NATURE QUE CE SOIT, EXPRESSE OU IMPLICITE, Y COMPRIS, MAIS SANS Y ETRE LIMITE, LES GARANTIES IMPLICITES DE COMMERCIABILITE ET DE LA CONFORMITE A UNE UTILISATION PARTICULIERE. VOUS ASSUMEZ LA TOTALITE DES RISQUES LIES A LA QUALITE ET AUX PERFORMANCES DU PROGRAMME. SI LE PROGRAMME SE REVELAIT DEFECTUEUX, LE COUT DE L'ENTRETIEN, DES REPARATIONS OU DES CORRECTIONS NECESSAIRES VOUS INCOMBENT INTEGRALEMENT.

> 12. EN AUCUN CAS, SAUF LORSQUE LA LOI APPLICABLE OU UNE CONVENTION ECRITE L'EXIGE, UN TITULAIRE DE DROIT D'AUTEUR QUEL QU'IL SOIT, OU TOUTE PARTIE QUI POURRAIT MODIFIER ET / OU REDISTRIBUER LE PROGRAMME COMME PERMIS CI-DESSUS, NE POURRA ETRE TENU RESPONSABLE DE TOUS DOMMAGES DIRECTS, INDIRECTS, PARTICULIERS, FORTUITS OU CONSECUTIFS (Y COMPRIS, MAIS SANS LIMITATION LA PERTE DE DONNEES, LA PERTE DE PRECISION DES DONNEES, LES PERTES SUBIES PAR LE CONESSIONNAIRE OU PAR DES TIERS, OU UN MALFONCTIONNEMENT DU PROGRAMME EN CONJONCTION AVEC D'AUTRES PROGRAMMES) RESULTANT DE QUELQUE FACON QUE CE SOIT DE L'UTILISATION DE CE LOGICIEL, MEME S'ILS ETAIENT AVISES DU RISQUE DE CE DOMMAGE.. À l'exception spéciale que d'autres fichiers instancient les modèles ou utilisent les macros ou les fonctions en-ligne, ou que vous compilez ce fichier et le liez avec d'autres ouvrages pour produire un ouvrage basé sur ce fichier, ce fichier n'implique pas que l'ouvrage en résultant est couvert par la Licence Publique Générale du GNU. Cependant, le code source pour ce fichier doit encore rester disponible en accord avec l'article (3) de la Licence Publique générale du CNU.

> Cette exception n'invalide aucune des autres raisons pourquoi un œuvre basé sur ce fichier devrait couvert par la Licence Publique Générale du GNU.

Afin de recevoir une copie du code source sous la Licence Générale 2, veuillez envoyer votre requête avec vos noms et adresse à :

> À l'attention de : M. l'ingénieur du logiciel Cable Home Network BU Cisco Video Technology Group 5030 Sugarloaf Highway Lawrenceville, GA 30044

### **Kerberos**

(Voir http://Web.mit.edu/Kerberos/, http://Web.mit.edu/Kerberos/dist/index.html, et http://Web.mit.edu/Kerberos/krb5-1.5/README-1.5.1.txt ou le fichier LISEZ-MOI correspondant à la version appropriée)

Copyright © 1994 par le Massachusetts Institute of Technology. Tous droits réservés.

L'exportation de ce logiciel hors des Etats-Unis d'Amérique peut nécessiter une licence particulière du Gouvernement des Etats-Unis d'Amérique. Il est de responsabilité de chacun ou de chaque organisation effectuant l'exportation d'obtenir cette licence avant d'exporter le logiciel.

EST COMPRIS DANS CETTE CONTRAINTE, l'autorisation d'utiliser, de copier et de distribuer ce logiciel et sa documentation, quel que soit le cadre et sans que soit accordé aucune rémunération, à condition que l'avis de droits d'auteur ci-dessus apparaisse sur toutes les copies et qu'à la fois cet avis des droits d'auteur et cet avis d'autorisation apparaissent dans la documentation et que le nom du M.I.T. ne soit pas utilisé dans une publicité afférente à la distribution du logiciel sans autorisation spéciale écrite préalable. De plus, si vous modifiez ce logiciel vous devez indiquer sur l'étiquette du logiciel qu'il s'agit d'un logiciel modifié et vous ne pouvez pas le distribuer d'une façon qui pourrait porter à confusion vis-à-vis du logiciel original du M.I.T. Le M.I.T. ne garantit pas la pertinence de ce logiciel pour quelque usage que ce soit. Il est fournit « dans l'état » sans garantie expresse ou implicite.

### **NetSNMP**

(Voir http://net-snmp.sourceforge.net/ et http://net-snmp.sourceforge.net/about/license.html)

Divers droits d'auteurs s'appliquent à ce logiciel, indiqués dans 4 parties séparées cidessous. Veuillez vous assurer d'avoir lu chaque partie. Jusqu'en 2001, le projet était basé à UC Davis, et la première partie couvre tout le code écrit durant cette période. Depuis 2001, le projet est basé à SourceForge ; Networks Associates Technology, Inc détient tous droits d'auteur pour le compte de la communauté plus large Net-SNMP, couvrant tout œuvre dérivé produit depuis lors. Un article supplémentaire sur les droits d'auteur a été ajouté en tant que Partie 3 ci-dessous, également sous une licence BSD pour la contribution de Cambridge Broadband Ltd. au projet depuis 2001. Un article sur les droits d'auteur supplémentaire a été ajouté en tant que Partie 4 ci-dessous, également sous une licence BSD pour la contribution de Sun Microsystems, Inc. au projet depuis 2003.

Beaucoup de personnes ont contribué à ce projet durant les années où il a été développé, et une liste complète des collaborateurs peut être trouvée dans le fichier LISEZ-MOI dans la section REMERCIEMENTS.

#### **Partie 1 : Avis sur les droits d'auteur CMU / UCD : (comme BSD)**

Copyright ©1989, 1991, 1992 par Carnegie Mellon University

Derivative Work - 1996, 1998-2000 Copyright© 1996, 1998-2000 The Regents of the University of California. Tous droits réservés.

L'autorisation d'utiliser, de copier et de distribuer ce logiciel et sa documentation, quel que soit le cadre et sans que soit accordée aucune rémunération, à condition que l'avis de droits d'auteur ci-dessus apparaisse sur toutes les copies et qu'à la fois cet avis des droits d'auteur et cet avis d'autorisation apparaissent dans la documentation et que le nom de CMU ne soit pas utilisé dans une publicité afférente à la distribution du logiciel sans autorisation spéciale écrite préalable.

> CMU ET LES RESPONSABLES DE L'UNIVERSITE DE CALIFORNIE REJETTENT SPECIFIQUEMENT TOUTES GARANTIES OU CONDITIONS DE COMMERCIALISATION, DE QUALITE SATISFAISANTE, D'ADAPTATION A UN USAGE PARTICULIER DU LOGICIEL. EN AUCUN CAS, CMU OU LES REGENTS DE L'UNIVERSITE DE CALIFORNIE NE POURRONT ETRE TENUS RESPONSABLES DE TOUS DOMMAGES DIRECTS, INDIRECTS OU CONSECUTIFS DUS A L'INTERRUPTION D'ACTIVITE ET AUX PERTES DE DONNEES OU DE BENEFICES, QUE CE SOIT EN CONSEQUENCE D'UN CONTRAT, DE NEGLIGENCE OU POUR TOUTE AUTRE RAISON LEGALE, RESULTANT DE L'UTILISATION OU DU FONCTIONNEMENT DE CE LOGICIEL.

#### **Partie 2 : Avis sur les droits d'auteur de Networks Associates Technology, Inc. (BSD)**

Copyright © 2001-2003, Networks Associates Technology, Inc. Tous droits réservés.

La redistribution et l'utilisation du code sous forme source ou binaire, avec ou sans modifications, sont autorisées à condition que les conditions suivantes soient respectées :

- Les redistributions du code source doivent être afférentes aux avis sur les droits d'auteur ci-dessus, à cette liste de conditions, ainsi qu'aux décharges suivantes.
- Les redistributions du code binaire doivent conserver dans la documentation les avis sur les droits d'auteur ci-dessus, cette liste de conditions, et les décharges suivantes.
- Ni les noms de Networks Associates Technology, Inc, ni les noms de ses collaborateurs ne peuvent être utilisés en vue de parrainer ou de promouvoir des produits dérivés de ce logiciel sans autorisation expresse écrite préalable.

CE LOGICIEL EST FOURNI PAR LE TITULAIRE DES DROITS D'AUTEUR ET SES COLLABORATEURS « EN L'ETAT » ET AUCUNE GARANTIE D'AUCUNE SORTE, TACITE OU EXPRESSE, Y COMPRIS, MAIS SANS LIMITATION, TOUTE GARANTIE TACITE DE COMMERCIALISATION ET D'ADAPTATION A UN USAGE PARTICULIER NE S'APPLIQUE. EN AUCUN CAS, LES TITULAIRES DES DROITS OU SES COLLABORATEURS NE POURRONT ETRE TENUS RESPONSABLES DE TOUS DOMMAGES DIRECTS, INDIRECTS, PARTICULIERS, FORTUITS OU CONSECUTIFS (Y COMPRIS, MAIS SANS LIMITATION, L'ACHAT DE BIENS OU SERVICES DE REMPLACEMENT, LA PERTE DE DONNEES, DE TEMPS OU DE CHIFFRE D'AFFAIRES, L'INTERRUPTION D'ACTIVITE) QUEL QU'EN SOIT LA CAUSE ET QUELQUE SOIT LA THEORIE DE RESPONSABILITE LEGALE DONT ON PUISSE SE RECLAMER, QU'ELLE SOIT FONDEE SUR UN CONTRAT, UN PREJUDICE OU LES TORTS (Y COMPRIS DUS A LA NEGLIGENCE OU AUTRE), RESULTANT DE QUELQUE FACON QUE CE SOIT DE L'UTILISATION DE CE LOGICIEL, MEME S'ILS ETAIENT AVISES DU RISQUE DE CE DOMMAGE..

#### **Partie 3 : Avis sur les droits d'auteur de Cambridge Broadband Ltd. (BSD)**

Les parties de ce code sont copyright © 2001-2003, Cambridge Broadband Ltd. Tous droits réservés.

La redistribution et l'utilisation du code sous forme source ou binaire, avec ou sans modifications, sont autorisées à condition que les conditions suivantes soient respectées :

- Les redistributions du code source doivent être afférentes aux avis sur les droits d'auteur ci-dessus, à cette liste de conditions, ainsi qu'aux décharges suivantes.
- Les redistributions du code binaire doivent conserver dans la documentation les avis sur les droits d'auteur ci-dessus, cette liste de conditions, et les décharges suivantes.
- Le nom Cambridge Broadband Ltd. ne doit pas être utilisé en vue de parrainer ou de promouvoir des produits dérivés de ce logiciel sans autorisation expresse écrite préalable.

CE LOGICIEL EST FOURNI PAR LE TITULAIRE DES DROITS D'AUTEUR « EN L'ETAT » ET AUCUNE GARANTIE D'AUCUNE SORTE, TACITE OU EXPRESSE, Y COMPRIS, MAIS SANS LIMITATION, TOUTE GARANTIE TACITE DE COMMERCIALISATION ET D'ADAPTATION A UN USAGE PARTICULIER NE S'APPLIQUE. EN AUCUN CAS, LE TITULAIRE DES DROITS D'AUTEUR NE POURRA ETRE TENU RESPONSABLE DE TOUS DOMMAGES DIRECTS, INDIRECTS, PARTICULIERS, FORTUITS OU CONSECUTIFS (Y COMPRIS, MAIS SANS LIMITATION, L'ACHAT DE BIENS OU SERVICES DE REMPLACEMENT, LA PERTE DE DONNEES, DE TEMPS OU DE CHIFFRE D'AFFAIRES, L'INTERRUPTION D'ACTIVITE) QUEL QU'EN SOIT LA CAUSE ET QUELQUE SOIT LA THEORIE DE RESPONSABILITE LEGALE DONT ON PUISSE SE RECLAMER, QU'ELLE SOIT FONDEE SUR UN CONTRAT, UN PREJUDICE OU LES TORTS (Y COMPRIS DUS A LA NEGLIGENCE OU AUTRE), RESULTANT DE QUELQUE FACON QUE CE SOIT DE L'UTILISATION DE CE LOGICIEL, MEME S'ILS ETAIENT AVISES DU RISQUE DE CE DOMMAGE..

#### **Partie 4 : Avis sur les droits d'auteur de Sun Microsystems, Inc. (BSD)**

Copyright © 2003 Sun Microsystems, Inc., 4150 Network Circle, Santa Clara, California 95054, U.S.A. Tous droits réservés.

Son utilisation doit respecter les conditions de la licence suivantes.

Cette distribution peut aussi inclure du matériel développé par un tiers. Sun, Sun Microsystems, le logo Sun et Solaris sont des marques ou des marques déposées de Sun Microsystems, Inc. aux U.S.A. et dans d'autres pays.

- Les redistributions du code source doivent être afférentes aux avis sur les droits d'auteur ci-dessus, à cette liste de conditions, ainsi qu'aux décharges suivantes.
- Les redistributions du code binaire doivent conserver dans la documentation les avis sur les droits d'auteur ci-dessus, cette liste de conditions, et les décharges suivantes.
- Ni les noms de Sun Microsystems, Inc., ni les noms de ses collaborateurs ne peuvent être utilisés en vue de parrainer ou de promouvoir des produits dérivés de ce logiciel sans autorisation expresse écrite préalable.

CE LOGICIEL EST FOURNI PAR LE TITULAIRE DES DROITS D'AUTEUR ET SES COLLABORATEURS « EN L'ETAT » ET AUCUNE GARANTIE D'AUCUNE SORTE, TACITE OU EXPRESSE, Y COMPRIS, MAIS SANS LIMITATION, TOUTE GARANTIE TACITE DE COMMERCIALISATION ET D'ADAPTATION A UN USAGE PARTICULIER NE S'APPLIQUE. EN AUCUN CAS, LES TITULAIRES DES DROITS OU SES COLLABORATEURS NE POURRONT ETRE TENUS RESPONSABLES DE TOUS DOMMAGES DIRECTS, INDIRECTS, PARTICULIERS, FORTUITS OU CONSECUTIFS (Y COMPRIS, MAIS SANS LIMITATION, L'ACHAT DE BIENS OU SERVICES DE REMPLACEMENT, LA PERTE DE DONNEES, DE TEMPS OU DE CHIFFRE D'AFFAIRES, L'INTERRUPTION D'ACTIVITE) QUEL QU'EN SOIT LA CAUSE ET QUELQUE SOIT LA THEORIE DE RESPONSABILITE LEGALE DONT ON PUISSE SE RECLAMER, QU'ELLE SOIT FONDEE SUR UN CONTRAT, UN PREJUDICE OU LES TORTS (Y COMPRIS DUS A LA NEGLIGENCE OU AUTRE), RESULTANT DE QUELQUE FACON QUE CE SOIT DE L'UTILISATION DE CE LOGICIEL, MEME S'ILS ETAIENT AVISES DU RISQUE DE CE DOMMAGE..

### **Licence du logiciel Apache**

(Voir http://www.apache.org et http://www.apache.org/licenses/)

Licence du logiciel Apache Version 1.1 Copyright ©2000 The Apache Software Foundation. Tous droits réservés.

- 1. Les redistributions du code source doivent être afférentes aux avis sur les droits d'auteur ci-dessus, à cette liste de conditions, ainsi qu'aux décharges suivantes.
- 2. Les redistributions du code binaire doivent conserver dans la documentation les avis sur les droits d'auteur ci-dessus, cette liste de conditions, et les décharges suivantes.

- 3. La documentation de l'utilisateur final inclue dans la redistribution du produit, le cas échéant, doit comprendre la mention de reconnaissance suivante : « Ce produit inclut le logiciel développé par Apache Software Foundation ( http://www.apache.org/ ). » De façon alternative, cet avertissement peut apparaître dans le logiciel-même, si et partout où de tels avis concernant les tiers apparaissent normalement.
- 4. Les noms « Apache » et « Apache Software Foundation » ne doivent pas être utilisés en vue de parrainer ou de promouvoir des produits dérivés de ce logiciel sans autorisation expresse écrite préalable. Pour une autorisation écrite, veuillez contacter apache@apache.org.
- 5. Les produits dérivés de ce logiciel ne sont pas autorisés à s'appeler « Apache » et « Apache » ne peut pas apparaître dans leurs noms sans permission expresse écrite préalable d'Apache Software Foundation.

CE LOGICIEL EST FOURNI « EN L'ETAT » ET AUCUNE GARANTIE D'AUCUNE SORTE, TACITE OU EXPRESSE, Y COMPRIS, MAIS SANS LIMITATION, TOUTE GARANTIE TACITE DE COMMERCIALISATION ET D'ADAPTATION A UN USAGE PARTICULIER NE S'APPLIQUE. EN AUCUN CAS, APACHE SOFTWARE FOUNDATION OU SES COLLABORATEURS NE POURRONT ETRE TENUS RESPONSABLES DE TOUS DOMMAGES DIRECTS, INDIRECTS, PARTICULIERS, FORTUITS OU CONSECUTIFS (Y COMPRIS, MAIS SANS LIMITATION, L'ACHAT DE BIENS OU SERVICES DE REMPLACEMENT, LA PERTE DE DONNEES, DE TEMPS OU DE CHIFFRE D'AFFAIRES, L'INTERRUPTION D'ACTIVITE) QUEL QU'EN SOIT LA CAUSE ET QUELQUE SOIT LA THEORIE DE RESPONSABILITE LEGALE DONT ON PUISSE SE RECLAMER, QU'ELLE SOIT FONDEE SUR UN CONTRAT, UN PREJUDICE OU LES TORTS (Y COMPRIS DUS A LA NEGLIGENCE OU AUTRE), RESULTANT DE QUELQUE FACON QUE CE SOIT DE L'UTILISATION DE CE LOGICIEL, MEME S'ILS ETAIENT AVISES DU RISQUE DE CE DOMMAGE..

### **Kame IPv6 Stack**

(Voir http://www.kame.net et http://www.kame.net/dev/cvsWeb2.cgi/kame/FAQ?rev=HEAD&contenttype=text/x-cvsWeb-markup)

Copyright ©1995, 1996, 1997, et 1998 WIDE Project. Tous droits réservés.

- 1. Les redistributions du code source doivent être afférentes aux avis sur les droits d'auteur ci-dessus, à cette liste de conditions, ainsi qu'aux décharges suivantes.
- 2. Les redistributions du code binaire doivent conserver dans la documentation les avis sur les droits d'auteur ci-dessus, cette liste de conditions, et les décharges suivantes.

- 3. Ni les noms du projet, ni les noms de ses collaborateurs ne peuvent être utilisés en vue d'approuver ou promouvoir des produits dérivés de ce logiciel sans autorisation expresse écrite préalable.
- 4. CE LOGICIEL EST FOURNI PAR LE PROJET ET SES COLLABORATEURS « EN L'ETAT » ET AUCUNE GARANTIE D'AUCUNE SORTE, TACITE OU EXPRESSE, Y COMPRIS, MAIS SANS LIMITATION, TOUTE GARANTIE TACITE DE COMMERCIALISATION ET D'ADAPTATION A UN USAGE PARTICULIER NE S'APPLIQUE. EN AUCUN CAS, LE PROJET OU SES COLLABORATEURS NE POURRONT ETRE TENUS RESPONSABLES DE TOUS DOMMAGES DIRECTS, INDIRECTS, PARTICULIERS, FORTUITS OU CONSECUTIFS (Y COMPRIS, MAIS SANS LIMITATION, L'ACHAT DE BIENS OU SERVICES DE REMPLACEMENT, LA PERTE DE DONNEES, DE TEMPS OU DE CHIFFRE D'AFFAIRES, L'INTERRUPTION D'ACTIVITE) QUEL QU'EN SOIT LA CAUSE ET QUELQUE SOIT LA THEORIE DE RESPONSABILITE LEGALE DONT ON PUISSE SE RECLAMER, QU'ELLE SOIT FONDEE SUR UN CONTRAT, UN PREJUDICE OU LES TORTS (Y COMPRIS DUS A LA NEGLIGENCE OU AUTRE), RESULTANT DE QUELQUE FACON QUE CE SOIT DE L'UTILISATION DE CE LOGICIEL, MEME S'ILS ETAIENT AVISES DU RISQUE DE CE DOMMAGE..

## **Global IP Solutions iLBC**

Toute utilisation du code original (GIPS iLBC , et le code fourni par GIPS comme partie d'une norme en relation avec IETF ou projet de norme) est soumis à la Licence Publique Global IP Sound iLBC, Norme IETF, Utilisation commerciale limitée (la « Licence »). En accédant au code original vous acceptez les termes de la Licence.

VEUILLEZ LIRE LA LICENCE COMPLETE A CAUSE DE CONDITIONS SUPPLEMENTAIRES. En général :

- L'utilisation personnelle, non-commerciale est en général permise.
- La commercialisation est autorisée sous certaines conditions ; par exemple, afin de veiller à ce que chaque décodeur iLBC peut décoder chaque téléchargement payé encodé iLBC, le « déploiement » commercial du produit doit se conformer au normes / projets IETF applicables, et le format du train binaire ne doit pas être modifié.
- Il ne vous sera fourni ni garantie ni aide, et on n'assume aucune responsabilité.
- Vous devez enregistrer votre licence chez GIPS avant tout déploiement commercial.

La licence est disponible sur http://www.globalipsound.com/legal/licenses/ilbc ; ou à : Global IP Sound Europe AB, Ölandsgatan 42, SE-116 63, Stockholm, Sweden, +46.8.545.5.30.40 tél., +46.8.545.5.30.49 fax ; ou à : Global IP Sound Inc., 900 Kearny Street, 5th Floor, San Francisco, California 94133-5124 USA, +1 415.397.2555 tél., +1 415.397.2577 fax ; ou en envoyant une requête à : info@globalipsound.com.

Les normes actuelles IETF peuvent également être trouvées sur http://www.ietf.org/rfc/rfc3951.txt ainsi que sur http://www.ietf.org/rfc/rfc3952.txt. Le développeur initial du code original est Global IP Sound Inc. Parties sous copyright © 1999-2005, tous droits réservés.

iLBC est une marque de Global IP Sound. Toute redistribution est soumise à la Licence ; le code source doit inclure cet avis.

## **Apache**

(Voir http://www.apache.org/licenses/LICENSE-2.0)

Soumis à la licence Apache, Version 2.0 (la « Licence ») ; vous ne pouvez utiliser ce fichier qu'en conformité avec la Licence.

### **Licence Apache, Version 2.0**

Licence Apache Version 2.0, janvier 2004 http://www.apache.org/licenses/

### TERMES ET CONDITIONS D'UTILISATION, DE REPRODUCTION ET DE DISTRIBUTION

1. Définitions.

Par « licence » on entend les termes et conditions d'utilisation, de reproduction et de distribution telles que définis dans les articles 1 à 9 de ce document.

Le terme « Concédant » fait référence au titulaire des droits d'auteur ou à l'entité autorisée par le titulaire des droits d'auteur qui accorde la licence.

Par « entité légale » on entend l'union des entités agissantes et de toutes autres entités qui contrôlent, sont contrôlées par, ou sont sous le contrôle commun de cette entité. Dans le cadre de cette dernière définition, « contrôle » se réfère (i) au pouvoir, direct ou indirect, de mettre en place la direction ou la gestion d'une telle entité, soit par contrat soit autrement, ou (ii) à la possession de cinquante pour cent (50%) ou davantage des actions en place, ou (iii) la propriété des bénéfices de cette entité.

Par « Vous » ou « Votre » on entend une entité individuelle ou légale qui exerce des permissions accordées par cette licence.

La forme « Source » se réfère à la forme préférée pour effectuer des modifications, y compris mais sans s'y limiter le code source du logiciel, la source de documentation et les fichiers de configuration.

La forme « objet » se réfère à toute forme qui résulte de transformations mécaniques ou de la traduction d'une forme Source, y compris mais sans s'y limiter le code objet compilé, la documentation générée et les conversions vers d'autres types de média.

Par « ouvrage » on entend l'ouvrage d'un auteur, que ce soit sous forme source ou objet, rendu disponible sous licence, comme indiqué par un avis de droits d'auteur qui se trouve inclus ou en pièce jointe de l'ouvrage (Voir l'exemple fourni ci-dessous dans l'appendice).

Par « œuvres dérivés » on entend tout ouvrage sous forme source ou objet qui est basé sur (ou dérive de) l'œuvre et pour lequel les révisions éditoriales, les annotations, les élaborations ou d'autres modifications représentent, de manière générale, un travail d'auteur original. Dans le cadre de cette licence, les Travaux dérivés ne se réfèrent pas aux œuvre s qui demeurent séparables de, ou exclusivement liés aux (ou attachés par leur nom aux) interfaces de l'œuvre et par conséquent des œuvre s dérivés.

« Contribution » se réfère à un travail d'auteur, qui inclut la version originale de l'œuvre et toutes les modifications ou aditions à cet œuvre ou par conséquent aux œuvres dérivés, qui est intentionnellement soumis au concédant pour être inclus dans l'oeuvre par le titulaire des droits d'auteur ou par un entité individuelle ou légale autorisée à représenter le titulaire des droits d'auteur. Dans le cadre de cette dernière définition « représenter » se réfère à une forme de communication électronique, verbale ou écrite, envoyée au concédant ou ses représentants, y compris mais sans s'y limiter la communication sur des listes de publipostage électroniques, des systèmes de contrôle de code source et des systèmes de dépistage de problèmes qui sont gérés par, et pour le compte du, concédant dans le cadre de discussion sur et d'amélioration de l'œuvre, mais qui exclut la communication qui est manifestement marquée ou au sinon désignée en tant que « N'est pas une contribution » par le titulaire des droits d'auteur.

« Collaborateur » se réfère au concédant et à toute entité individuelle ou légale pour le compte de qui une contribution a été reçue par le concédant et par la suite incorporée dans l'œuvre.

2. Octroi d'une licence de droits d'auteur.

Soumis aux termes et conditions de cette licence, chaque collaborateur, par la présente, Vous accorde une licence de droit d'auteur impérissable, universelle, non exclusive, sans frais, sans redevance, irrévocable pour reproduire, préparer des Travaux dérivés de, diffuser publiquement, faire fonctionner publiquement, soumettre comme sous-licence, et distribuer l'œuvre et ses oeuvres dérivés sous forme source ou objet.

3. Attribution d'une licence de brevet.

Soumis aux termes et conditions de cette licence, chaque collaborateur, par la présente, Vous accorde un droit d'exploitation de brevet impérissable, universel, non exclusif, sans frais, sans redevance, irrévocable (à l'exception des conditions décrites dans cette section) pour la fabrication présente et passée, l'utilisation, la proposition à la vente, la vente, l'import et pour tout transfert de l'œuvre . Cette licence ne vaut que pour les revendications d'un brevet pour lesquelles le participant a le droit d'accorder une licence et qui sont nécessairement violées par leur(s) contribution(s) seule(s) ou par une combinaison de leur(s) contribution(s) et de l'œuvre à laquelle une (des)telle(s) contribution(s) a (ont) été soumise(s). Si vous établissez un contentieux contre une tierce partie (y compris les plaintes entre défenseurs ou contre-plaintes dans un procès) alléguant que l'œuvre ou qu'une Contribution incluse dans l'œuvre constitue une violation directe ou contributive de d'un brevet Vous ayant été attribué, alors toute licence pour cette œuvre deviendrait nulles à la date où ce contentieux est enregistré.

4. Redistributions.

Vous pouvez reproduire et distribuer des copies de l'œuvre ou des œuvres dérivés dans un média quelconque, avec ou sans modifications et sous forme Source ou Objet, pourvu que Vous vous conformiez aux conditions suivantes

- **a** Vous devez obligatoirement donner à tout destinataire de l'œuvre ou des œuvres dérivés une copie de cette Licence ; et
- **b** Vous devez munir les fichiers modifiés d'avis bien visibles stipulants que vous avez modifié ces fichiers, ainsi que la date de chaque modification ; et
- **c** Vous êtes tenu(e) de maintenir, dans la forme Source de tout œuvre dérivé que vous distribuez, tous les avis sur les droits d'auteur, le brevet, la marque, et l'attribution inclus dans la forme Source de l'œuvre , excepté tous les avis qui ne sont pas afférents aux œuvres dérivés ; et
- **d** Si l'œuvre inclut un fichier texte « AVIS » comme partie de sa distribution, alors tout œuvre dérivé que vous distribuez doit inclure une copie lisible des avis d'attribution contenus à l'intérieur de ce fichier AVIS, à l'exception des avis qui ne sont pas afférents aux œuvres dérivés dans au moins l'un des endroits suivants : à l'intérieur d'un fichier texte AVIS distribué en tant que partie des œuvres dérivés ; à l'intérieur de la forme ou documentation Source, si fournie en même temps que les œuvres dérivés ; ou au sein d'une diffusion générée par les œuvres dérivés, si et partout où des avis tiers apparaissent normalement. Le contenu du fichier AVIS est donné à but informatif uniquement et ne modifient pas la Licence. Vous pouvez y ajouter Vos propres avis d'attribution à l'intérieur de vos œuvres dérivés que vous distribuez, en même temps ou en tant que pièce supplémentaire au texte AVIS qui provient de l'œuvre , à condition que ces avis d'attributions supplémentaires ne constituent pas une modification de la Licence.

- **e** Vous pouvez ajouter votre propre texte de droits d'auteur à Vos modifications et pouvez fournir des termes et conditions de licence d'utilisation, de reproduction ou de distribution différents ou supplémentaires à Vos modifications ou à tout œuvre dérivé, comme un tout, à condition que Votre utilisation, reproduction et distribution soient conformes au conditions de la Licence.
- 5. Soumission des contributions

À moins que Vous ne le stipuliez autrement expressément, toute contribution soumise intentionnellement pour inclusion dans l'œuvre par Vous-même au concédant doit être conforme aux termes et conditions de cette licence, sans aucun terme ou condition supplémentaire. Nonobstant la condition ci-dessus, rien dans la présente ne doit remplacer ou modifier les termes d'un accord de licence séparé que vous pouvez avoir effectué avec le concédant concernant de telles contributions.

6. Marques.

Cette licence ne donne pas l'autorisation d'utiliser les noms de marques, marques déposées, marques de service ou nom d'appareils du concédant, excepté l'utilisation raisonnable et appropriée dans l'explication de l'origine de l'œuvre et la reproduction du contenu du fichier AVIS.

7. Exonération de garanties

Sauf lorsque la loi applicable ou une convention écrite l'exige, le concédant fournit l'œuvre (et chaque collaborateur fournit sa contribution) 'EN L'ETAT', SANS AUCUNE GARANTIE OU CONDITION DE QUELQUE NATURE QUE CE SOIT, EXPRESSE OU IMPLICITE, Y COMPRIS, MAIS SANS Y ETRE LIMITE, LES GARANTIES ou conditions implicites de titre, de non-violation de la loi, DE COMMERCIABILITE ET DE CONFORMITE A UNE UTILISATION PARTICULIERE. Vous êtes uniquement responsable pour déterminer le caractère approprié de l'utilisation ou redistribution de l'œuvre et assumez tous les risques associés à Votre exercice d'autorisations selon cette Licence.

8. Limitation de responsabilité.

En aucun cas et sous aucune théorie légale, soit par tort (y compris la négligence), par contrat ou d'autre façon que ce soit, sauf lorsque la loi applicable (telle que par exemple des actes délibérés de négligence évidents) ou une convention écrite l'exige, un collaborateur ne pourra être tenu responsable de tous dommages directs, indirects, particuliers, fortuits ou consécutifs quel qu'il soit qui se présenterait comme résultat de cette Licence, ou qui serait hors des limites de l'utilisation ou incapacité d'utilisation de l'œuvre (y compris mais sans s'y limiter l'achat de biens ou services de remplacement, la perte de données, de temps ou de chiffre d'affaire, l'interruption de travail) même si ce collaborateur était avisé du risque de tels dommages.

9. Acceptation de la garantie et de la taxabilité supplémentaire.

Pendant que vous redistribuez l'œuvre ou les œuvres dérivés correspondants, Vous pouvez choisir d'offrir contre rémunération pour acceptation de l'aide, garantie, indemnités ou autres obligations et / ou droits de taxabilité compatibles avec cette licence. Cependant, en acceptant de telles obligations, Vous devez agir uniquement à Votre compte et sur Votre seule responsabilité, non pas sur le compte d'un collaborateur, et Vous acceptez d'indemniser, de défendre et de protéger chaque collaborateur contre tout type de responsabilité, demande, réclamation, qui résulterait de votre acceptation de cette responsabilité supplémentaire.

## **Licence MIT**

Copyright © 2008 Cisco-Systems, Inc.

Le contrat d'autorisation suivant s'applique uniquement à la partie du logiciel couverte par la « licence MIT » incluant les parties du serveur SSH et du logiciel analyseur XML. Cette partie est définie comme le « Logiciel » référencé ci-dessous. La licence MIT est disponible sur : (Voir http://www.apache.org/licenses/LICENSE-2.0)

L'autorisation est accordée par la présente, gratuitement, à toute personne qui obtient une copie de ce logiciel et les fichiers de documentation associés (le « Logiciel »), pour se servir du Logiciel sans restriction, ni limitation de droits d'utilisation, de copie, de modification, d'ajout, de publication, de distribution, de sous-licence et / ou de vente de copies du Logiciel, ainsi que pour autoriser les personnes à qui est fourni le Logiciel d'agir de la sorte, sujet aux conditions suivantes :

Les droits d'auteur ci-dessus et cet avis d'autorisation doivent être inclus dans chaque copie ou chaque partie substantielle du Logiciel.

CE LOGICIEL EST FOURNI « EN L'ETAT » ET AUCUNE GARANTIE D'AUCUNE SORTE, TACITE OU EXPRESSE, Y COMPRIS, MAIS SANS LIMITATION, TOUTE GARANTIE TACITE DE COMMERCIALISATION ET D'ADAPTATION A UN USAGE PARTICULIER NE S'APPLIQUE. EN AUCUN CAS, LES AUTEURS OU LE TITULAIRE DES DROITS D'AUTEUR NE POURRONT ETRE TENUS RESPONSABLES DE TOUS DOMMAGES DIRECTS, INDIRECTS, PARTICULIERS, FORTUITS OU CONSECUTIFS FONDES SUR UN CONTRAT, UN PREJUDICE OU LES TORTS RESULTANT DE QUELQUE FACON QUE CE SOIT DE L'UTILISATION OU AUTRE IMPLICATION DE CE LOGICIEL.

### **BSD Licence**

Copyright ©1993 Les Responsables de l'Université de Californie. Tous droits réservés.

Ce Logiciel a été développé par Computer Systems Engineering group au Lawrence Berkeley Laboratory sous contrat DARPA BG 91-66 et en contribution de Berkeley.

CE LOGICIEL EST FOURNI PAR LES RESPONSABLES ET LEURS COLLABORATEURS « EN L'ETAT » ET AUCUNE GARANTIE D'AUCUNE SORTE, TACITE OU EXPRESSE, Y COMPRIS, MAIS SANS LIMITATION, TOUTE GARANTIE TACITE DE COMMERCIALISATION ET D'ADAPTATION A UN USAGE PARTICULIER NE S'APPLIQUE. EN AUCUN CAS, LES RESPONSABLES OU LEURS COLLABORATEURS NE POURRONT ETRE TENUS RESPONSABLES DE TOUS DOMMAGES DIRECTS, INDIRECTS, PARTICULIERS, FORTUITS OU CONSECUTIFS (Y COMPRIS, MAIS SANS LIMITATION, L'ACHAT DE BIENS OU SERVICES DE REMPLACEMENT, LA PERTE DE DONNEES, DE TEMPS OU DE CHIFFRE D'AFFAIRES, L'INTERRUPTION D'ACTIVITE) QUEL QU'EN SOIT LA CAUSE ET QUELQUE SOIT LA THEORIE DE RESPONSABILITE LEGALE DONT ON PUISSE SE RECLAMER, QU'ELLE SOIT FONDEE SUR UN CONTRAT, UN PREJUDICE OU LES TORTS (Y COMPRIS DUS A LA NEGLIGENCE OU AUTRE), RESULTANT DE QUELQUE FACON QUE CE SOIT DE L'UTILISATION DE CE LOGICIEL, MEME S'ILS ETAIENT AVISES DU RISQUE DE CE DOMMAGE..

## **GPLv2**

Certaines parties du logiciel sont comprises dans les termes de la version 2 de la licence GPL (« General Public License ») du projet GNU, et toute utilisation de ces prestations et dérivatifs de la licence GPL correspondante par le détenteur de la licence doit se conformer aux termes et conditions de la GPL. Une copie de la licence GPL est disponible sur Internet : http://www.gnu.org/licenses/gpl.txt. Une copie exploitable sur ordinateur du code source, qui correspond à la version 2 du logiciel, compris avec cet appareil, est disponible à Cisco Systems, Inc. en accord avec la licence GPL. Voir les termes de la GPL dans l'avis eCOS ci-dessus.

Pour recevoir une copie du code source sous la GPL, envoyer une requête avec votre nom et adresse à :

> À l'attention de : M. l'ingénieur du logiciel Cable Home Network BU Cisco Video Technology Group 5030 Sugarloaf Highway Lawrenceville, GA 30044

# **CISCO**

Cisco Systems, Inc. 5030 Sugarloaf Parkway, Box 465447 Lawrenceville, GA 30042

678 277-1120 800 722-2009 www.cisco.com

Cisco and the Cisco logo are trademarks or registered trademarks of Cisco and/or its affiliates in the U.S. and other countries. A listing of Cisco's trademarks can be found at **www.cisco.com/go/trademarks**.

Third party trademarks mentioned are the property of their respective owners. The use of the word partner does not imply a partnership relationship between Cisco and any other company. (1009R)

Product and service availability are subject to change without notice.

©2009, 2012 Cisco and/or its affiliates. All rights reserved.

July 2012 Printed in USA Part Number 4030831 Rev B